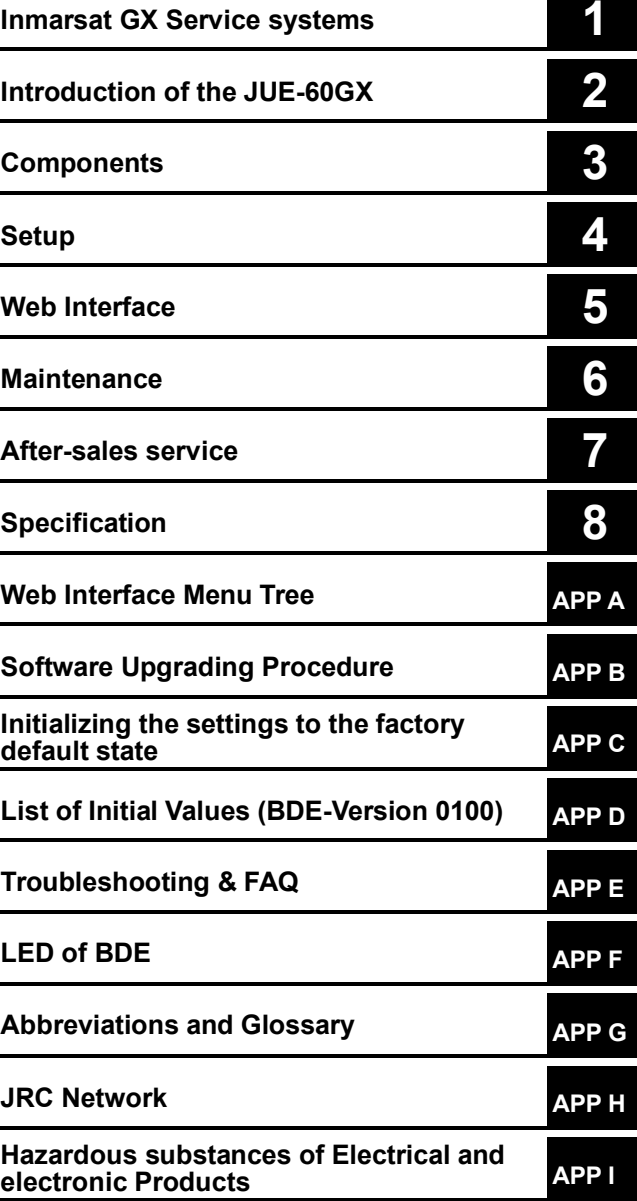

### **JUE-60GX**

**Inmarsat Global Xpress GX**

# **Mobile Earth Station**

Instruction Manual 7ZPSC0584

JRC Japan Radio Co., Ltd.

### **PREFACE**

Thank you for purchase of the JRC Inmarsat Global Xpress GX Mobile Earth Station, JUE-60GX.

The JUE-60GX is an Inmarsat digital satellite communication terminal. The services of data communication, telephone, video chat and contents distribution are available on it with using Network Service Device (NSD) provided by Value Added Reseller (VAR).

The JUE-60GX is packaged and shipped under strict quality control with inspection criteria to deliver the equipment with highest quality, performance, and reliability needed to meet our customer's requirements and satisfaction. JRC believes that you will use this equipment satisfactorily for a long time.

- Please read this manual carefully and carry out proper operation. This Manual describes a function and specification based on BDE-Version 0100.
- Please do not lose this useful manual, as you will have to refer to it from time to time.
- Network service is managed by Inmarsat co. or other network service providers. Network service may be changed or terminated without prior notice due to the circumstances of the network service providers.

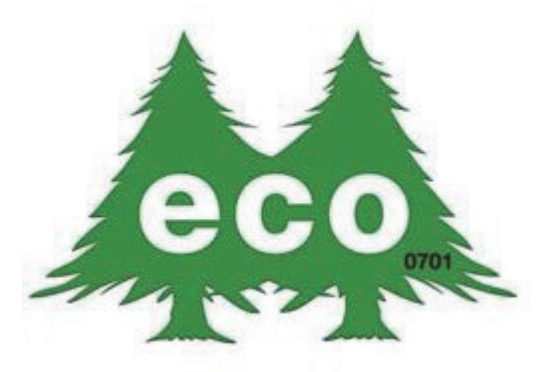

JUE-60GX is manufactured in consideration of effects on environment.

### ● Safety Cautions ●

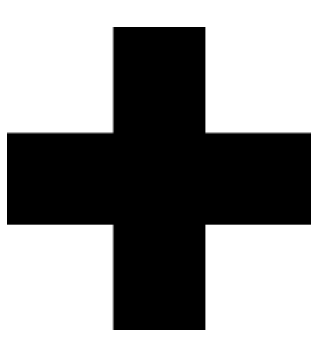

# **Cautions for High Voltage**

High voltages, ranging from several hundreds to tens of thousands of volts, are used in electronic apparatus, such as radio and radar instruments. These voltages are totally harmless in most operations. However, touching a component inside the unit is very dangerous. (Any person other than authorized service engineers should not maintain, inspect, or adjust the unit.)

High voltages on the order of tens of thousand volts are most likely to cause instant deaths from electrical shocks. At times, even voltages on the order of several hundred volts could lead to electrocution. To defend against electrical shock hazards, don't put your hand into the inside of apparatus.

When you put in a hand unavoidably in case of urgent, it is strongly suggested to turn off the power switch and allow the capacitors, etc. to discharge with a wire having its one end positively grounded to remove residual charges. Before you put your hand into the inside of apparatus, make sure that internal parts are no longer charged. Extra protection is ensured by wearing dry cotton gloves at this time. Another important precaution to observe is to keep one hand in your pocket at a time, instead of using both hands at the same time. It is also important to select a secure footing to work on, as the secondary effects of electrical shock hazards can be more serious. In the event of electrical shocks, disinfect the burnt site completely and obtain medical care immediately.

# **Precautions for Rescue of Victim of Electric Shock**

When a victim of electric shock is found, turn off the power source and ground the circuit immediately. If this is impossible, move the victim away from the unit as quick as possible without touching him or her with bare hands. He or she can safely be moved if an insulating material such as dry wood plate or cloth is used.

It is necessary to perform first aid immediately.

Breathing may stop if current flows through the respiration center of brain due to electric shock. If the electric shock is not large, breathing can be restored by artificial respiration. A victim of electric shock looks pale and his or her pulse may become very weak or stop, resulting in unconsciousness and rigidity at worst.

# **Method of First-Aid Treatment**

# $\mathbf{\triangle}$  Precautions for First-Aid **Treatments**

Apply artificial respiration to the person who collapsed, minimizing moving as much as possible avoiding risks. Once started, artificial respiration should be continued rhythmically.

- (1) Refrain from touching the patient carelessly as a resultof the accident; the first-aider could suffer from electrical shocks by himself or herself.
- (2) Turn off the power calmly and certainly, and move the patient apart from the cable gently.
- (3) Call or send for a physician or ambulance immediately, or ask someone to call doctor.
- (4) Lay the patient on the back, loosening the necktie, clothes, belts and so on.
- (5) (a) Feel the patient's pulse.
	- (b) Check the heartbeat by bringing your ear close to the patient's heart.
	- (c) Check for respiration by bringing your face or the back of your hand to the patient's face.
	- (d) Check the size of patient's pupils.
- (6) Opening the patient's mouth, remove artificial teeth, cigarettes, chewing gum, etc. if any. With the patient's mouth open, stretch the tongue and insert a towel or the like into the mouth to prevent the tongue from being withdrawn into the throat. (If the patient clenches the teeth so tight that the mouth won't open, use a screwdriver or the like to force the mouth open and then insert a towel or the like into the mouth.)
- (7) Wipe off the mouth to prevent foaming mucus and saliva from accumulating.

#### First Aid Method Flow of Cardiopulmonary Resuscitation (CPR)

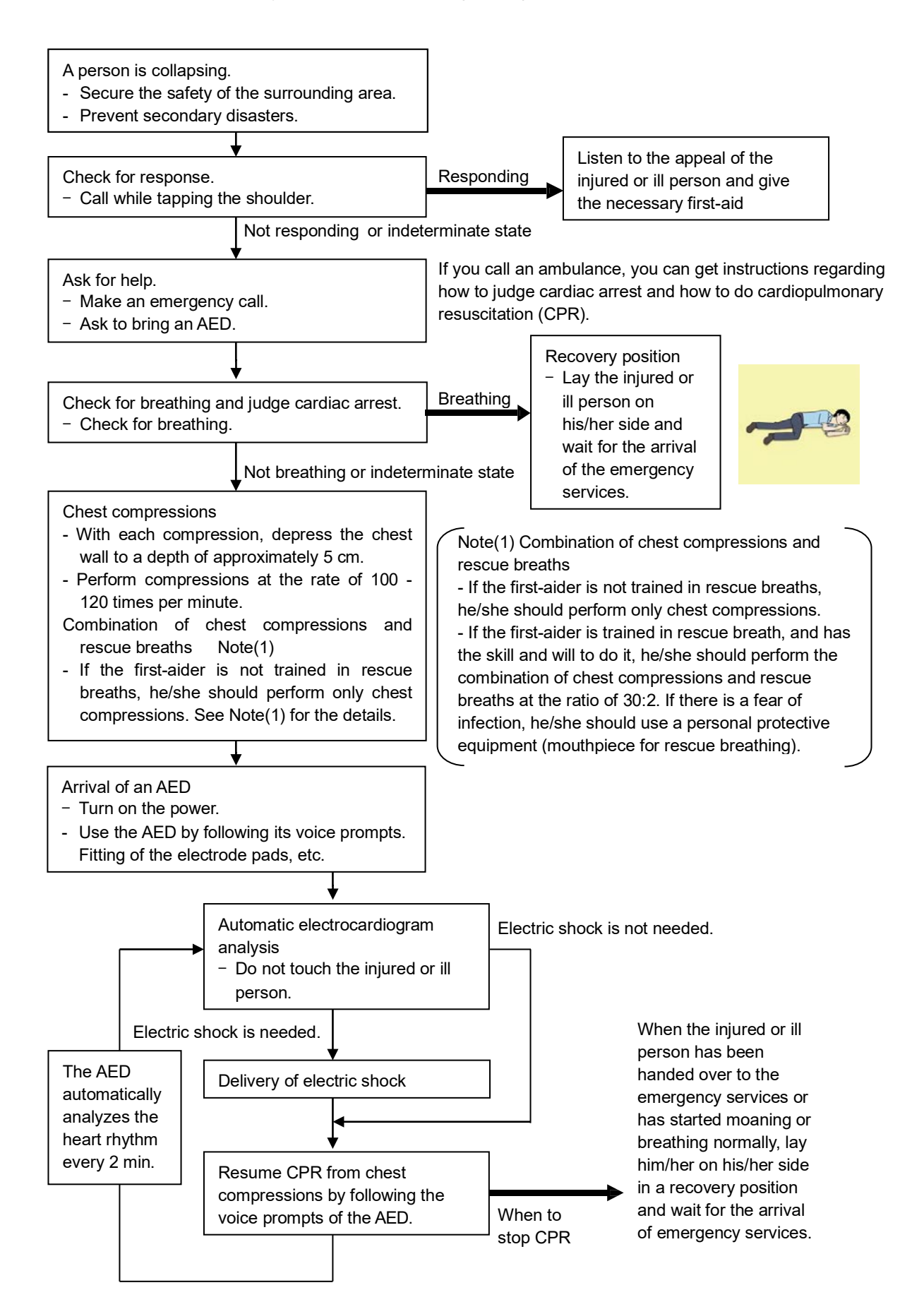

### **Specific Procedures for Cardiopulmonary Resuscitation (CPR)**

#### **1. Check the scene for safety to prevent secondary disasters**

- a) Do not touch the injured or ill person in panic when an accident has occurred. (Doing so may cause electric shock to the first-aiders.)
- b) Do not panic and be sure to turn off the power. Then, gently move the injured or ill person to a safe place away from the electrical circuit.

#### **2. Check for responsiveness**

- a) Tap the shoulder of the injured or ill and shout in the ear saying, "Are you OK?"
- b) If the person opens his/her eyes or there is some response or gesture, determine it as "responding." But, if there is no response or gesture, determine it as "not responding."

#### **3. If responding**

a) Give first-aid treatment.

#### **4. If not responding**

- a) Ask for help loudly. Ask somebody to make an emergency call and bring an AED.
	- Somebody has collapsed. Please help.
	- Please call an ambulance.
	- Please bring an **AED**.
	- If there is nobody to help, call an ambulance yourself.

#### **5. Check for breathing**

a) Look to see if the chest and abdomen of the injured or ill person are rising and falling.

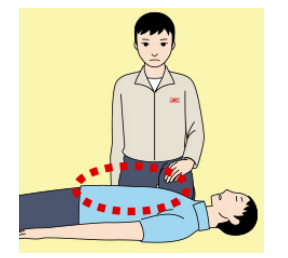

- b) If the injured or ill person is breathing, place him/her in the recovery position and wait for the arrival of the emergency services.
	- Position the injured or ill person on his/her side.

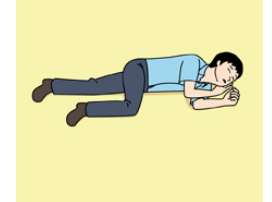

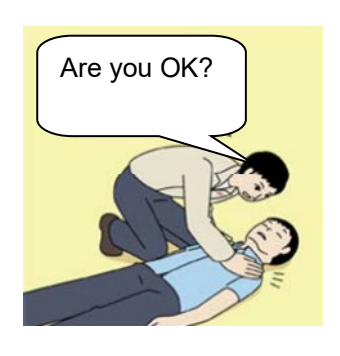

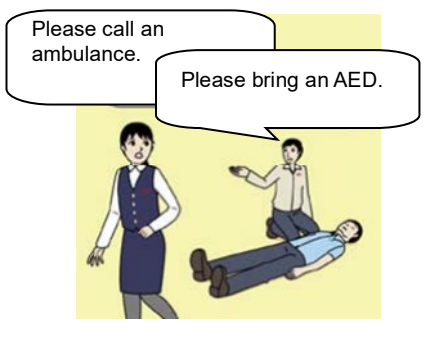

#### **6. Cardiopulmonary resuscitation (CPR) (combination of chest compressions and rescue breaths)**

- a) Chest compressions
	- 1) Position of chest compressions
		- Position the heel of one hand in the center of the chest, approximately between the nipples, and place your other hand on top of the one that is in position.

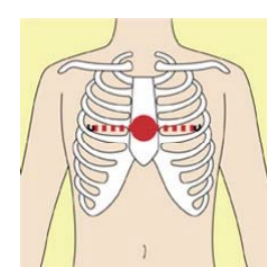

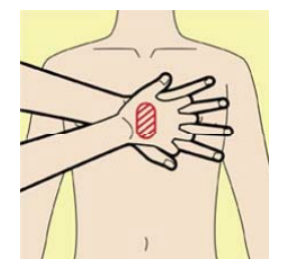

2) Perform chest compressions

Perform uninterrupted chest compressions of 30 at the rate of about 100 - 120 times per minute, while locking your elbows positioning yourself vertically above your hands.

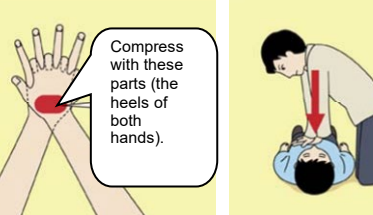

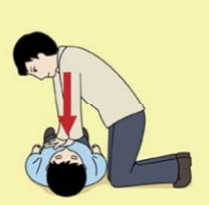

- With each compression, depress the chest wall to a depth of approximately 5 cm.
- b) Combination of 30 chest compressions and 2 rescue breaths
	- 1) If the first-aider is not trained in rescue breaths, he/she should perform only chest compressions.
	- 2) If the first-aider is trained in rescue breath, and has the skill and will to do it, he/she should perform 30 chest compressions, then give 2 rescue breaths.
	- 3) If there is a fear of infection, he/she should use a personal protective equipment (mouthpiece for rescue breathing).
	- 4) Continuously perform the combination of 30 chest compressions and 2 rescue breaths without interruption.
	- 5) If there are two or more first-aiders, alternate with each other approximately every two minutes (five cycles) without interruption.

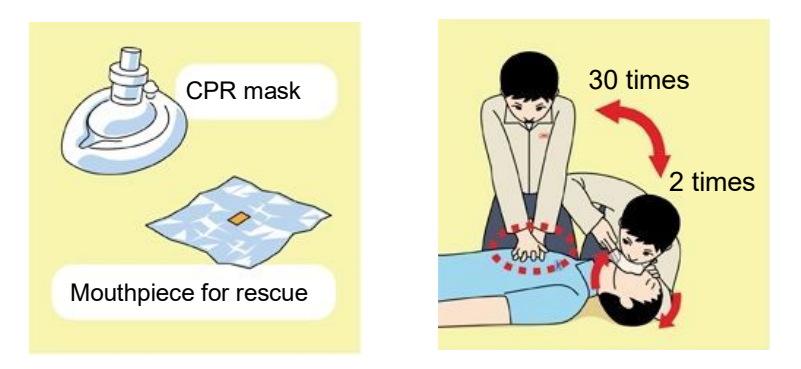

#### **7. When to stop cardiopulmonary resuscitation (CPR)**

- a) When the injured or ill person has been handed over to the emergency services
- b) When the injured or ill person has started moaning or breathing normally, lay him/her on his/her side in a recovery position and wait for the arrival of emergency services.

#### **8. Arrival and preparation of an AED**

- a) Place the AED at an easy-to-use position. If there are multiple first-aiders, continue CPR until the AED becomes ready.
- b) Turn on the power to the AED unit. Depending on the model of the AED, you may have to push the power on button, or the AED automatically turns on when you open the cover.
- c) Follow the voice prompts of the AED.

#### **9. Attach the electrode pads to the injured or ill person's bare chest**

- a) Remove all clothing from the chest, abdomen, and arms.
- b) Open the package of electrode pads, peel the pads off and securely place them on the chest of the injured or ill person, with the adhesive side facing the chest. If the pads are not securely attached to the chest, the AED may not function. Paste the pads exactly at the positions indicated on the pads, If the chest is wet with water, wipe dry with a dry towel and the like, and then paste the pads. If there is a pacemaker or implantable cardioverter defibrillator (ICD), paste the pads at least 3

cm away from them. If a medical patch or plaster is present, peel it off and then paste the pads. If the injured or ill person's chest hair is thick, paste the pads on the chest hair once, peel them off to remove the chest hair, and then paste new pads.

c) Some AED models require to connect a connector by following voice prompts.

d) The electrode pads for small children should not be used for children over the age of 8 and for adults.

#### **10. Electrocardiogram analysis**

- a) The AED automatically analyzes electrocardiograms. Follow the voice prompts of the AED and ensure that nobody is touching the injured or ill person while you are operating the AED.
- b) On some AED models, you may need to push a button to analyze the heart rhythm.

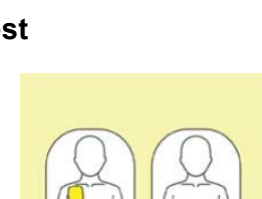

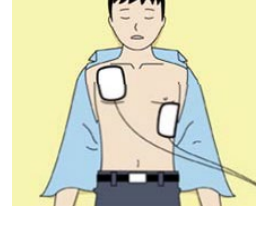

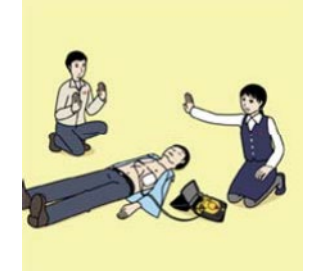

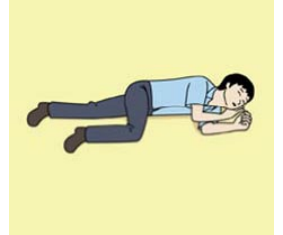

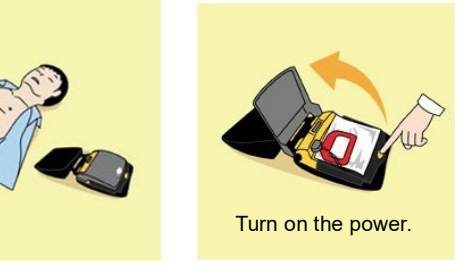

#### **11. Electric shock (defibrillation)**

- a) If the AED determines that electric shock is needed, the voice prompt saying, "Shock is needed" is issued and charging starts automatically.
- b) When charging is completed, the voice prompt saying, "Press the shock button" is issued and the shock button flashes.
- c) The first-aider must get away from the injured or ill person, make sure that no one is touching him/her, and then press the shock button.
- d) When electric shock is delivered, the body of the injured or ill person may jerk.

#### **12. Resurgence of cardiopulmonary resuscitation (CPR)**

- a) Resume chest compressions by following the voice prompts of the AED.
	- With each compression, depress the chest wall to a depth of approximately 5 cm.
	- Perform compressions at the rate of 100 120 times per minute.

#### **13. Automatic electrocardiogram analysis**

- a) When 2 minutes have elapsed since you resumed cardiopulmonary resuscitation (CPR), the AED automatically analyzes the electrocardiogram.
- b) If you suspended CPR by following voice prompts and AED voice prompt informs you that shock is needed, give electric shock again by following the voice prompts. If AED voice prompt informs you that no shock is needed, immediately resume CPR.

#### **14. When to stop CPR (Keep the electrode pads on.)**

- a) When the injured or ill person has been handed over to the emergency services
- b) When the injured or ill person has started moaning or breathing normally, lay him/her on his/her side in a recovery position and wait for the arrival of emergency services.

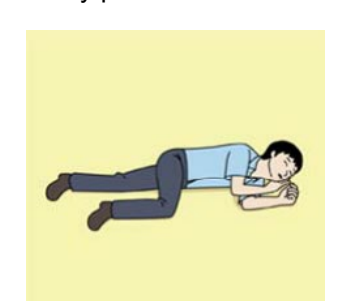

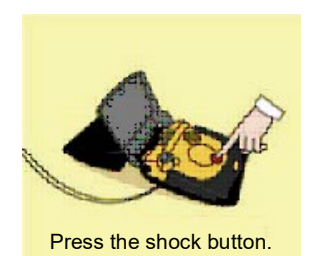

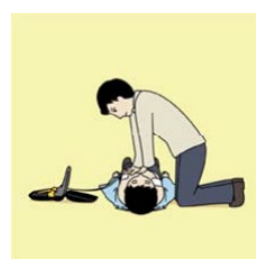

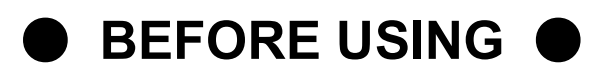

JRC is indemnified for any damages from incorrect operation, malfunction, and other troubles except as outlined in the product warranty and by limitation of law.

Some functions of JUE-60GX may not work correctly owing to the hardware and software version of equipment connected to JUE-60GX. Please confirm that whether your equipment is connectable or not to the dealer or agent.

Your communication data are transmitted via the Inmarsat systems, therefore, there is a possibility that some errors may occur.

We strongly recommend important data be backed up to ensure safety and protection from loss. Usually, digital scrambling of the Inmarsat system protects your communication data privacy. However we caution you to understand that your communication data might be intercepted by special technology and unauthorized access to the communication theory.

Specifications of the JUE-60GX and its accessories may change without notice, for improvement.

Some functions may not be supported by a product version.

Please contact JRC for more information.

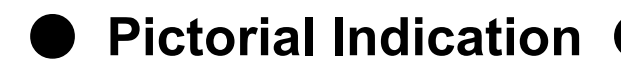

### This Installation Manual

Before starting to use this device, read this instruction manual carefully to use it correctly.

This instruction manual also helps to solve problems.

### Meanings of Pictorial Indication

Various pictorial indications are included in this manual and are shown on this equipment so that you can operate them safely and correctly and prevent any danger to you and / or to other persons and any damage to your property during operation. Such indications and their meanings are as follows.

Please understand them before you read this manual:

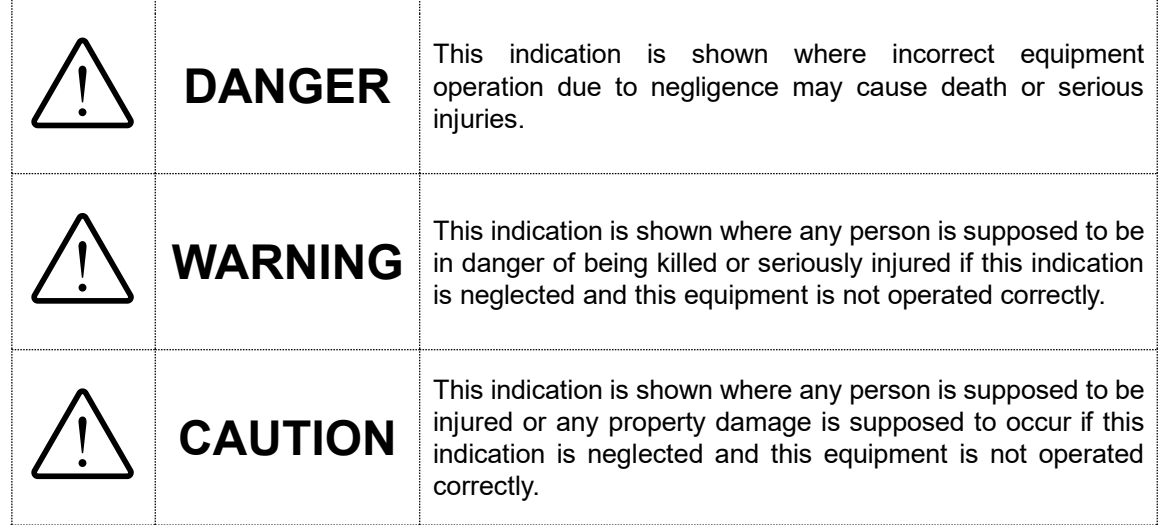

### Examples of Pictorial Indication

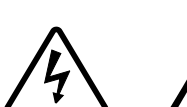

The  $\triangle$  mark represents CAUTION (including DANGER and WARNING).

Detailed contents of CAUTION ("Electric Shock" in the example on the left) is shown in the mark.

Detailed contents of the prohibited action ("Disassembling

The  $\odot$  mark represents prohibition.

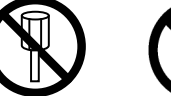

Disassembling Prohibited

Electric Shock

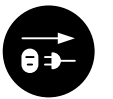

Disconnect the power plug

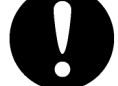

The  $\bullet$  mark represents instruction.

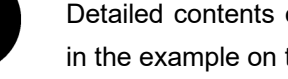

Detailed contents of the instruction ("Disconnect the power plug" in the example on the left) is shown in the mark.

Prohibited" in the example on the left) is shown in the mark.

### Concerning Warning Label

Warning labels are put on the JUE-60GX.

Do not take off, destroy, or modify these labels.

\* Windows Internet Explorer is the registered trademark of Microsoft Corporation.

Firefox is the registered trademark of Mozilla Foundation.

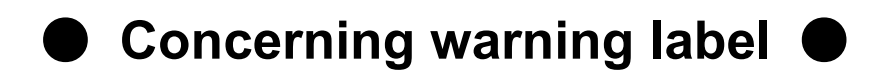

Warning labels are put on the JUE-60GX ADE and BDE.

Do not take off, destroy, or modify these labels.

#### **Warning Label of JUE-60GX ADE**

(The illustration of upper part shows the safety Procedure for removing Radome from ADE.)

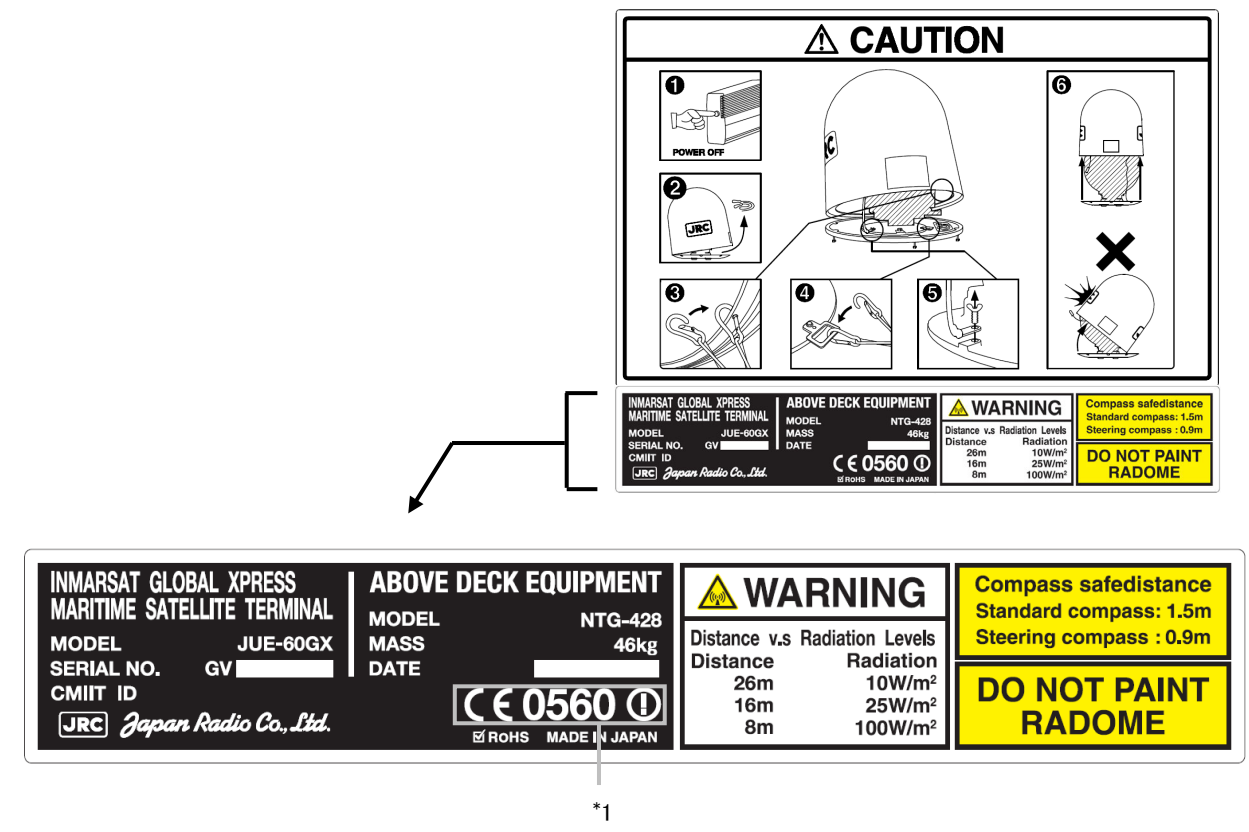

\* 1: This mark means the attestation number which means safe, high-quality product and suits EU directive (Free circulation was permitted in the EU signatory).

#### **Warning Label of JUE-60GX BDE**

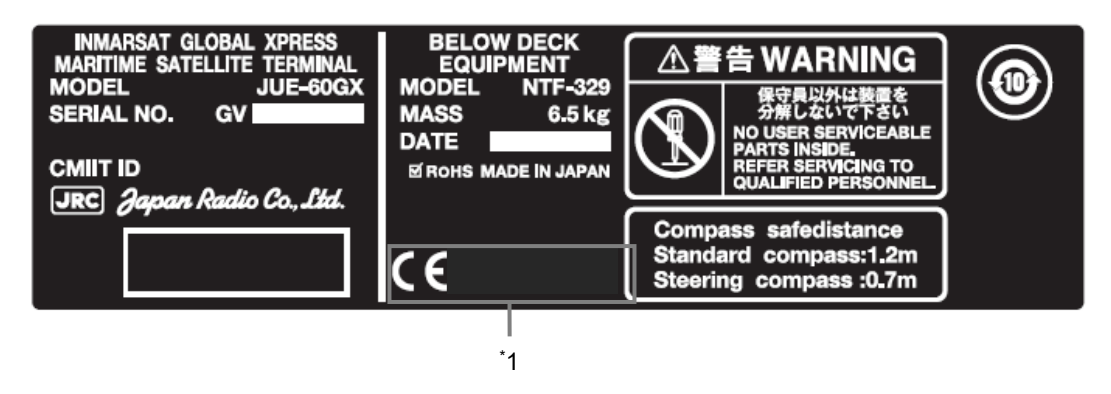

\* 1: This mark means the attestation number which means safe, high-quality product and suits EU directive (Free circulation was permitted in the EU signatory).

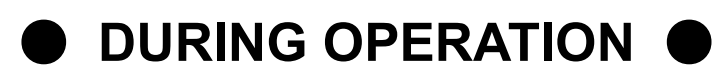

# **DANGER**

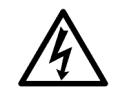

Do not touch any internal parts with your hands or tools. It may cause fire, electrical shock or malfunction.

# **WARNING**

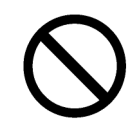

Do not bring the power supply code close to the heat apparatus. The coating of the code may relieved, and it causes a fire and the electric shock.

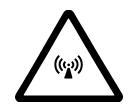

Keep out of the area within a radius of described below from your ADE respectively, while transmitting. It transmits microwave and strong microwave may cause injury.

JUE-60GX

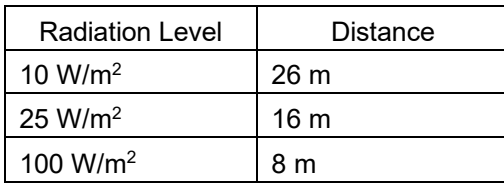

In case of approach within a radius of 26 meters by necessity, turn off the JUE-60GX and stop transmitting.

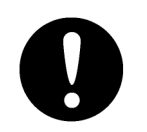

If an external matter, such as metal fragments, water, liquid, etc., infringe into your JUE-60GX, turn off the power and contact the dealer or agent you purchased. Continuous operation may cause fire, electrical shock or malfunction.

Install JUE-60GX correctly in accordance with this manual.

Inappropriate installation may cause incorrect operation; fire, electrical shock, or malfunction.

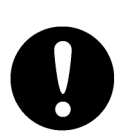

Install ADE-BDE coaxial cable correctly in accordance with the Installation manual. Especially waterproof should be treated correctly in accordance with the installation manual. Inappropriate installation may cause incorrect operation, fire, electric shock or malfunction.

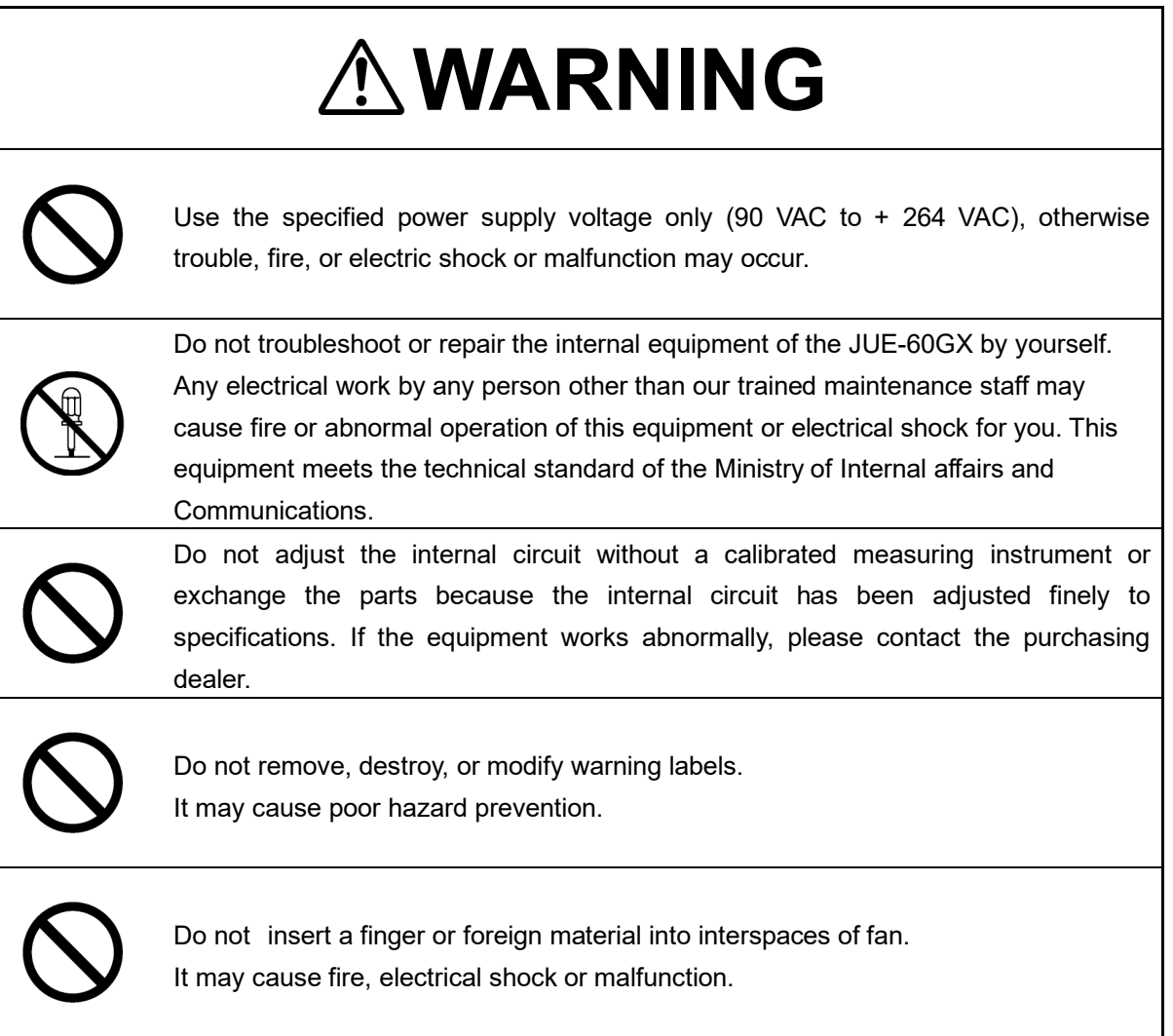

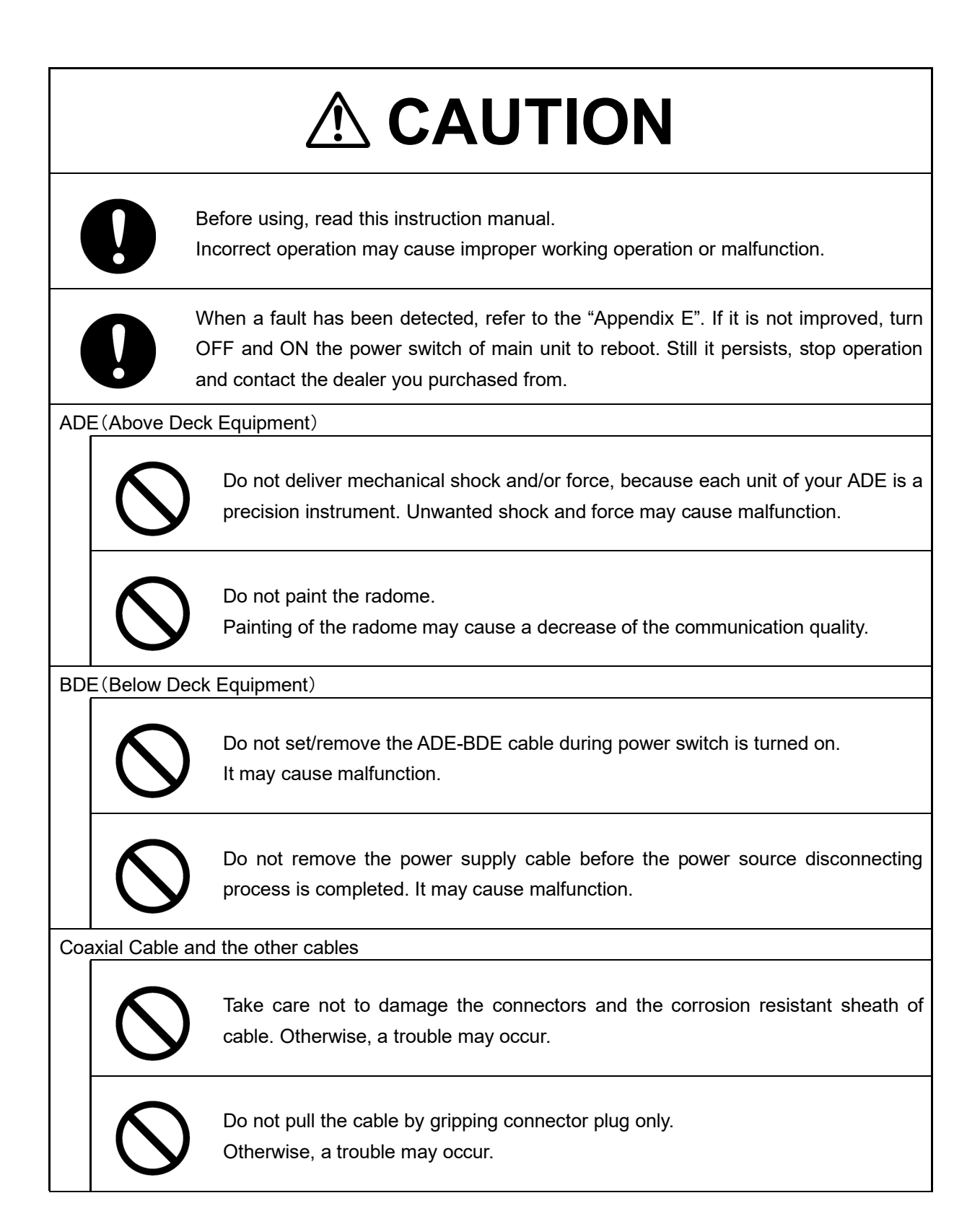

# **Contents**

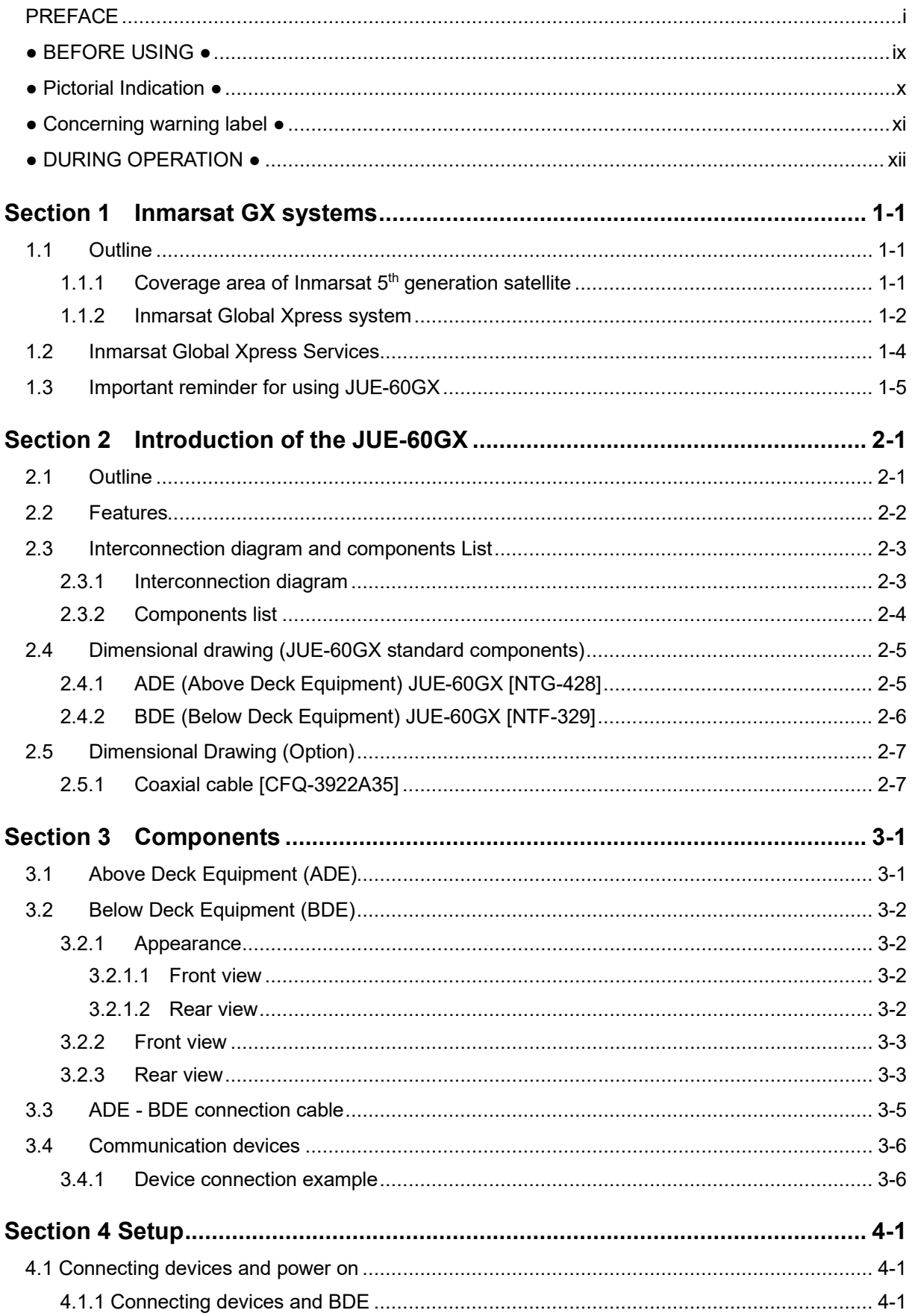

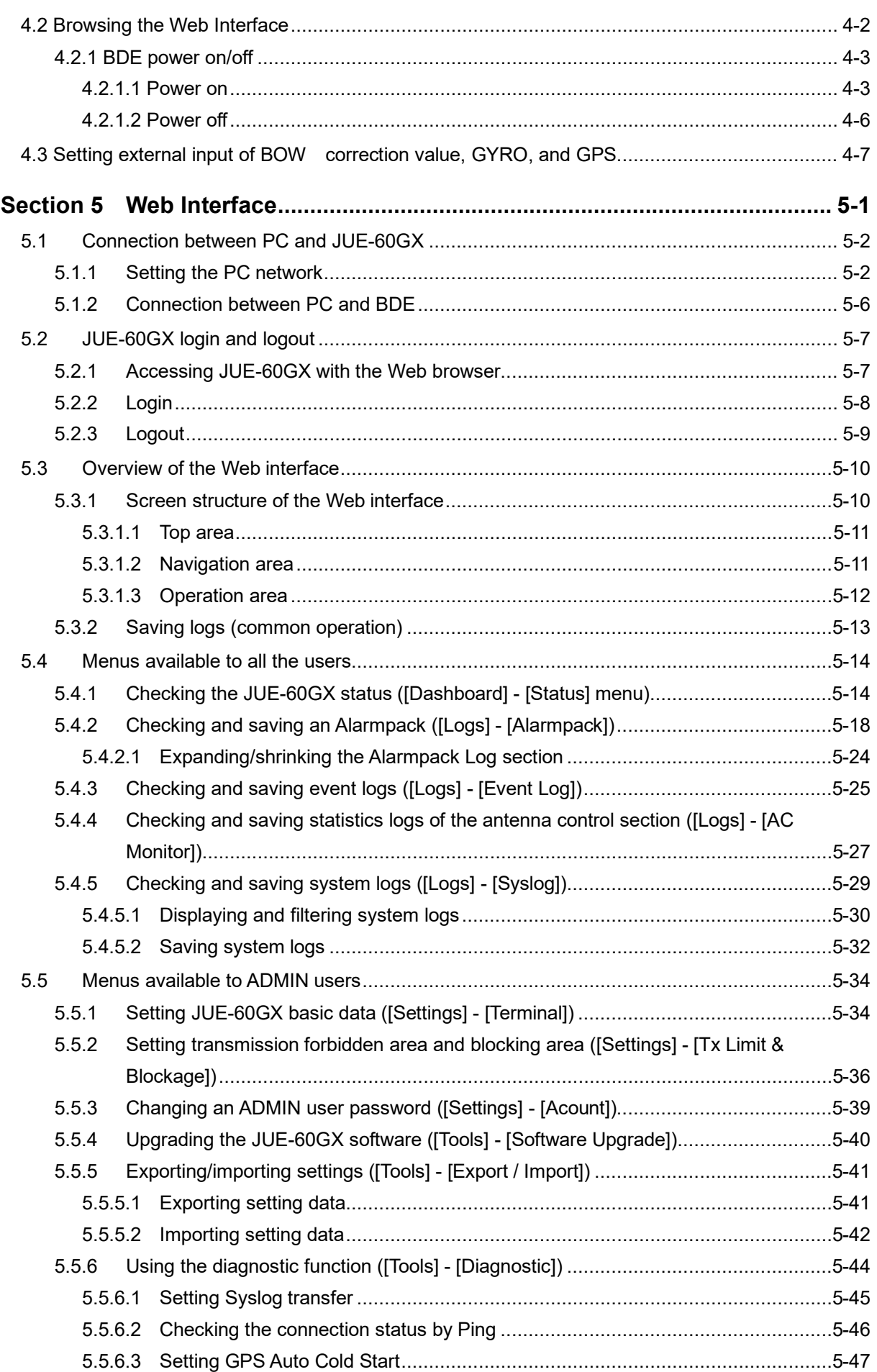

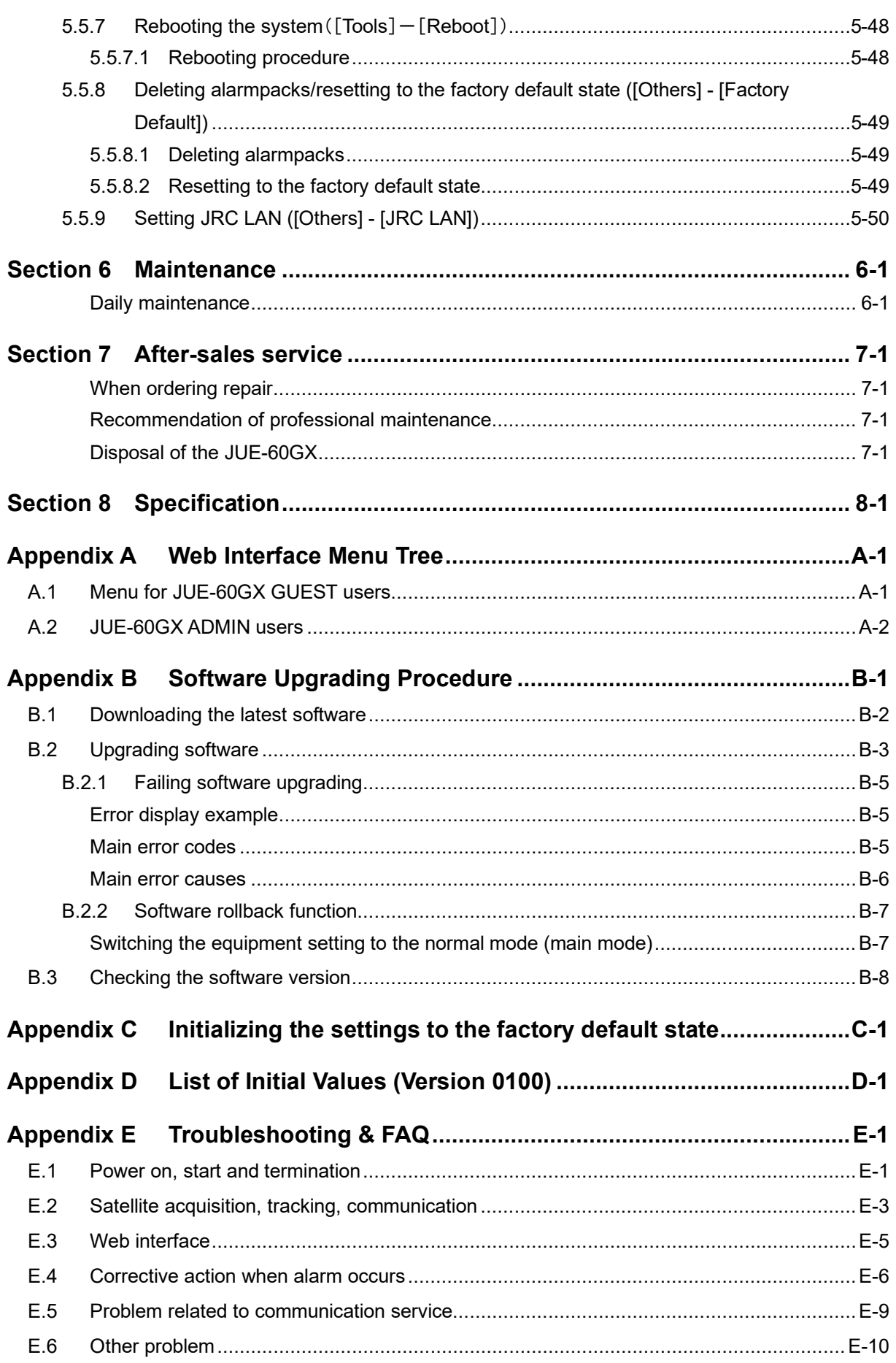

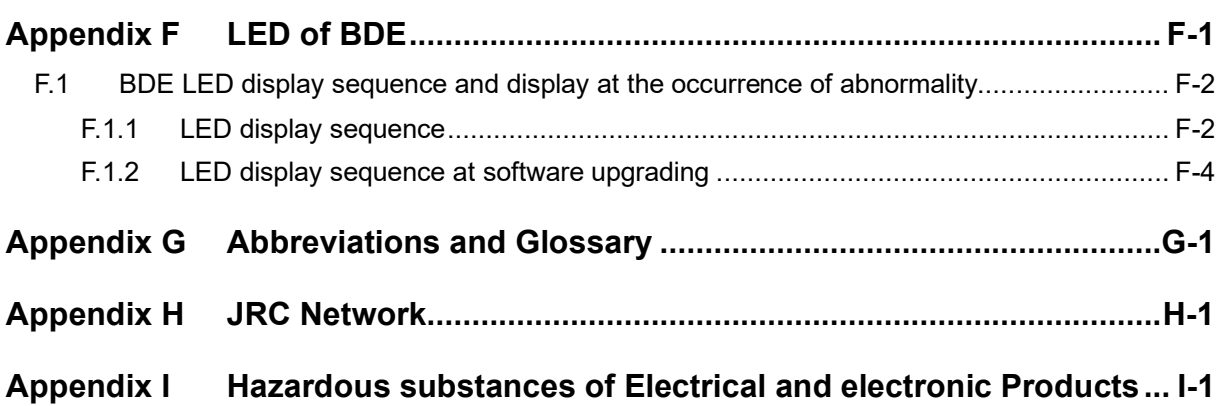

# **Section 1 Inmarsat GX systems**

# **1.1 Outline**

### **1.1.1 Coverage area of Inmarsat 5th generation satellite**

Inmarsat Global Xpress system (abbreviated as Inmarsat GX system) covers the earth's surface except at the high latitude areas near the North Pole and the South Pole. Inmarsat GX terminals are available for any type of vehicle or ship, and are capable of communicating day and night.

The Inmarsat GX systems coverage map displays the area of three satellite regions

- I5-F1 Europe, the Middle East, Africa and Asia
- I5-F2 The Americas and the Atlantic Ocean Region
- I5-F3 The Pacific Ocean Region
- I5-F4 Asia

One Inmarsat 5<sup>th</sup> generation satellite (geosynchronous satellite) is deployed in each ocean region. And each ocean region has an overlapped area with the neighboring regions. When JUE-60GX is in an overlapped area, the optimum satellite is selected automatically for communication.

#### **Note**

A geosynchronous satellite might be added or deployed to other position in the future.

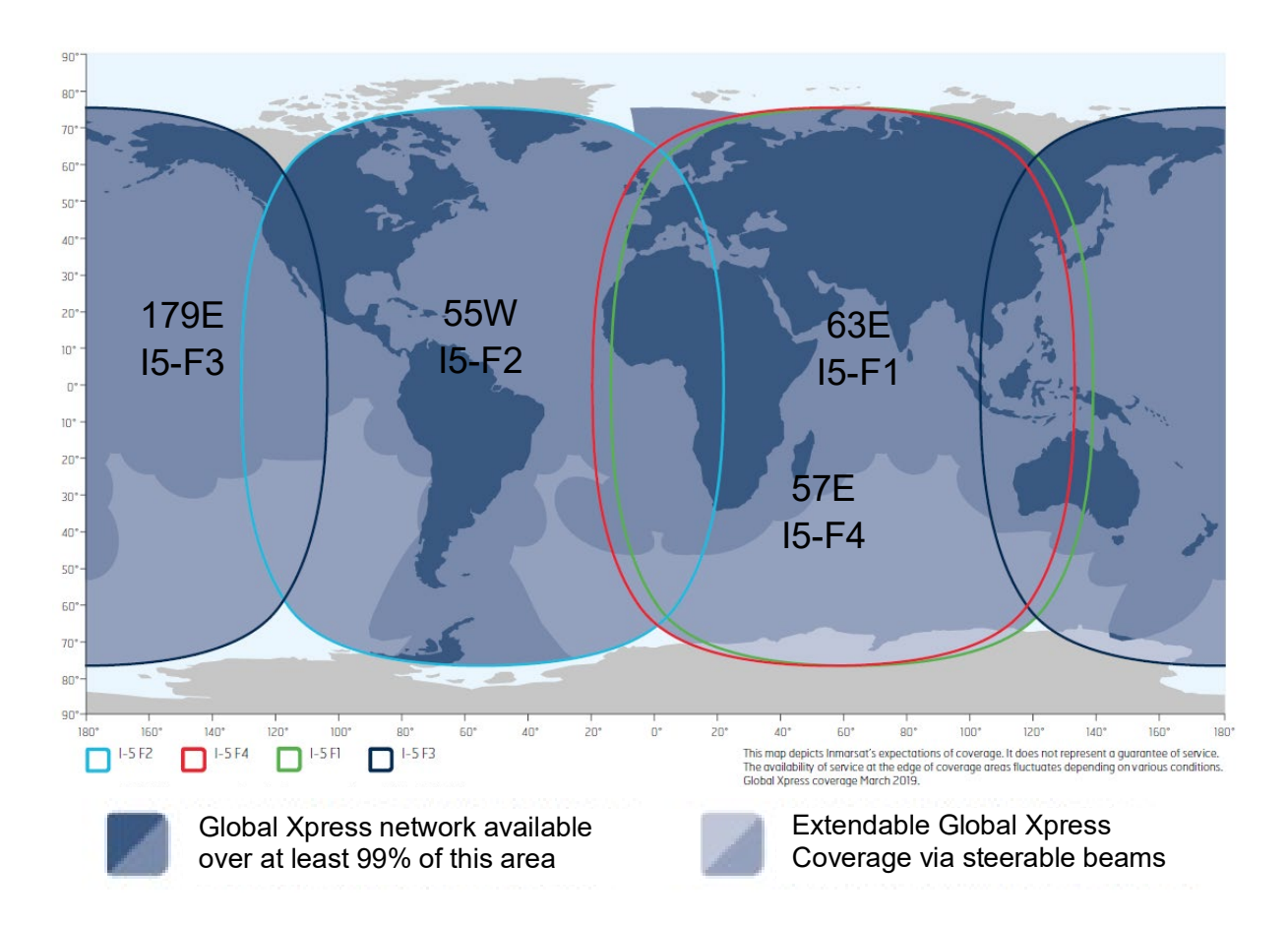

### **1.1.2 Inmarsat Global Xpress system**

The Inmarsat Global Xpress system consists of NOC and SAS Functions of each facility are as follows:

#### **Network Operation Center (NOC)**

The NOC located at the INMARSAT headquarters in London U.K., coordinates communication lines of the network 24 hours a day, 365 days a year.

The NOC maintains contact via dedicated satellite and terrestrial links with the NCSs and SASs in all Ocean regions.

The NOC performs the following:

- Coordination with the Satellite Control Center (SCC) for operation of satellites.
- Coordination with NCS and/or SAS for system operation.
- Collection of any status data in operation.
- Coordination of any test of satellite's performance.

#### **OBC (Operational Backup Center):**

OBC backs up data of NOC.

#### **SAS (Satellite Access Station)**

The SASs located in Fucino (Italy), Burum (Holland) and Hawaii (America) which are the gateway systems operating inter-working with public network (including telephone and Internet).

#### **POP (Points Of Presence)**

POP is the gateway to public communication lines.

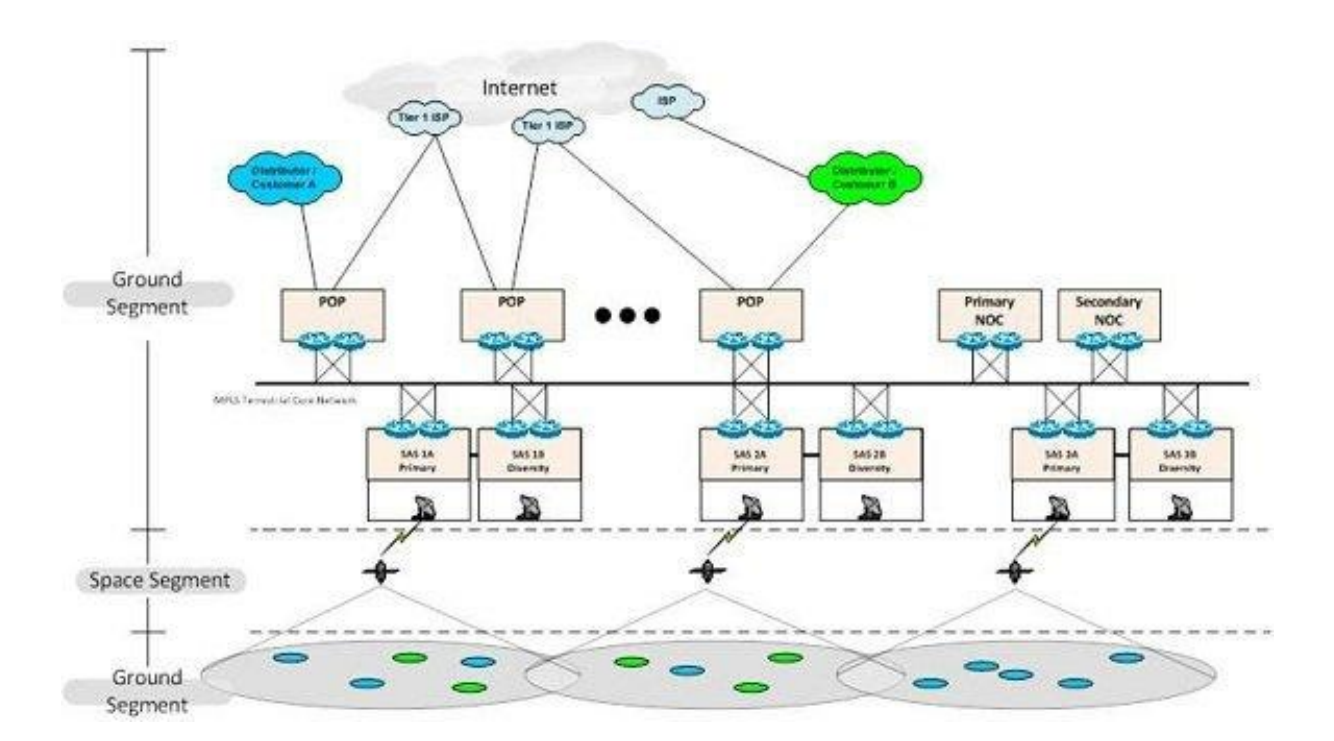

# **1.2 Inmarsat Global Xpress Services**

The Inmarsat Global Xpress system provides the following services. All the services can be used concurrently.

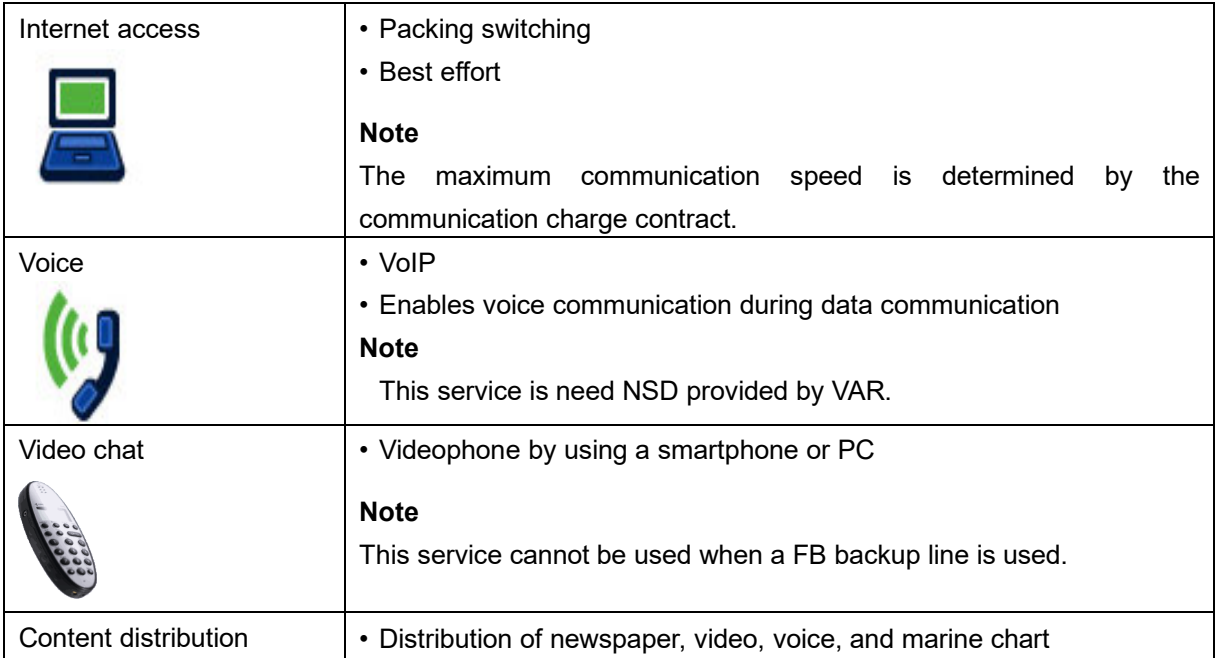

## **1.3 Important reminder for using JUE-60GX**

#### **Note**

• The Global Xpress services are operated by Inmarsat and some other network service providers. The Global Xpress services may be changed or terminated without prior notice due to the circumstance of the service providers.

# **Section 2 Introduction of the JUE-60GX**

# **2.1 Outline**

JUE-60GX is an inmarsat satellite communications system that supplies high-speed IP network service, Internet, e-mail, and IP phone, etc. The GX network service is available connecting Network Service Device (NSD) supplied by Value Added Reseller (VAR).

The JUE-60GX Mobile Earth Station (MES) is composed of Above Deck Equipment (ADE) and Below Deck Equipment (BDE).

ADE comprises an antenna equipment, an antenna interface module (AIM), Block up Converter(BUC), Low Noise Block (LNB), and a radome, and BDE comprises a broadband interface module (BIM) and a standard core module (SCM).

# **2.2 Features**

#### **Full support for technical requirements of the latest Fleet Xpress**

JUE-60GX is specifically suitable for the Fleet Xpress technical requirements in the latest Global Xpress requirements. JUE-60GX is a suitable solution for Mobile Earth Station for any type of vessel, navigating the world's oceans.

#### **High-quality communication**

JUE-60GX can use the following services that are provided by Inmarsat.

- High-speed data communications using Internet Protocol techniques.
- Voice communications and multimedia sessions over Internet Protocol networks (need NSD)

#### **Note**

The service available to you is depending on the contract.

#### **Compact design**

The JUE-60GX can be installed on vessels of all sizes due to the compact and lightweight design of the ADE. The adoption of an active and Gyro-less antenna structure makes this unit a perfect fit for small vessels.

Since only two coaxial cables are used for the ADE-BDE connection, JUE-60GX can be installed easily. The Rewindless antenna achieves uninterrupted communication during circling.

#### **Self-diagnosis system**

The built-in self-diagnosis system continually monitors the status of the JUE-60GX and indicates the warnings if any errors are detected.

## **2.3 Interconnection diagram and components List**

### **2.3.1 Interconnection diagram**

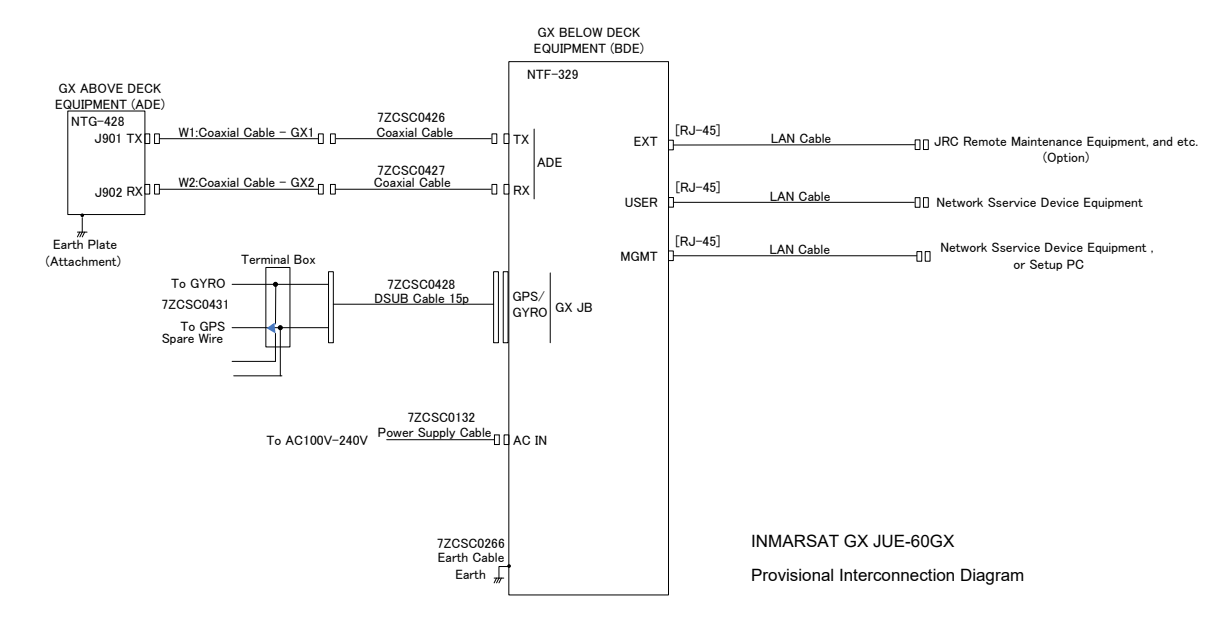

### <span id="page-29-0"></span>**2.3.2 Components list**

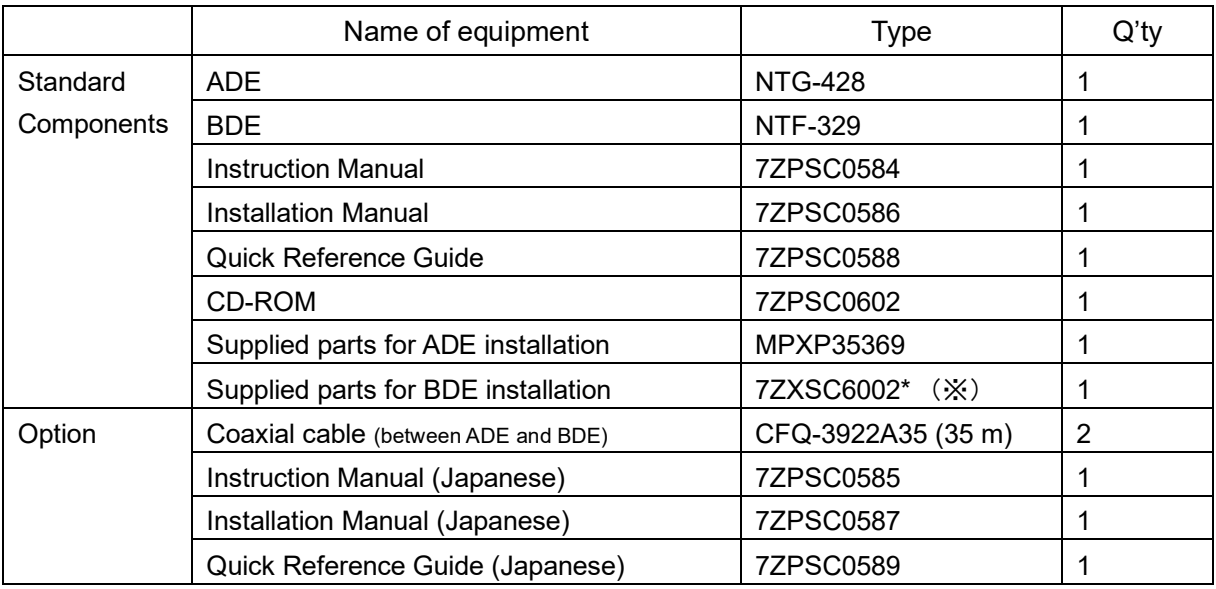

(※)"\*"means revision, such as A,B and so on

#### **Coaxial cable**

CFQ-3922A series (5D) and CFQ-3923A series (10D, maximum 60 m) coaxial cables are available.

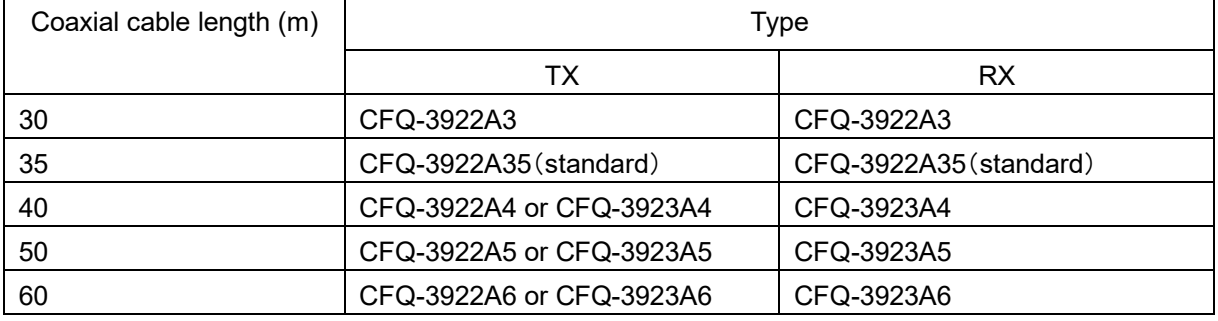

If the cables are supplied by customer, refer the installation guide "3.1 Connecting cables". The following table lists the recommended cable type and maximum RX coaxial cable length.

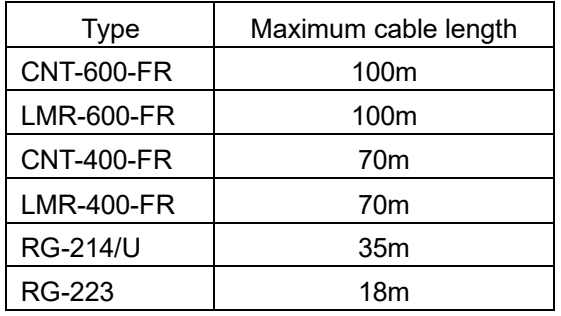

## **2.4 Dimensional drawing (JUE-60GX standard components)**

**2.4.1 ADE (Above Deck Equipment) JUE-60GX [NTG-428]**

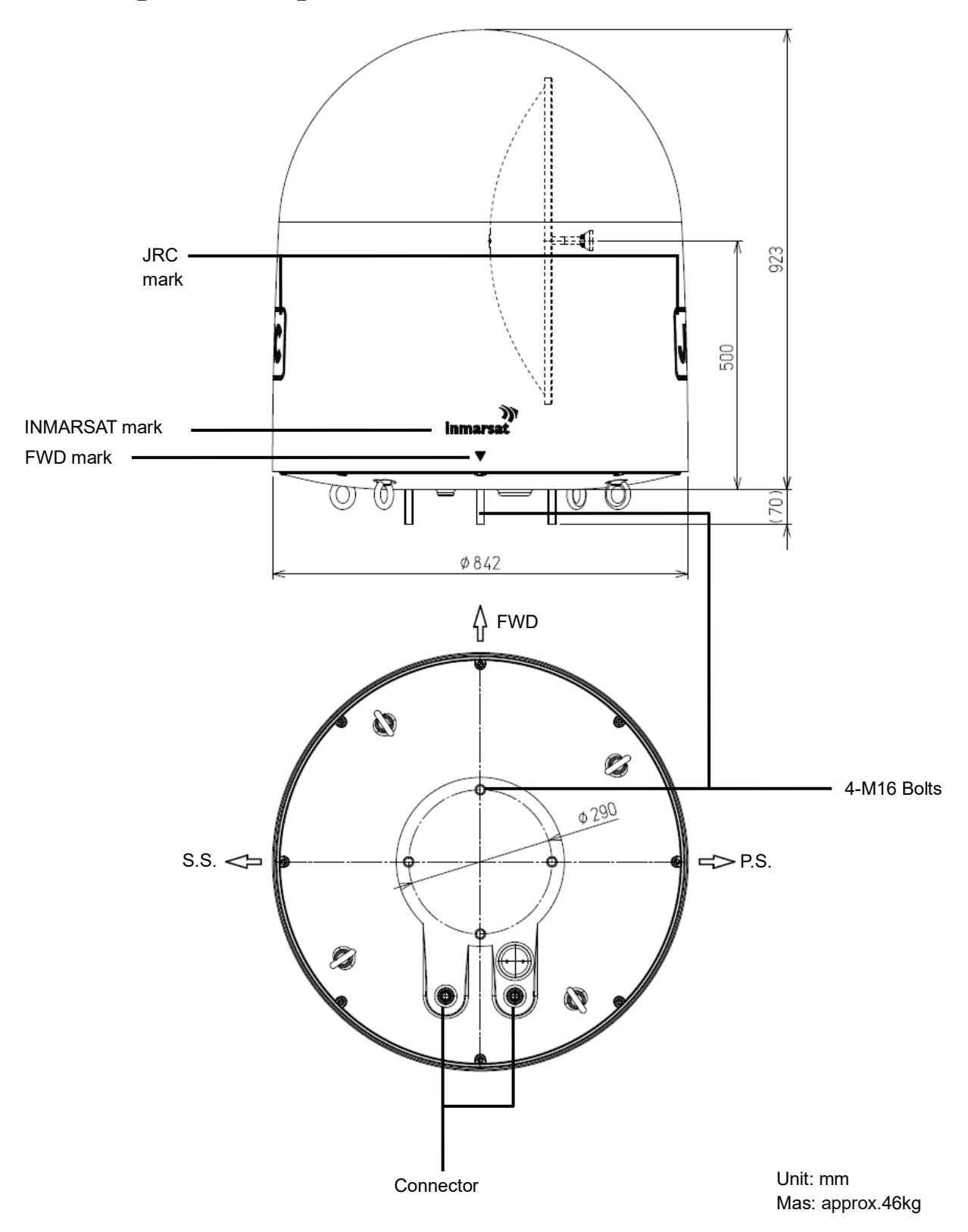

### **2.4.2 BDE (Below Deck Equipment) JUE-60GX [NTF-329]**

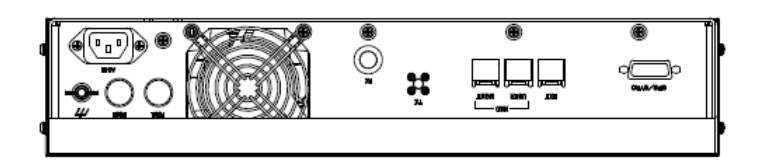

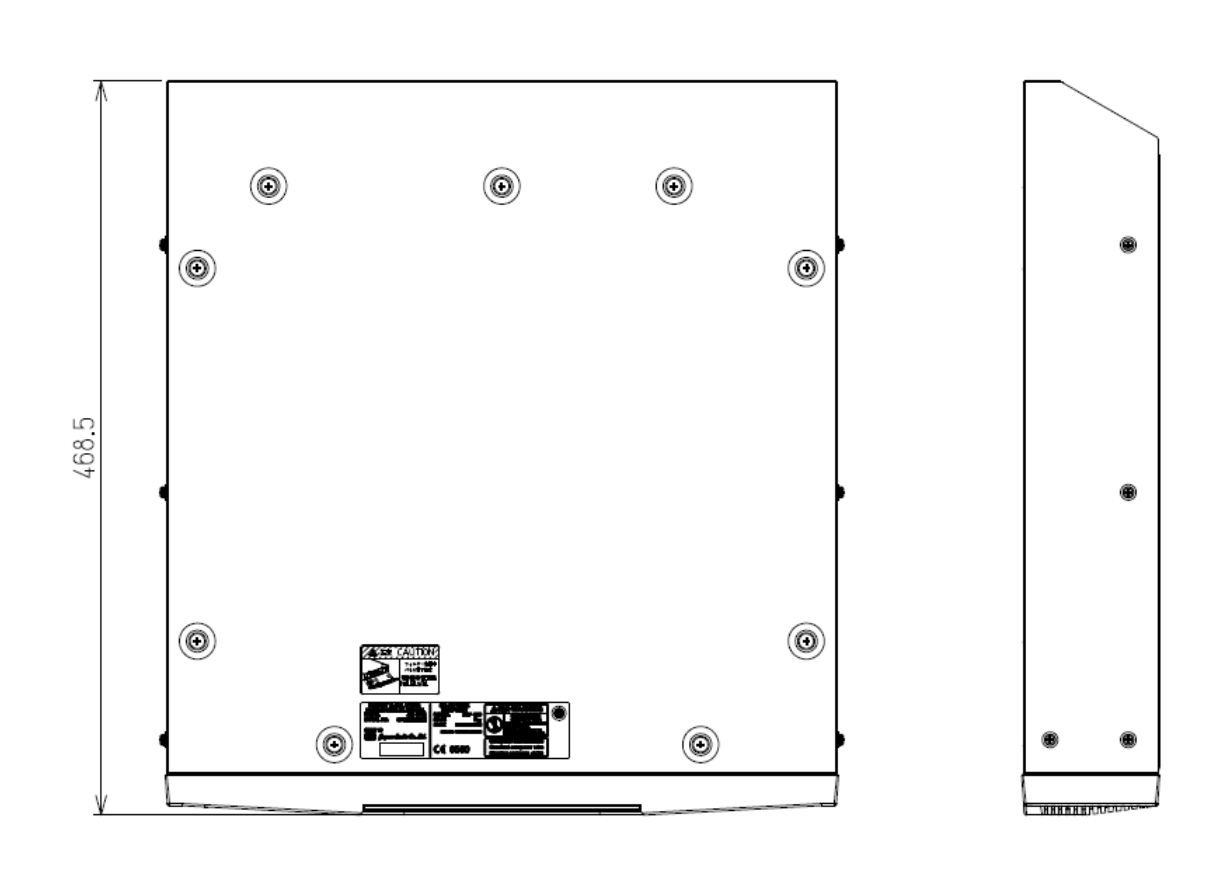

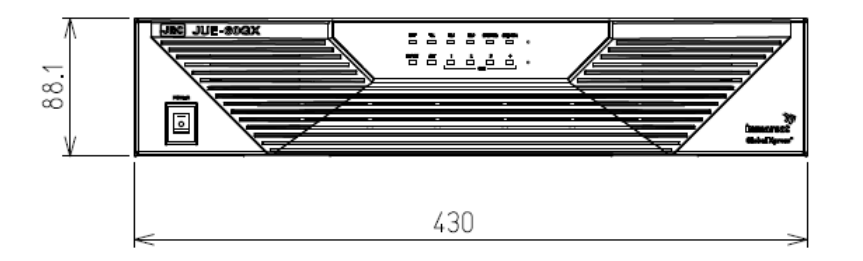

Unit: mm Mass: approx .6.5 kg

# **2.5 Dimensional Drawing (Option)**

### **2.5.1 Coaxial cable [CFQ-3922A35]**

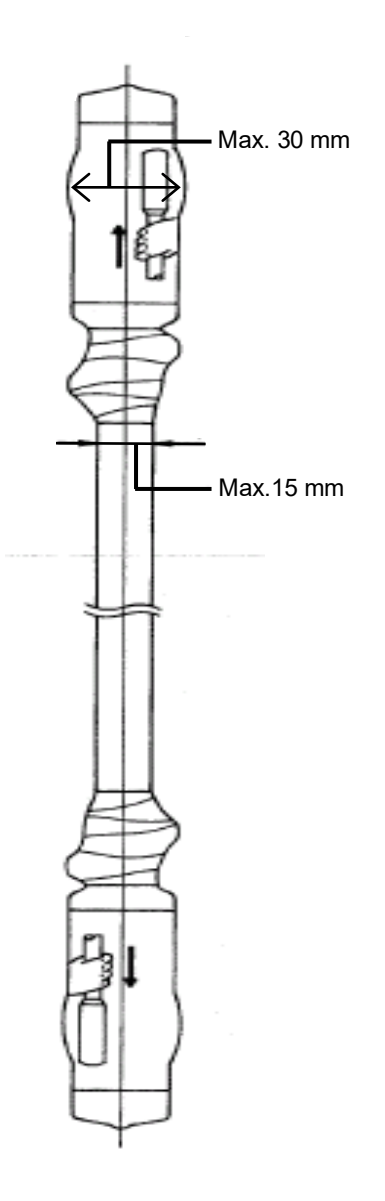

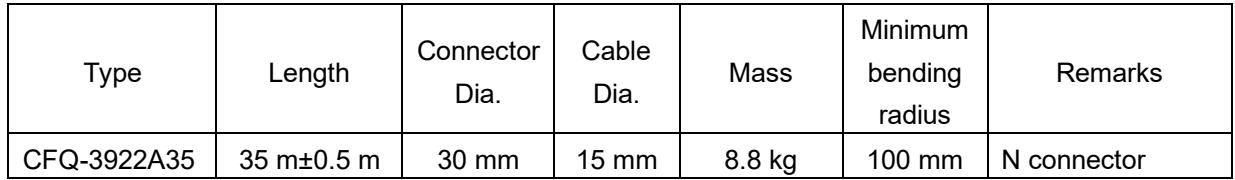

Concerning cable length option, please refer to [2.3.2.](#page-29-0)

**2**

# **Section 3 Components**

This section describes the configuration of JUE-60GX and connected equipment.

# **3.1 Above Deck Equipment (ADE)**

The radome covers the antenna equipment, which is composed of:

- Above deck unit with built in Antenna Interface Module (AIM)
- Antenna pedestal
- Block UP Converter (BUC)
- GPS antenna
- Low Noise Block (LNB)
- Rotary joint

The above deck equipment (ADE) is connected to the below deck equipment (BDE) with two coaxial cables. Control signals and power to the above deck equipment (ADE) are transmitted through the coaxial cable on the RX side.

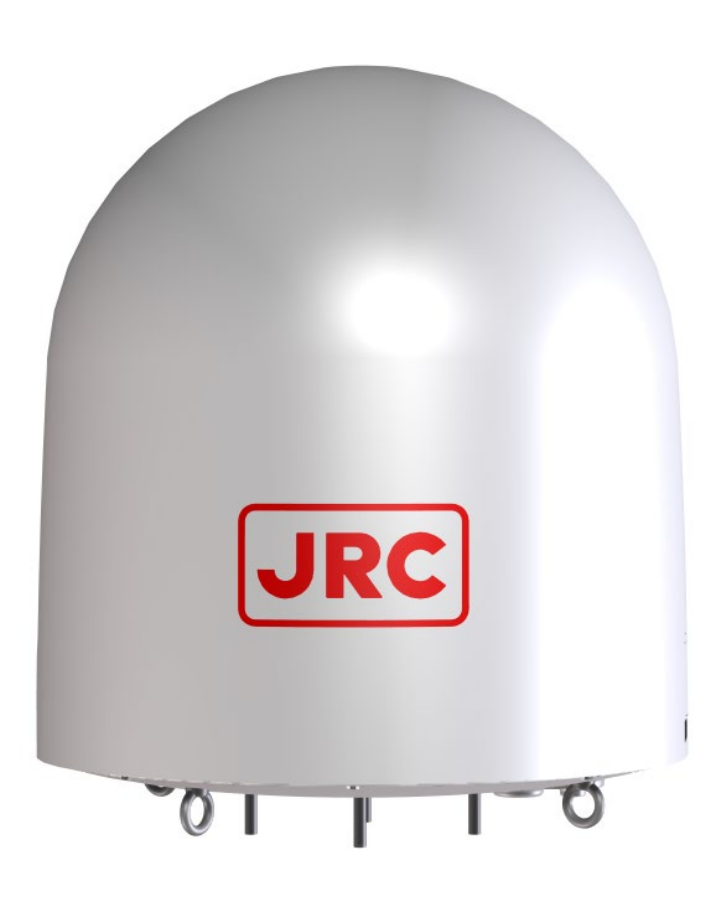

# **3.2 Below Deck Equipment (BDE)**

**3.2.1 Appearance**

#### **3.2.1.1 Front view**

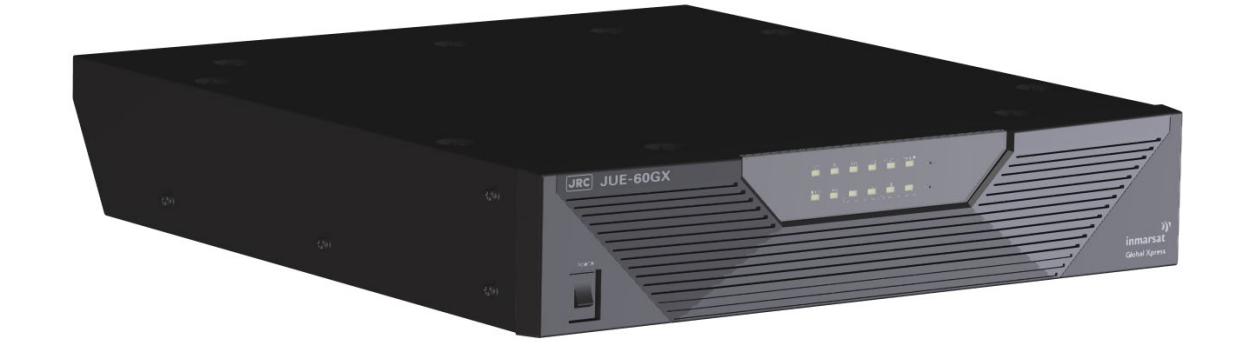

#### **3.2.1.2 Rear view**

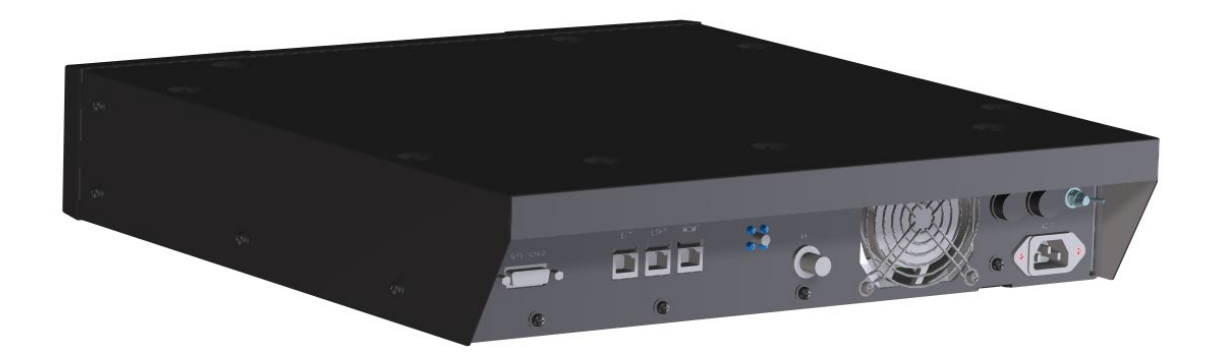
### **3.2.2 Front view**

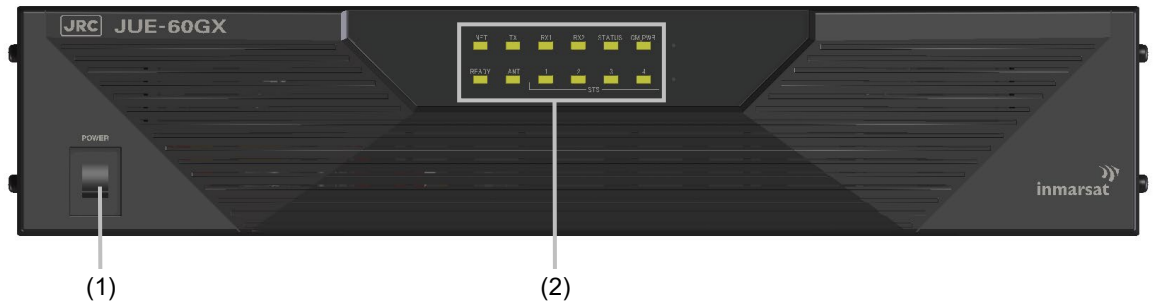

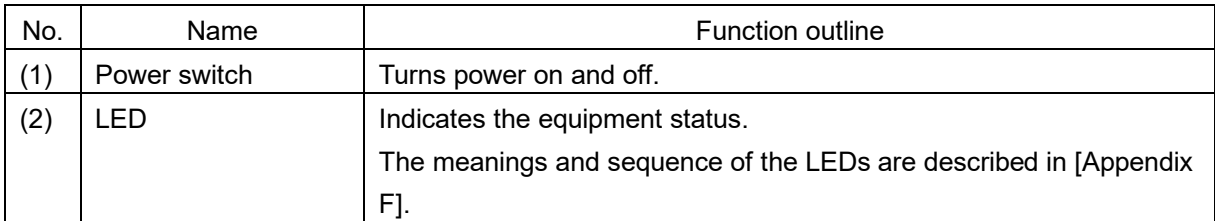

### **3.2.3 Rear view**

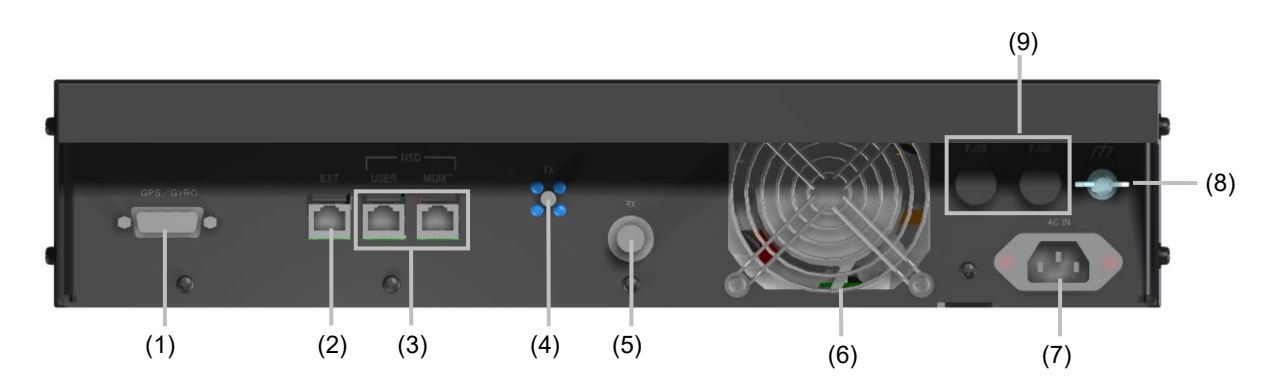

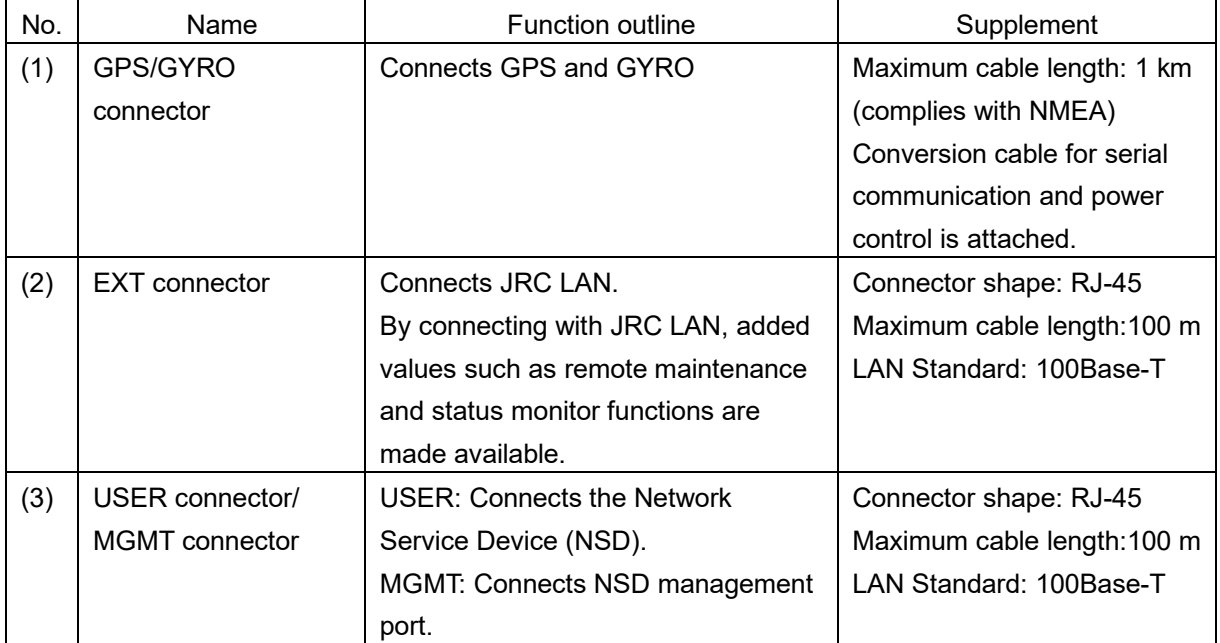

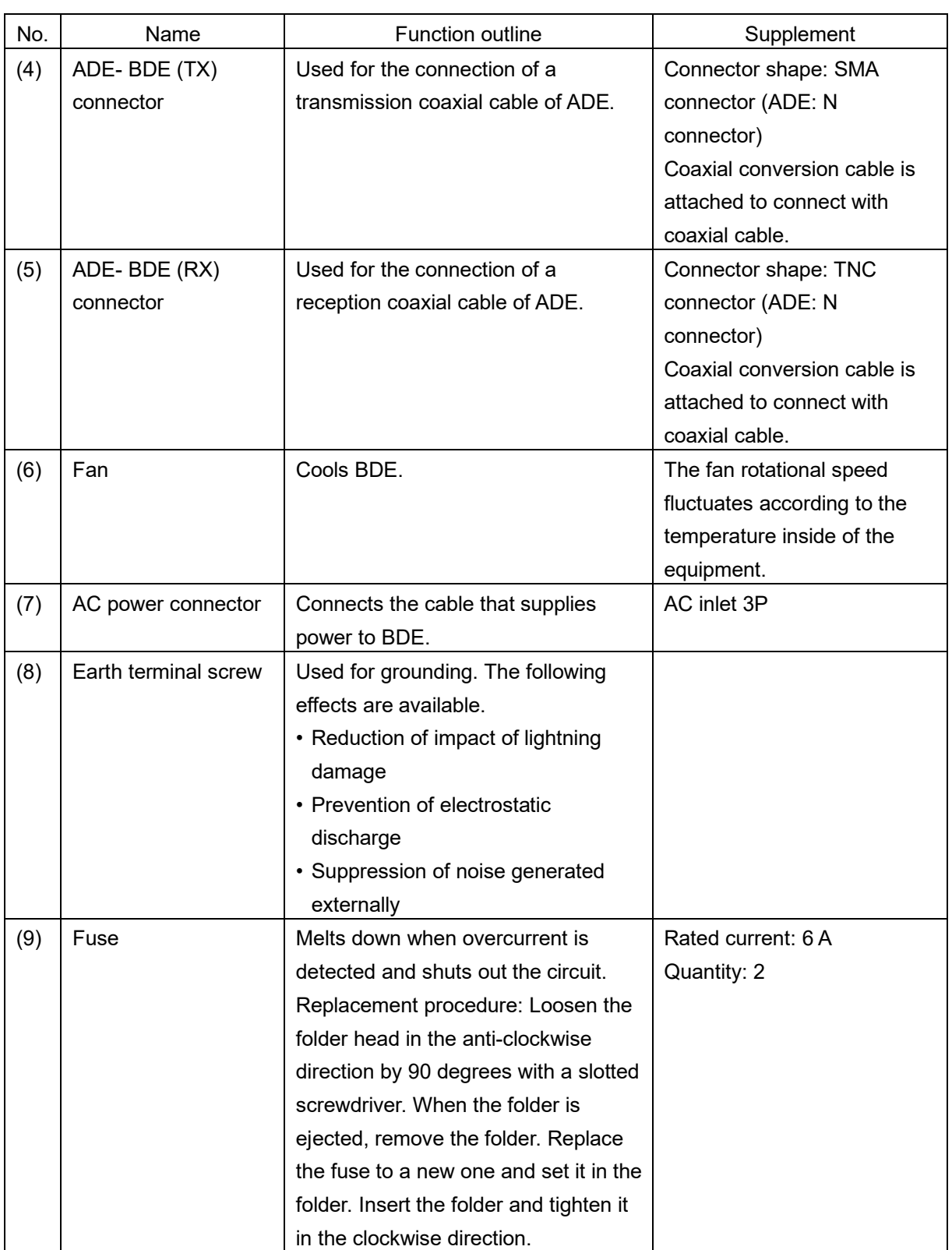

## **3.3 ADE - BDE connection cable**

This cable is used for connecting ADE and BDE.

#### **Memo**

This coaxial cable can be connected in either direction.

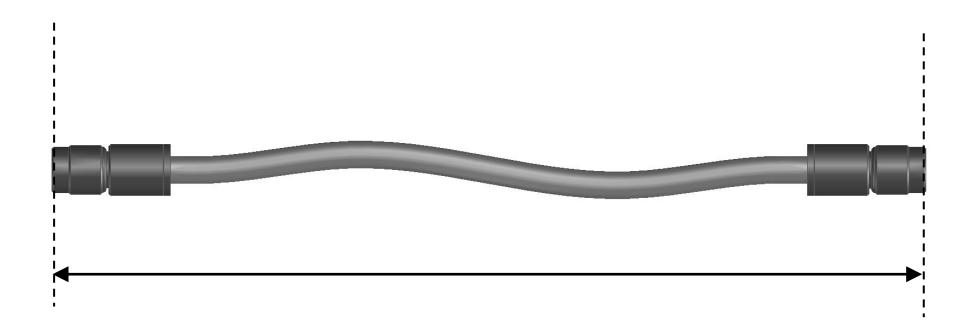

#### **Notes**

Two coaxial cables are used, one for transmitting and one for receiving.

The following optional cables are made available.

- CFQ-3922A3 (30 m)
- CFQ-3922A35 (35 m)
- CFQ-3923A4 (40 m)
- CFQ-3923A5 (50 m)
- CFQ-3923A6 (60 m)

**3**

## **3.4 Communication devices**

### **3.4.1 Device connection example**

Refer to specification supplied by VAR.

## **Section 4 Setup**

This section describes the procedure for connecting peripheral devices and BDE, BOW correction value adjustments, and external input settings of GYRO and GPS.

## **4.1 Connecting devices and power on**

### **4.1.1 Connecting devices and BDE**

Connect the setup PC and MGMT LAN with Ethernet cable.

Note

If NSD is connected to the MGMT LAN, temporarily disconnect the connection.

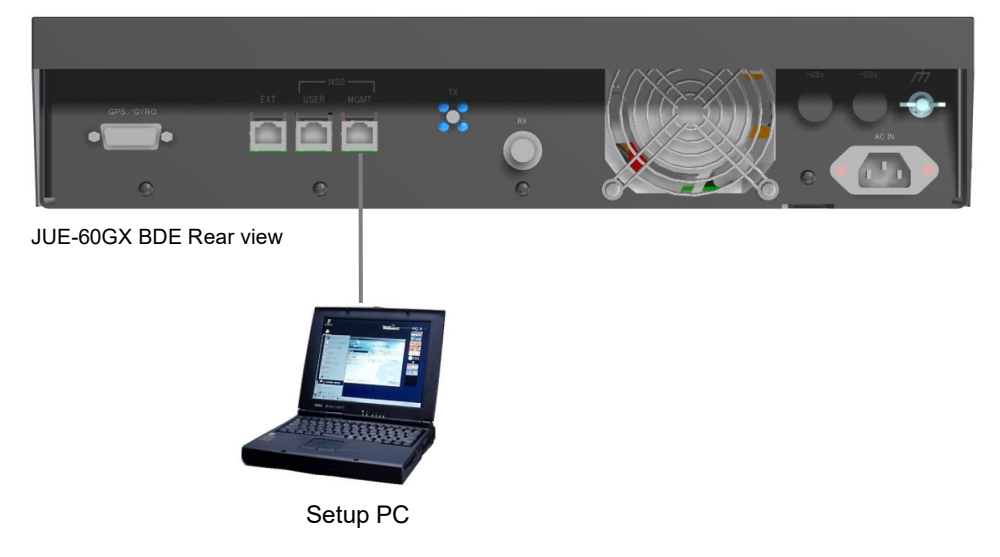

**Set the IP address of the PC. Under the factory default settings, JUE-60GX is set as follows.**

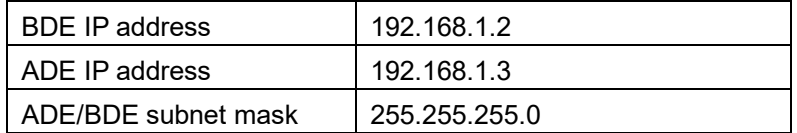

Here, as an example, the IP address of PC is set as follows.

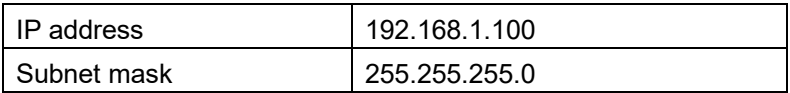

## **4.2 Browsing the Web Interface**

Display the Web interface with the Web browser of PC and access JUE-60GX.

#### Notes

- JUE-60GX officially supports Mozilla Firefox 23. Firefox upper-level versions and compatible browsers are also supported.
- Cookie must be enabled with the Web browser.

### **1 Start the Web browser.**

**2 Enter http://192.168.1.2:9443/ in the URL box and press the [Enter] key on the keyboard.**

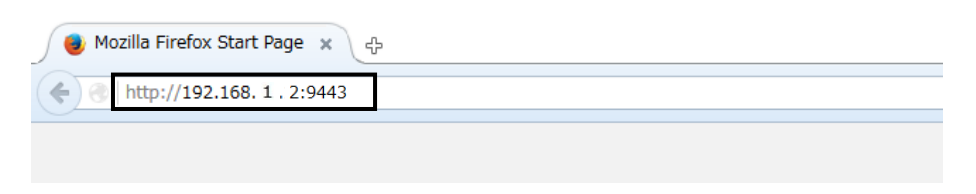

### Note

**PC must be in the same network as BDE.**

### **4.2.1 BDE power on/off**

### **4.2.1.1 Power on**

### **3 Check the following items before turning on the power.**

- There are no obstructions between the antenna and the satellite.
- The power breaker is set to on.
- The coaxial cable from ADE is properly connected to the BDE.

### **4 Set the BDE power switch to on.**

The LED indicators on the front side lights in the following sequence.

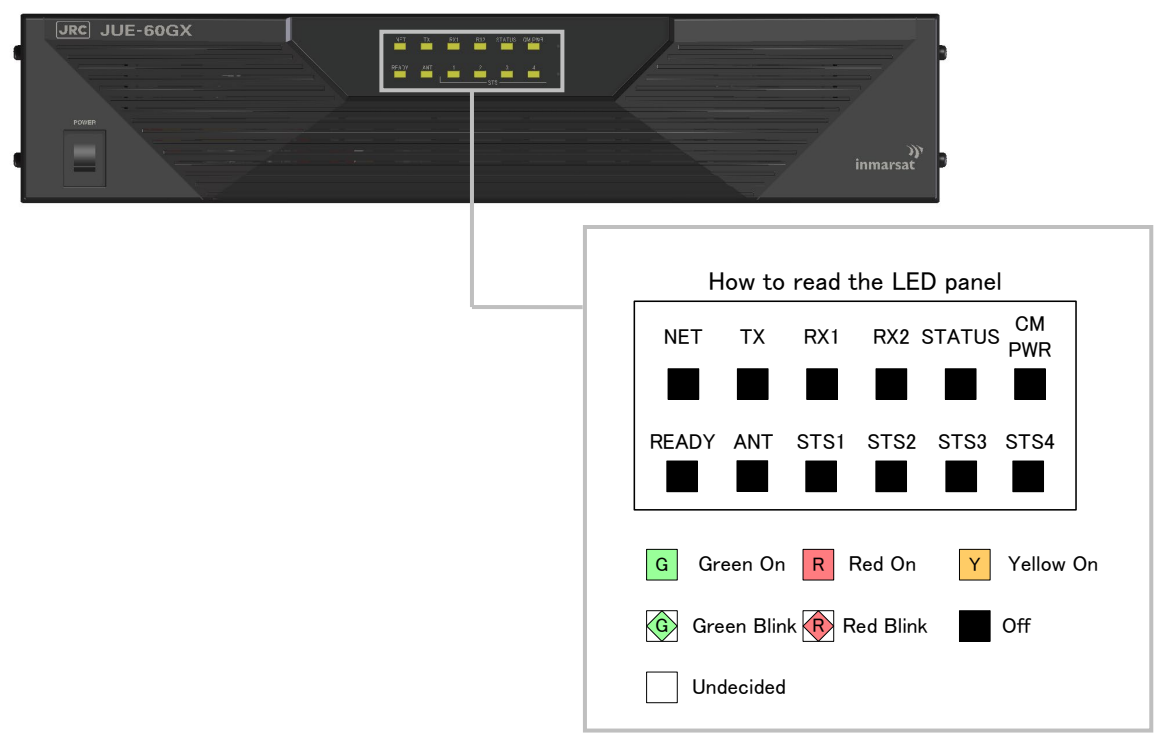

The shapes and precise colors of LED are different from the actual shapes and colors.

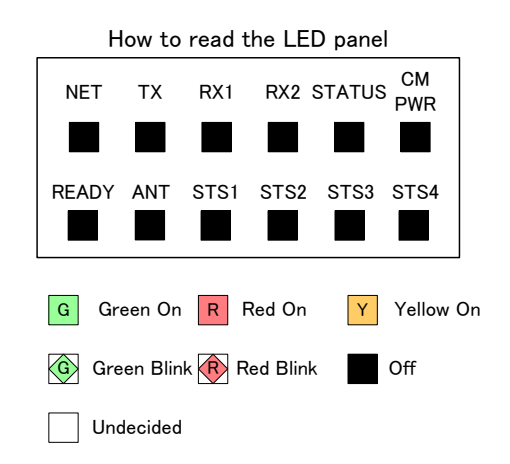

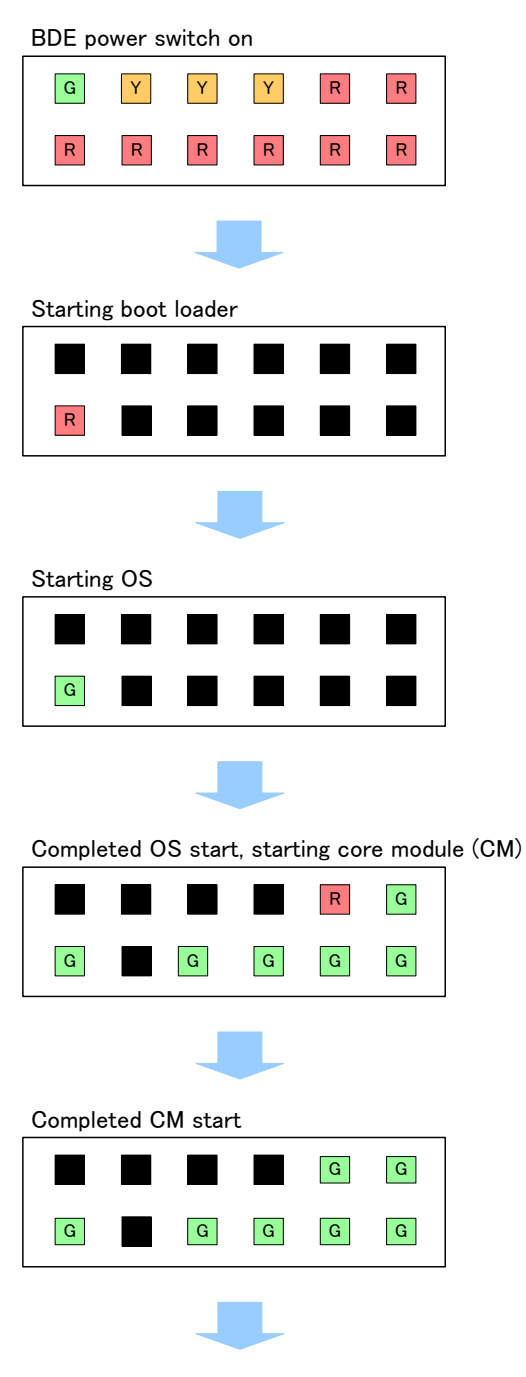

To searching satellite

### Notes

- When the LED indication is different from any of the above, an error is assumed. For error indications and the meanings, refer to "Appendix F.1" and for error handling procedures, refer to "Appendix E".
- Even if a large sound is emitted from ADE at power on, this does not mean a fault.

#### **5 The automatic satellite search (acquisition) function operates.**

- JUE-60GX calculates the satellite position from the current position information that was measured by GPS, automatically directs the antenna to the satellite direction, and acquires the satellite.
- After acquisition, the antenna direction angle is automatically controlled so that the received signal strength becomes the maximum.
- The LED indication at the front switches in the following sequence.

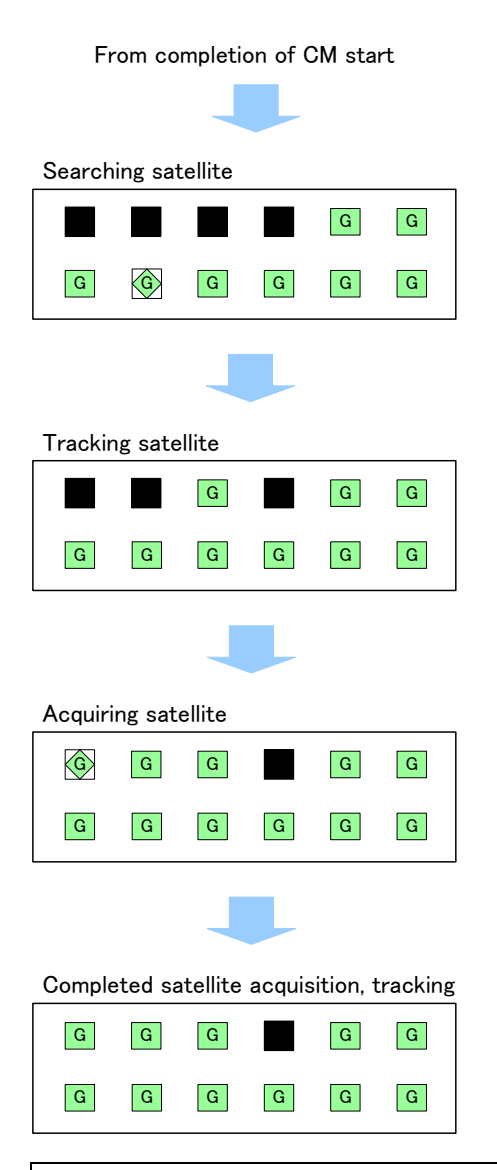

#### Notes

- When the LED indication is different from any of the above, an error is assumed. For error indications and the meanings, refer to "F.1" and for error handling procedures, refer to "Appendix E".
- NET LED may not be lit in green for 10 minutes after power is turned on. This is due to initialization, satellite search, and nework registration and does not mean a fault. It may take 20 to 30 minutes until NET LED is lit in green depending on the status of the wave propagation quality.

When the statellite search function fails, please consult with your distributor or JRC sales office.

### **4.2.1.2 Power off**

Turn off the power switch.

READY LED starts blinking in red and power disconnection processing is executed during this time. At completion of power disconnection processing, all the LED indicators go off and the power is turned off.

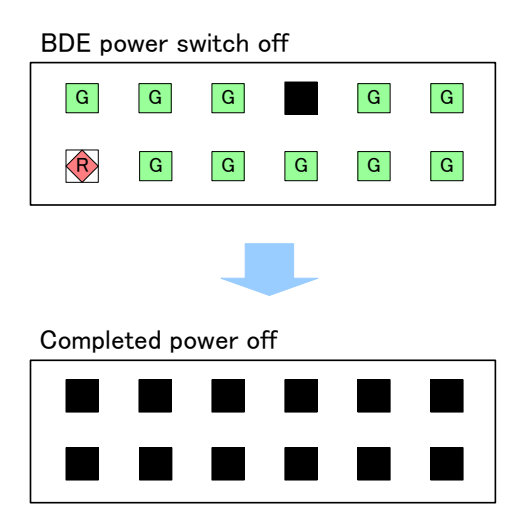

# **ACAUTION**

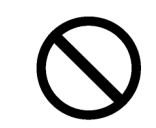

Do not unplug the power cable while power disconnection is in progress.

## **4.3 Setting external input of BOW correction value, GYRO, and GPS**

This section describes the external input setting procedures of BOW correction value, GYRO, and GPS.

The BOW correction can offset the angle error from the bow. The more this value is correct, the faster antenna can find the satellite.

Carry out this setting by selecting [Settings] – [Terminal] menu of the Web interface. For the Web interface use procedure, refer to "5.3".

#### Notes

These settings are enabled by logging into the system under the ADMIN user. The ADMIN user name under the factory default is "**ADMIN**" and the password is "**000001**".

### **1 Select [Settings] - [Terminal] menu.**

**2 Set the following items.**

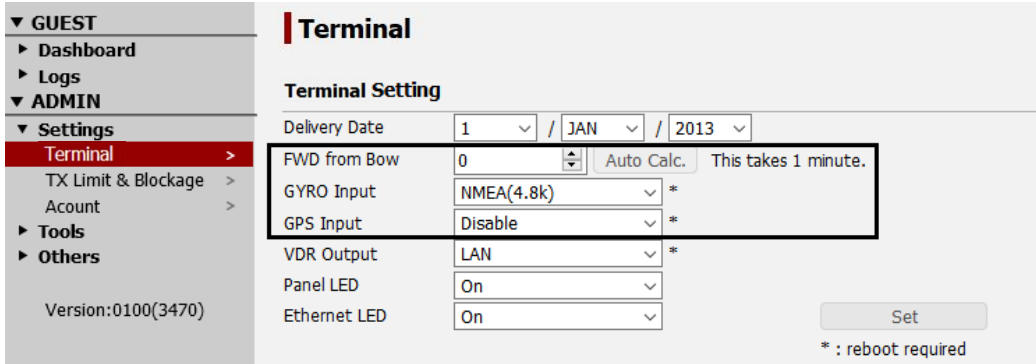

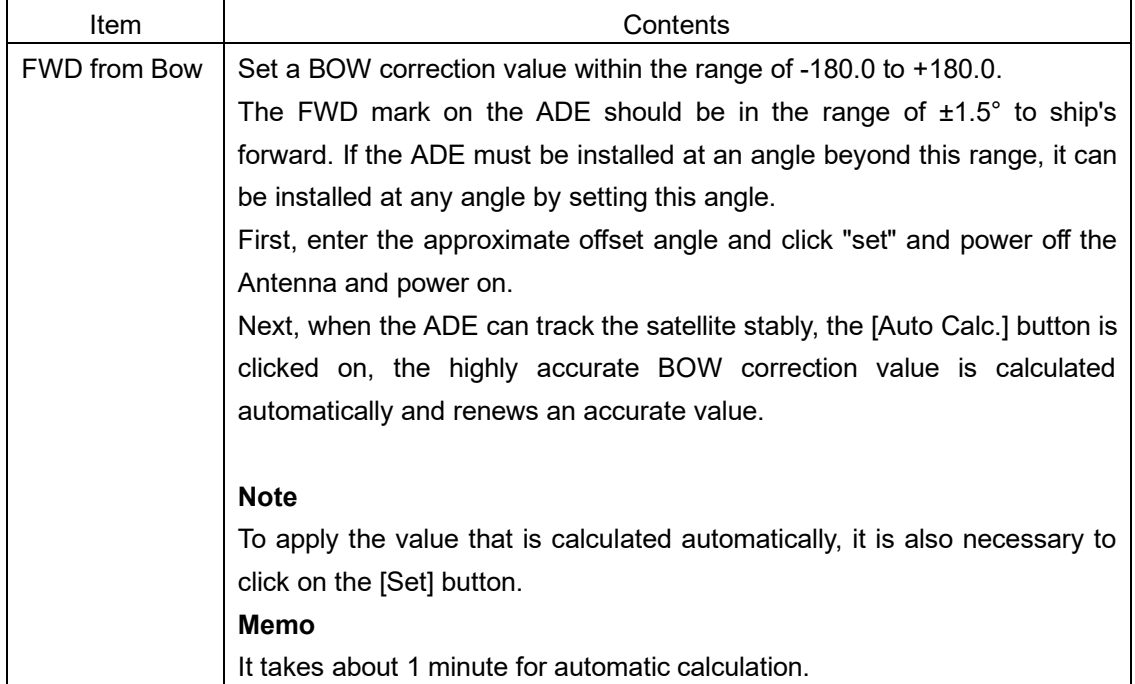

**4**

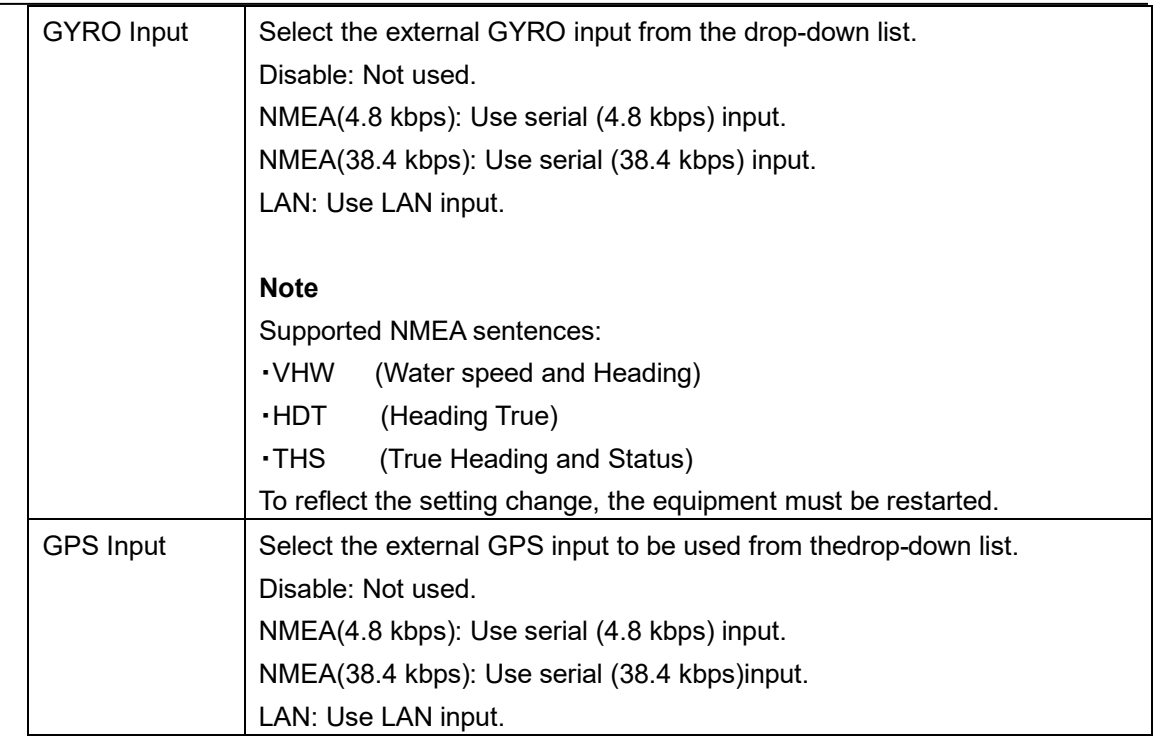

**3 Save/apply the settings by clicking on [Set] button after the settings.**

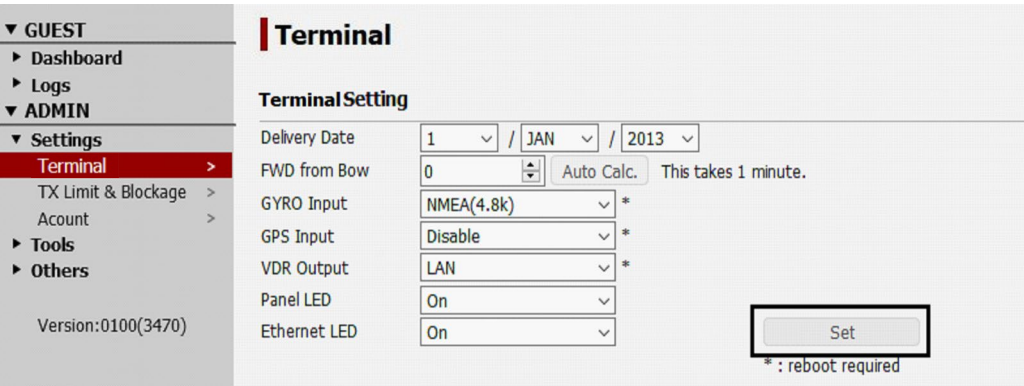

**4 Restart the equipment to reflect the setting change.**

## **Section 5 Web Interface**

This section describes the procedure to connect PC and JUE-60GX, login to JUE-60GX from the Web browser, change setting and check status.

The following items are mainly described.

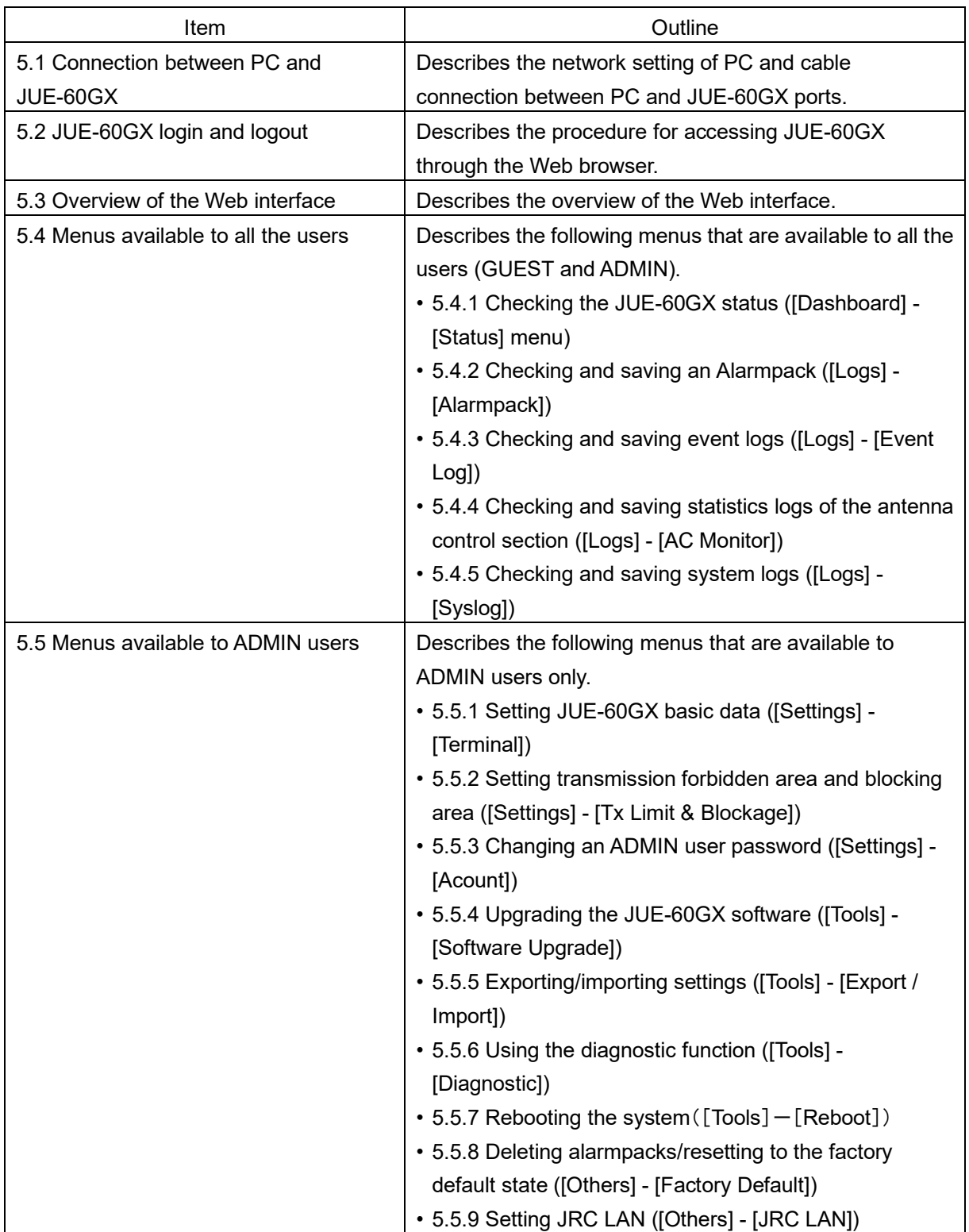

**Note**

A required screen may not be able to be displayed depending on the JUE-60GX utilization status. In this case, click on the item again.

## <span id="page-49-0"></span>**5.1 Connection between PC and JUE-60GX**

### <span id="page-49-1"></span>**5.1.1 Setting the PC network**

Set the network in PC to connect PC with JUE-60GX.

In this section, it is assumed that Microsoft Windows 7 is used and JUE-60GX is started with the initial settings.

#### **Note**

The setting screen may vary depending on the operating environment.

**1 Open the [Start] menu on the desktop and click on the [Control Panel].**

The "Control Panel" window is displayed.

**2 Click on [View network status and tasks].** 

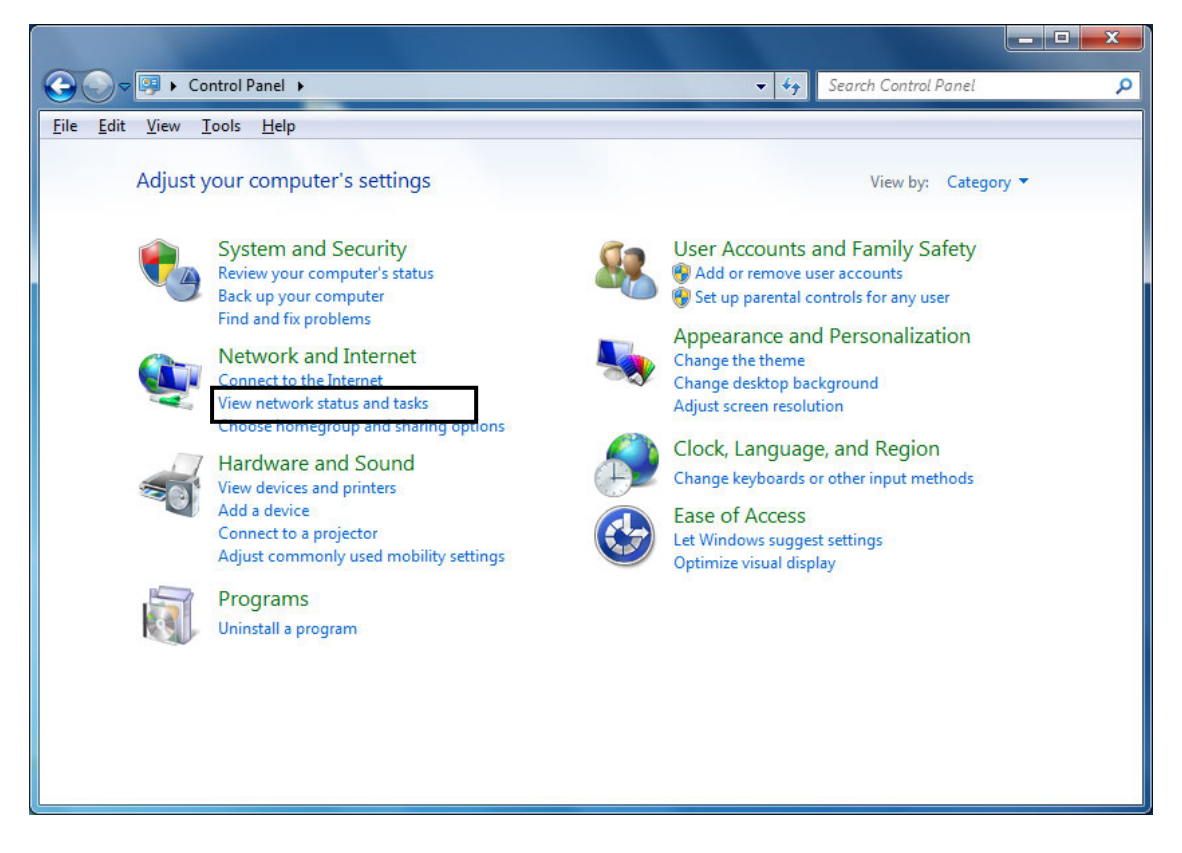

The "Network and Shared Center" window is displayed.

### **3 Click on [Local Area Connection].**

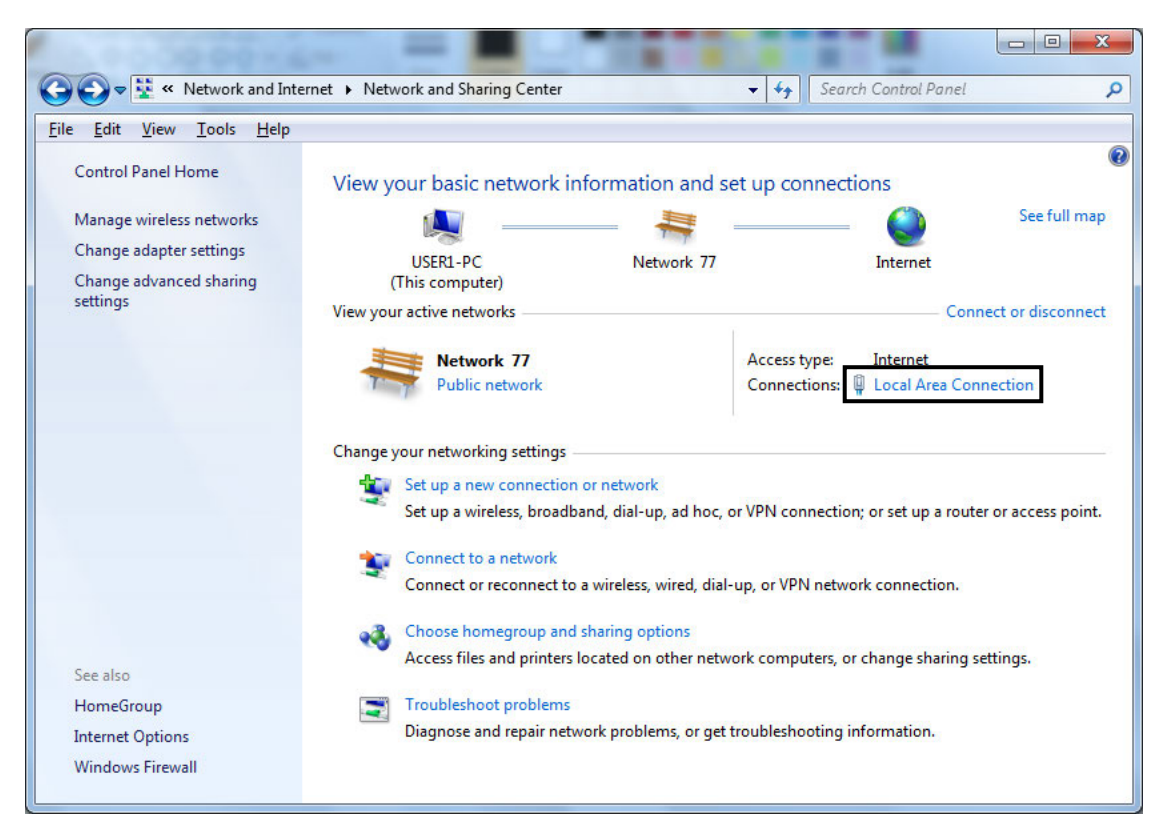

The "Local area connection status" dialog box is displayed.

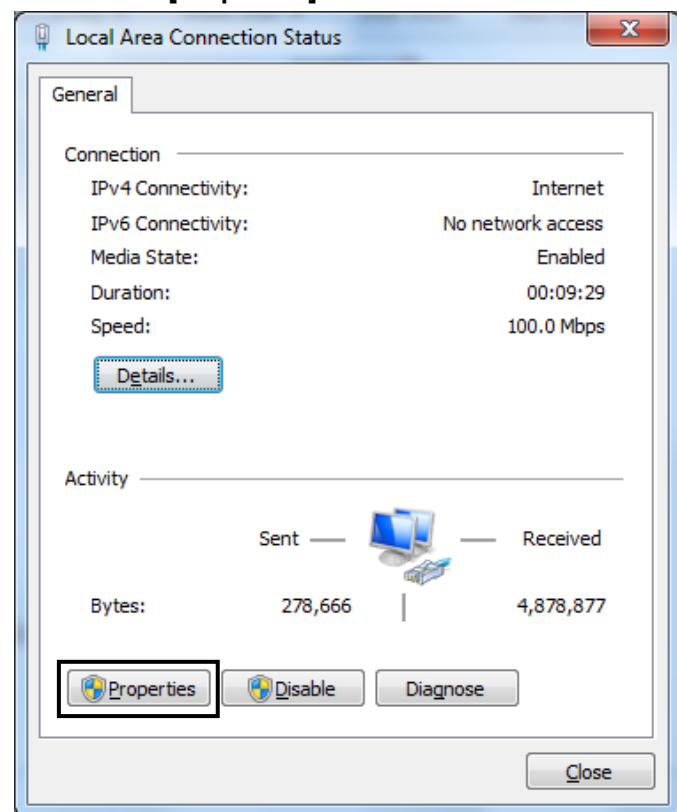

### **4 Click on the [Properties] button.**

The "Properties of local area connection" dialog box is displayed.

**5 Select [Internet Protocol Version 4 (TCP/IPv4)] of the [Networking] tab and click on the [Properties] button.**

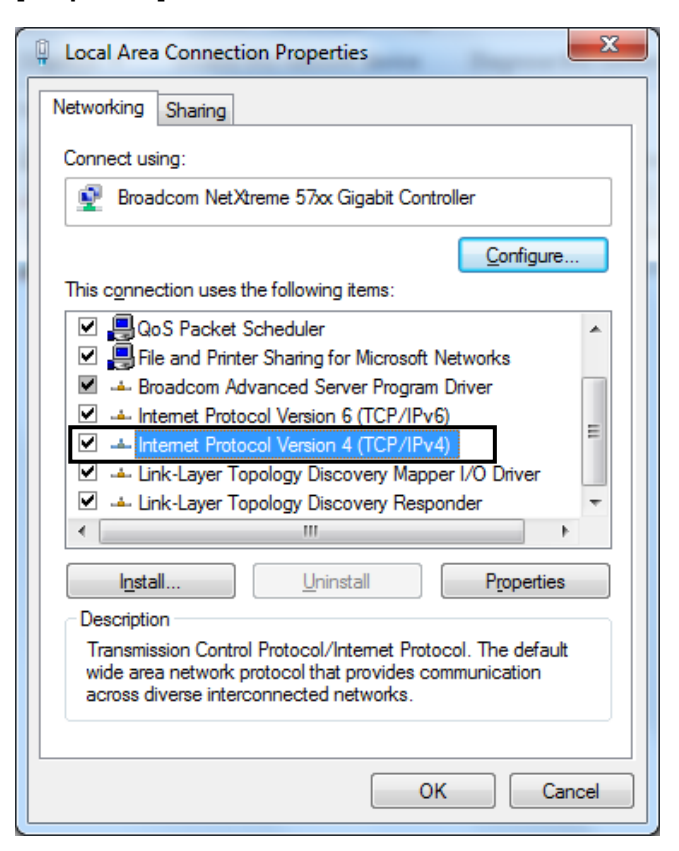

The [Properties of Internet protocol (TCP/IP)] dialog box is displayed.

### **6 Select [Use next IP address] to set the IP address manually.**

**7 Set the IP address of PC. Under the factory default settings, JUE-60GX is set as follows.**

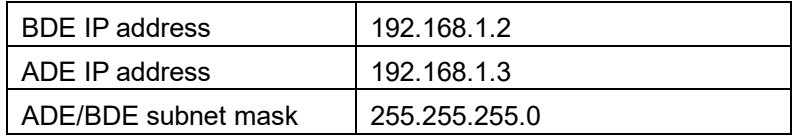

Here, as an example, the IP address of PC is set as follows.

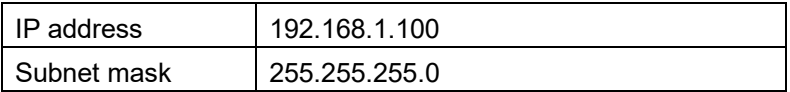

**8 Click on the [OK] button.**

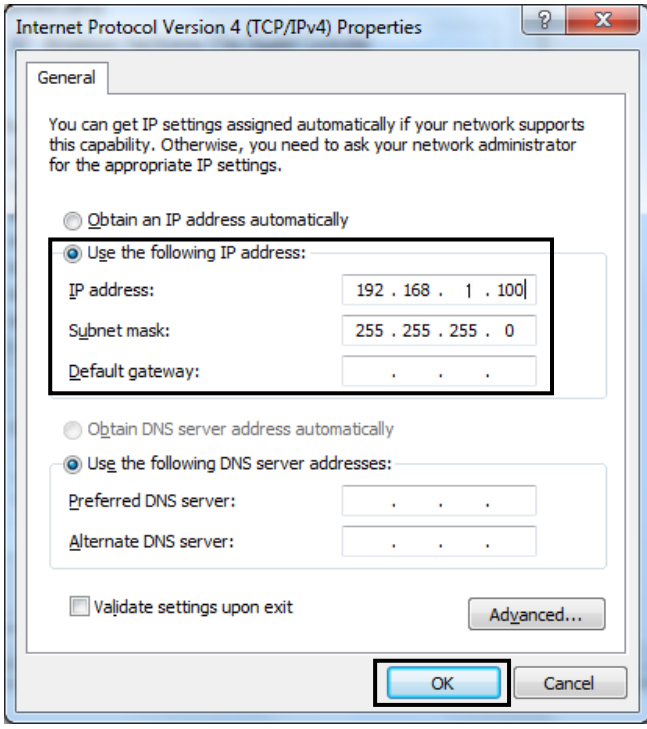

### **Note**

In this description, the factory default settings are used.

The [Properties of local area connection] dialog box is displayed.

**9 Click on the [Close] button.**

**5**

### **5.1.2 Connection between PC and BDE**

**1 Connect MGMT LAN and PC with an Ethernet cable.**

#### **Note**

If NSD is connected to the MGMT LAN, temporarily disconnect the connection.

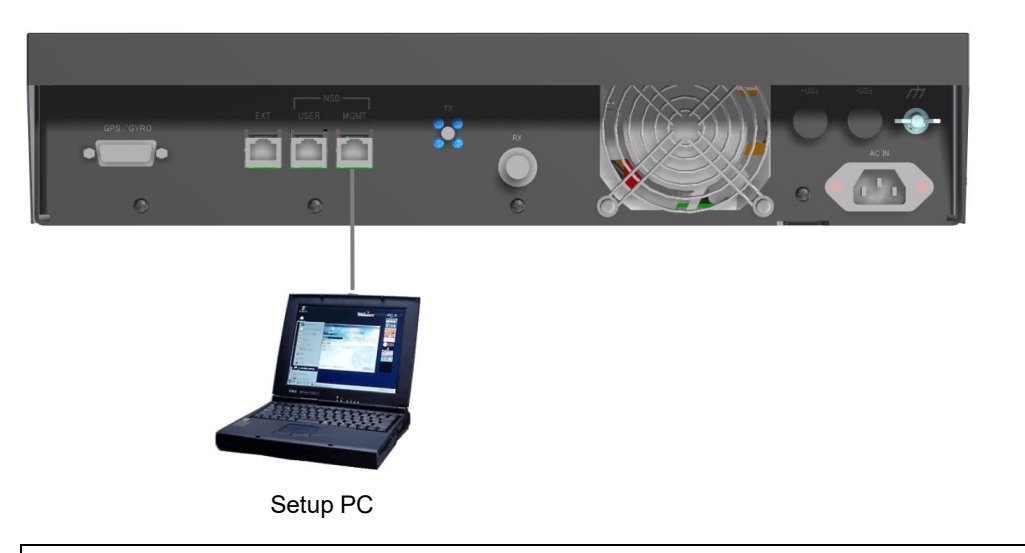

### **Memo**

JUE-60GX automatically recognizes the Ethernet cable type (cross or straight).

## <span id="page-54-0"></span>**5.2 JUE-60GX login and logout**

### **5.2.1 Accessing JUE-60GX with the Web browser**

Display the Web interface with the Web browser of PC and access JUE-60GX.

#### **Notes**

- JUE-60GX formally supports Mozilla Firefox 23. Firefox upper-level versions and compatible browsers are also supported.
- Cookie must be enabled with the Web browser.
- **1 Star the Web browser.**
- **2 Enter http://192.168.1.2:9443/ in the URL box and press the [Enter] key on the keyboard.**

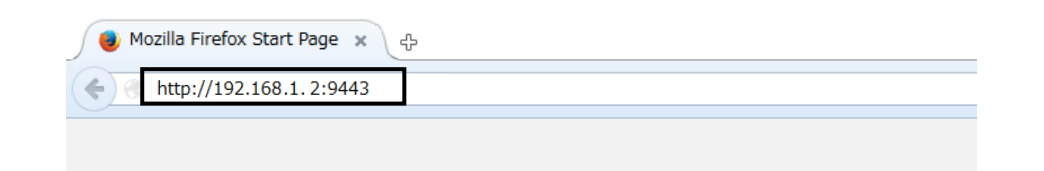

#### **Note**

PC must be in the same network as BDE. Make sure that the preparation described in ["5.1.1"](#page-49-1) has been performed in advance.

The Web interface screen is displayed.

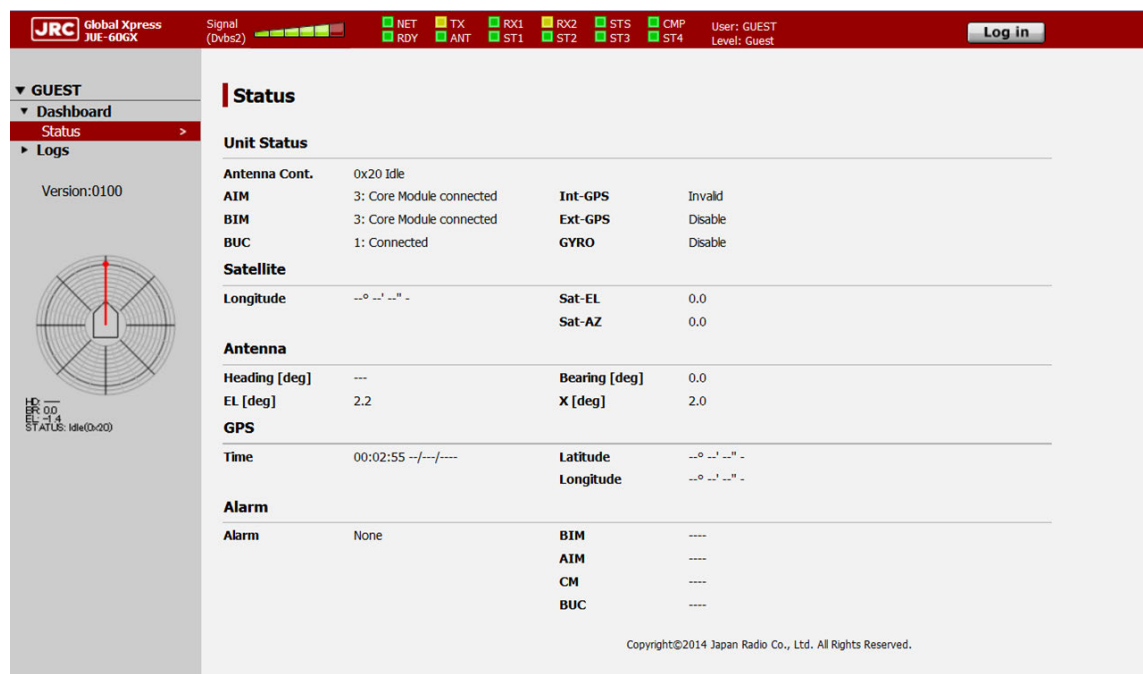

### <span id="page-55-0"></span>**5.2.2 Login**

After accessing the Web interface, the screen displays the functions that are available to GUEST users.

GUEST users are only allowed to check the terminal status.

ADMIN users are allowed to set terminal settings in addition to the authorization available to GUEST users.

This section describes the procedure for logging into JUE-60GX from the Web interface screen as an ADMIN user.

### **1 Click on the [Log in] button at the top right corner of the screen.**

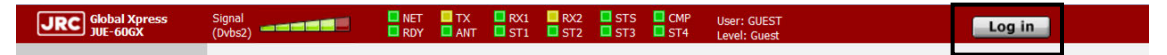

The "User Login" screen is displayed.

### **2 Enter an ADMIN user name and a password and click on the [Log in] button.**

Under the factory default setting, "ADMIN" is set as the ADMIN user name and "000001" as the password.

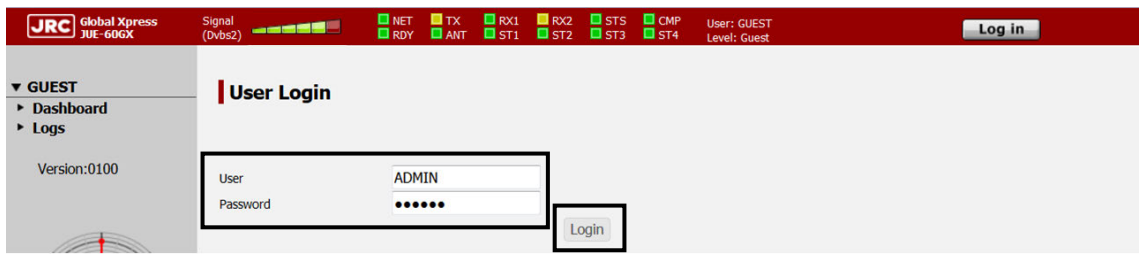

The ADMIN user screen is displayed.

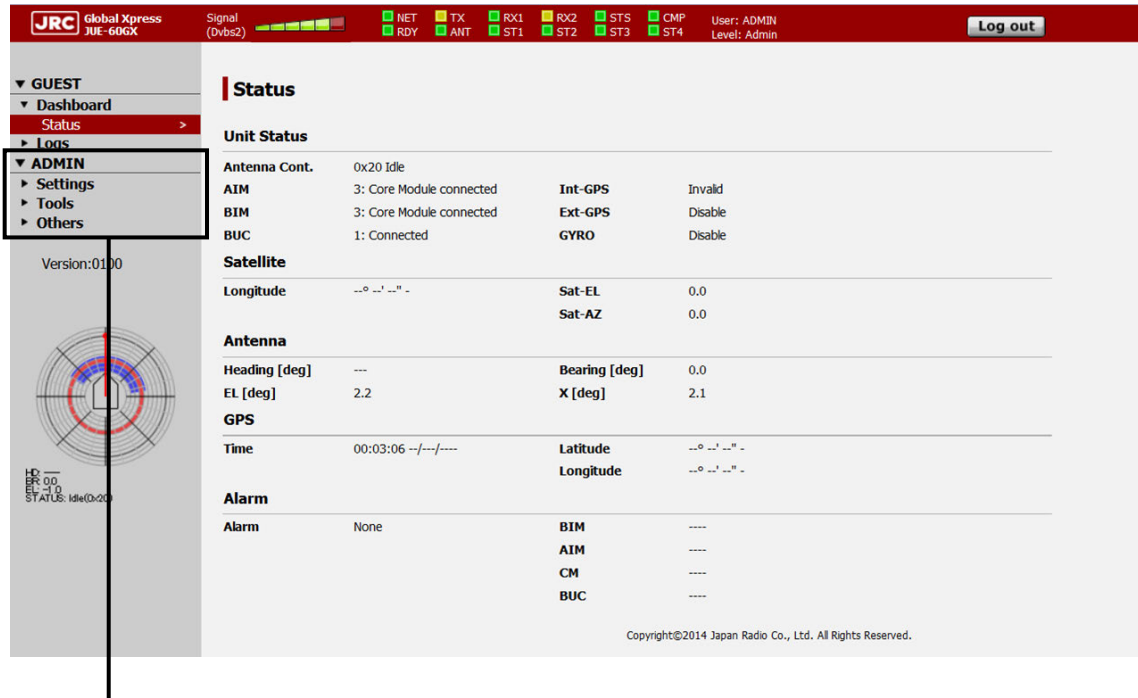

ADMIN user dedicated menu

The login status is displayed on the right side of the top area.

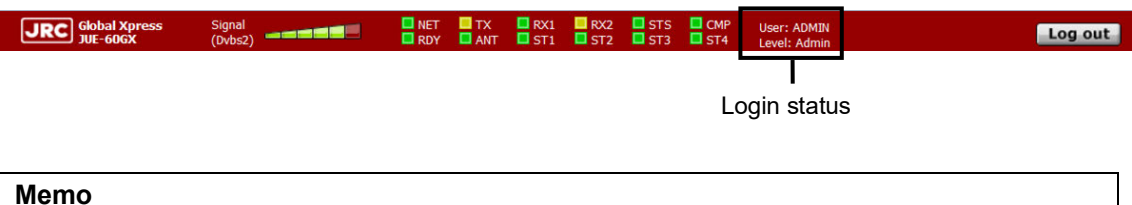

While the system is logged in under the ADMIN user, the [Login] button is changed to the [Log out] button.

### <span id="page-56-0"></span>**5.2.3 Logout**

Click on the [Log out] button at the top right corner of the screen.

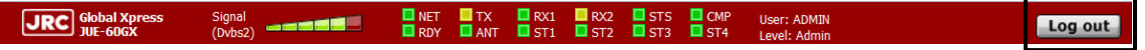

### <span id="page-57-0"></span>**5.3 Overview of the Web interface**

### **5.3.1 Screen structure of the Web interface**

This section describes the screen structure of the Web interface.

#### **Memo**

For the subsequent explanation, the ADMIN user screen is used.

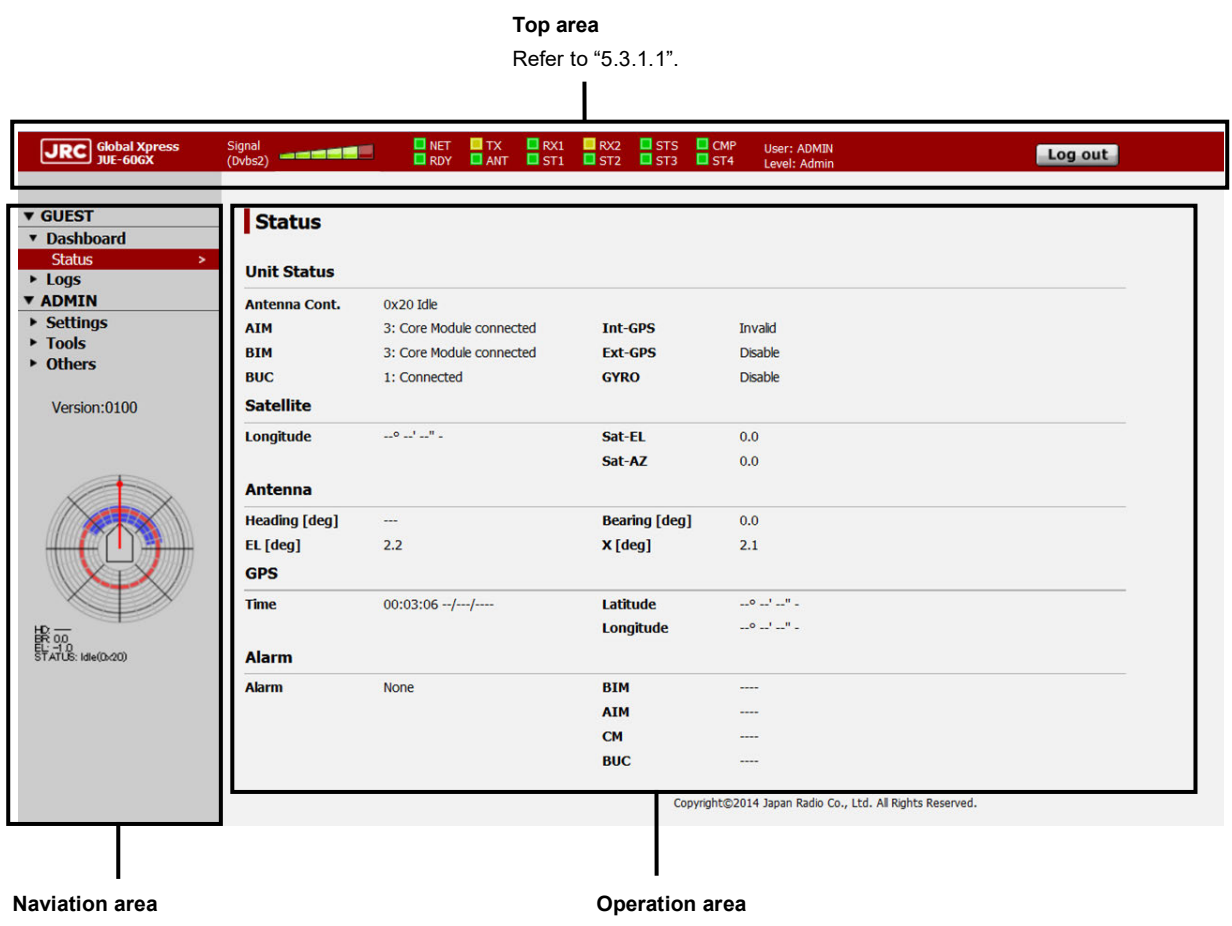

Refer to ["5.3.1.2"](#page-58-1).

Refer to ["5.3.1.3".](#page-59-0)

### <span id="page-58-0"></span>**5.3.1.1 Top area**

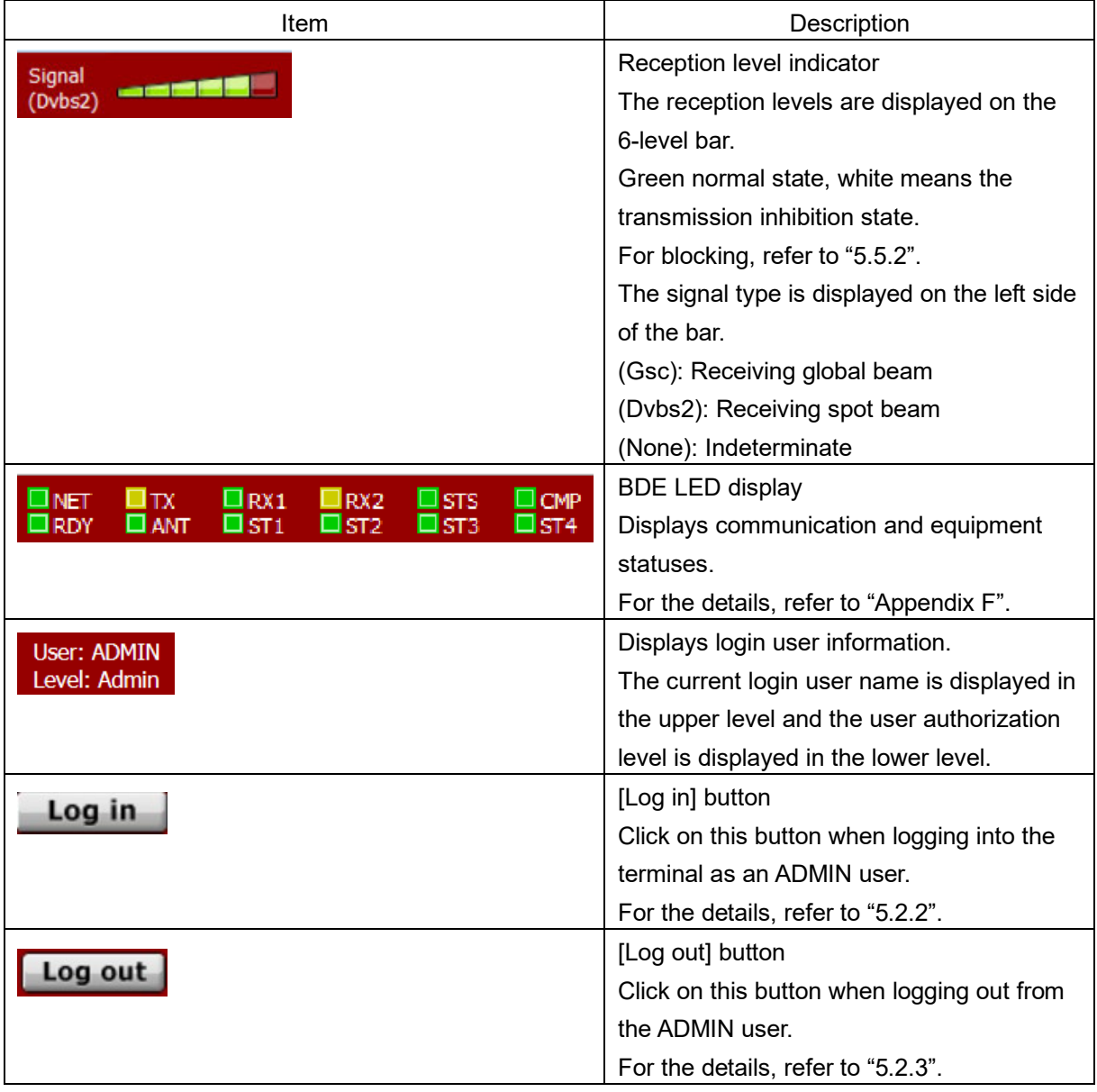

### <span id="page-58-1"></span>**5.3.1.2 Navigation area**

The functions that can be executed by users are displayed in menu format.

Menu that can be executed by all the users (GUEST/ADMIN)

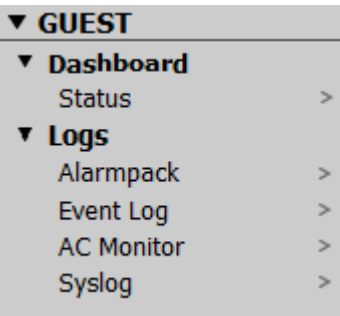

Menu that can be executed by ADMIN users only

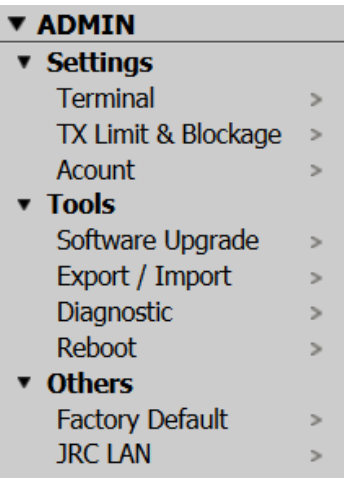

When a menu is selected, the equipment information and setting items related to the menu are displayed in the operation area.

The version number of the software and antenna information (including blocking information) are displayed below the menu.

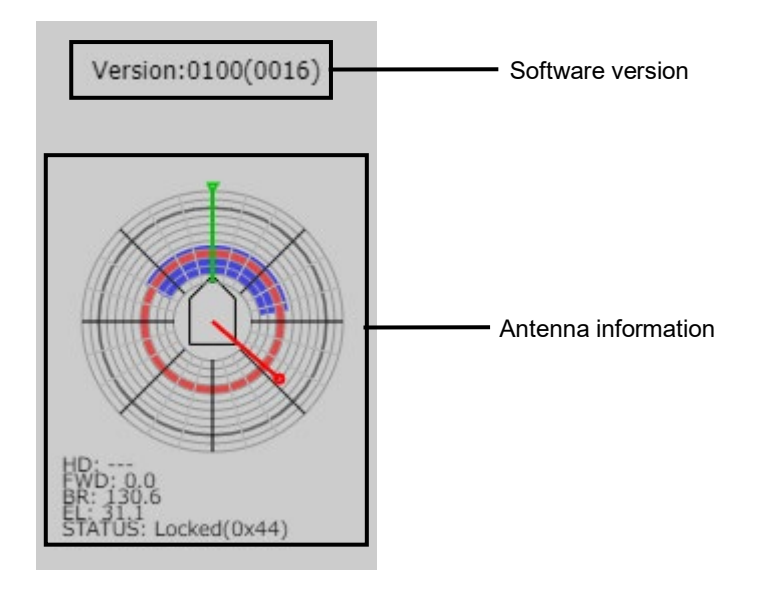

**Memo**

The menu that is displayed in the navigation area varies depending on the login status.

### <span id="page-59-0"></span>**5.3.1.3 Operation area**

The equipment information and setting items of the menu that was selected in the navigation area are displayed.

### <span id="page-60-0"></span>**5.3.2 Saving logs (common operation)**

Logs can be saved in a file under the Web interface.

Logs include alarmpack log, event log, antenna control section log, and system log, and all the logs are saved in a same file.

Logs can be saved from the following menus.

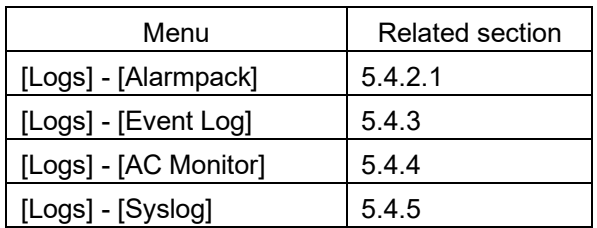

For logs, click on the [File] button of the operation area in the menu that is shown above. Logs can be saved on these menus by the common procedure. In this section, [Logs] - [Alarmpack] is used as the example.

#### **Notes**

- It takes about 1 minute to save a log file.
- For logs of the antenna control section, while up to 100 items can be displayed on the screen, up to 7,200 events can be saved.

#### **Memo**

For system logs only, the log to be saved can be selected. Refer to ["5.4.5.2"](#page-79-0) for the system log saving pocedure.

#### **1 Click on the [File] button.**

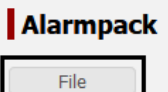

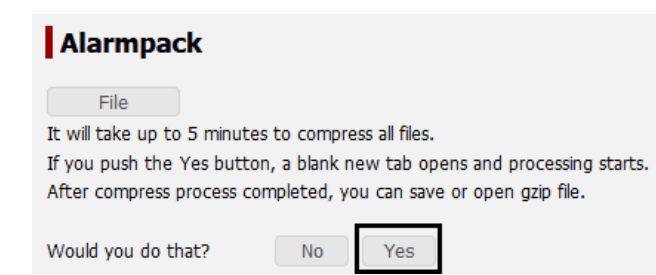

#### Example: Alarmpack log

A file processing dialog is displayed.

**2 Specify a file save destination and click on the [OK] button.**

The file is saved.

### <span id="page-61-0"></span>**5.4 Menus available to all the users**

### <span id="page-61-1"></span>**5.4.1 Checking the JUE-60GX status ([Dashboard] - [Status] menu)**

### **Display procedure**

Select [Dashboard] - [Status] in the navigation area.

### **Function outline**

This function checks the statuses of JUE-60GX, satellite, antenna, GPS, and alarm.

### **Screen example**

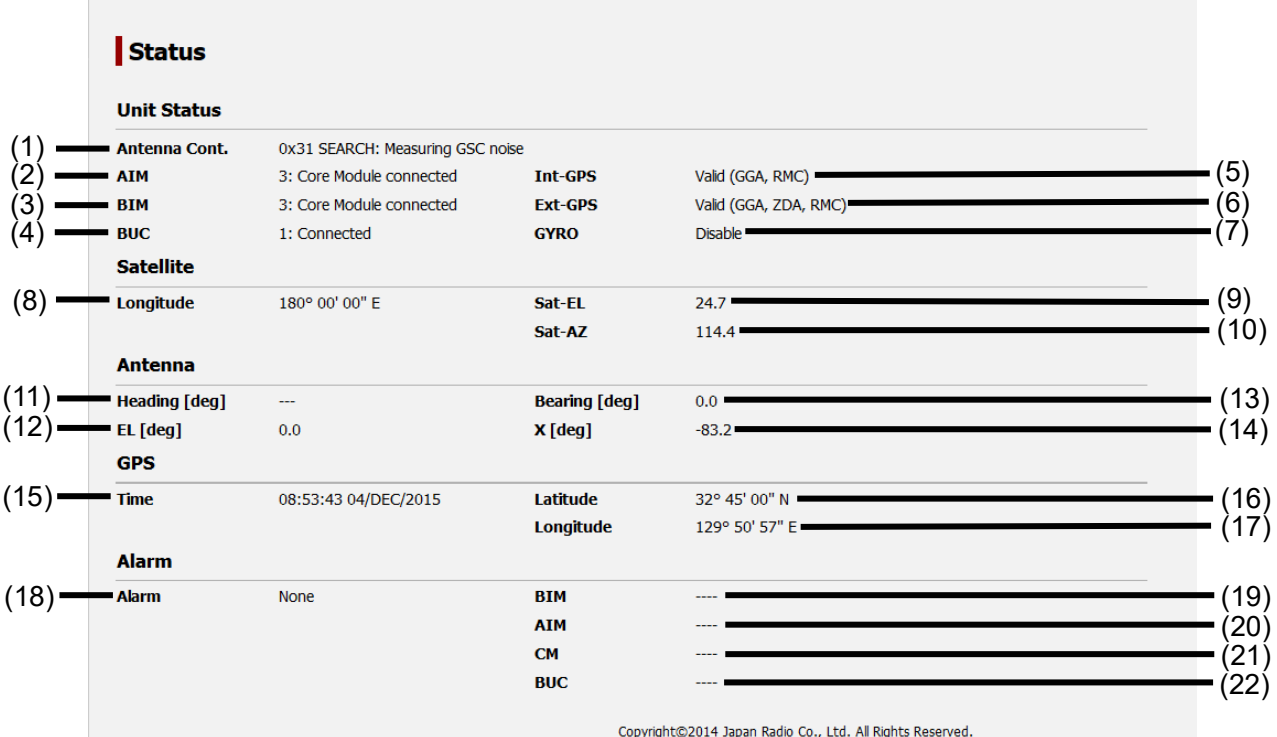

### **Unit Status**

Displays the status of JUE-60GX.

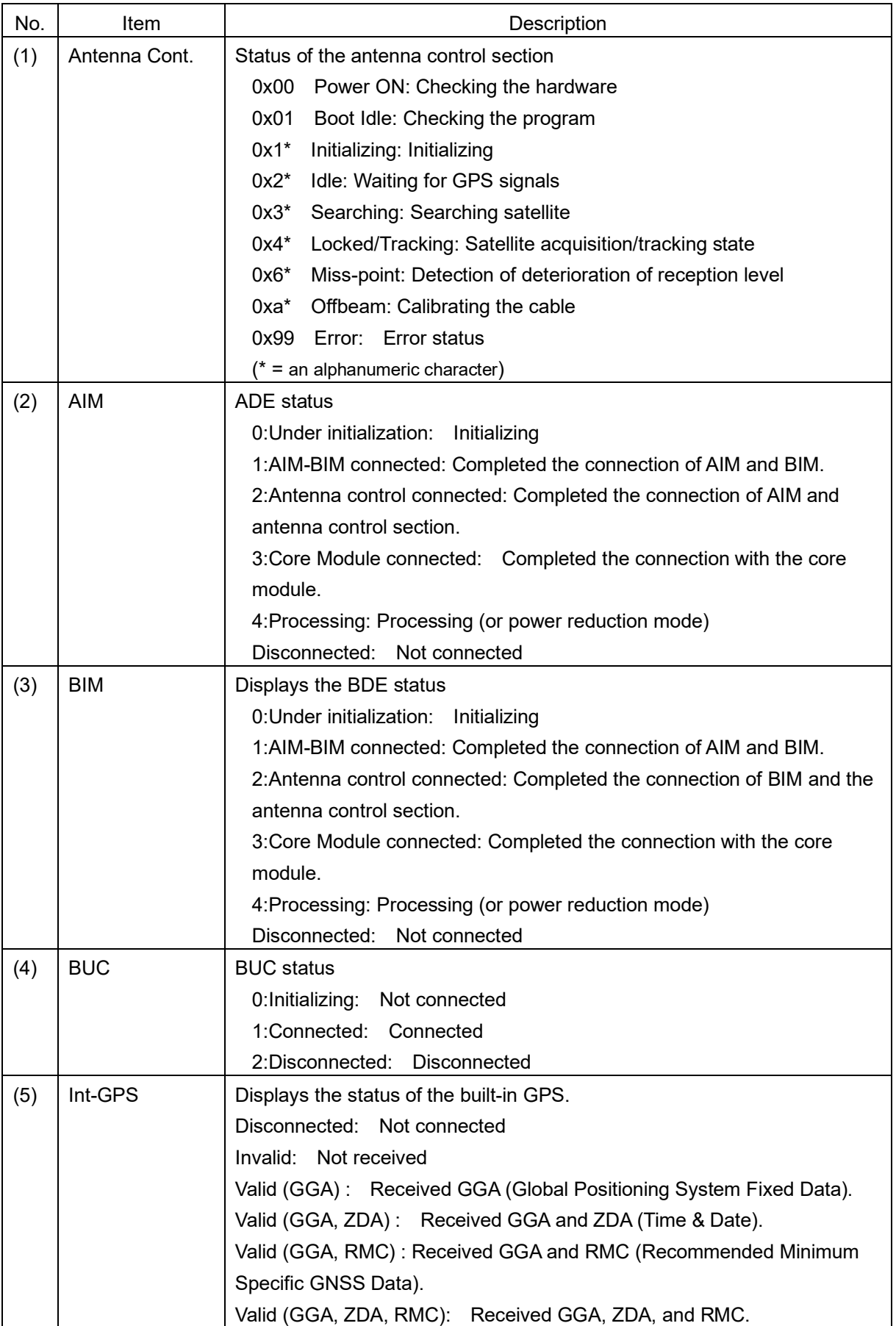

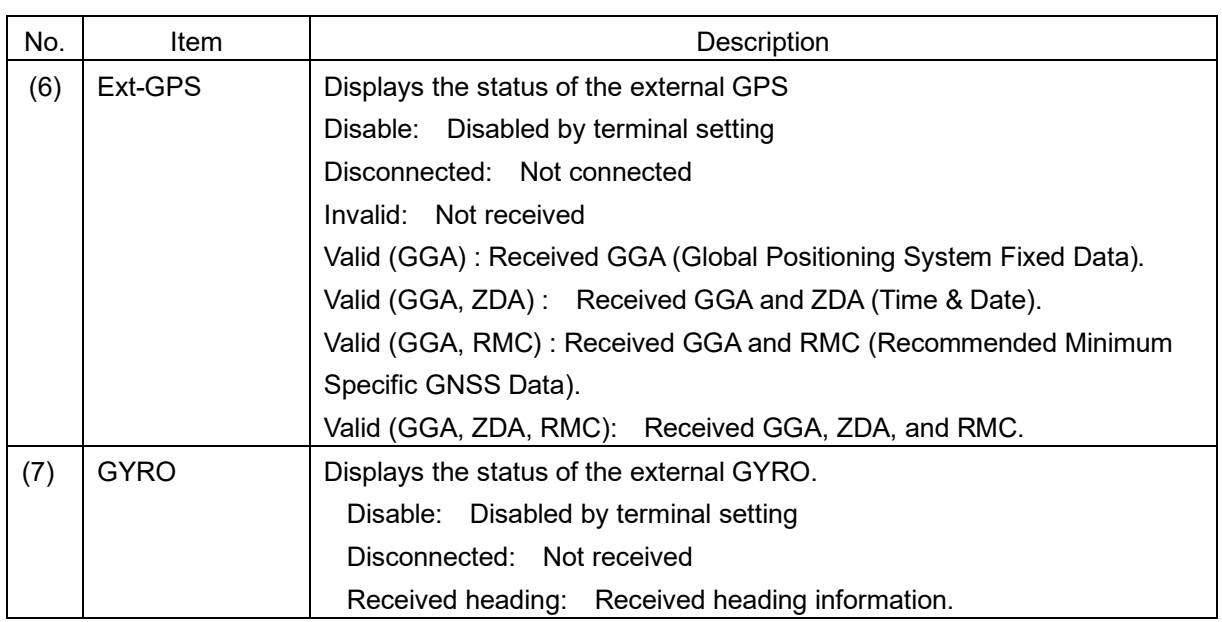

#### **Satellite**

Displays the satellite information.

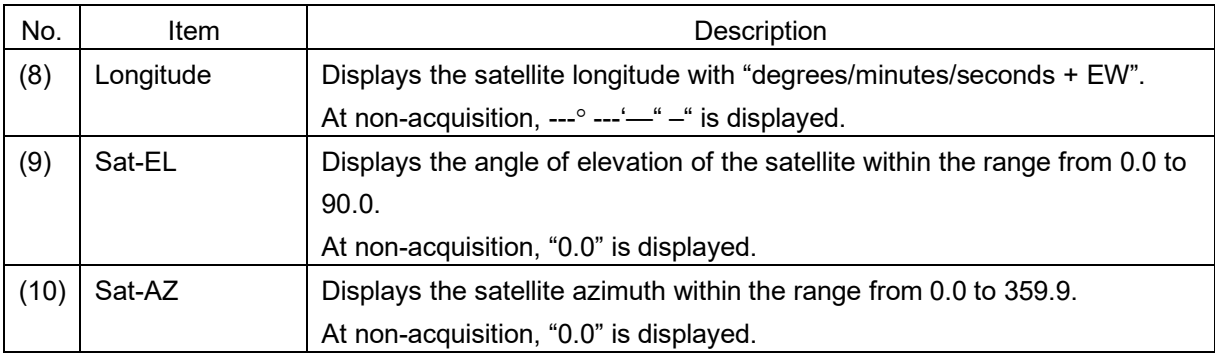

### **Antenna**

Displays the information relating to the antenna orientation.

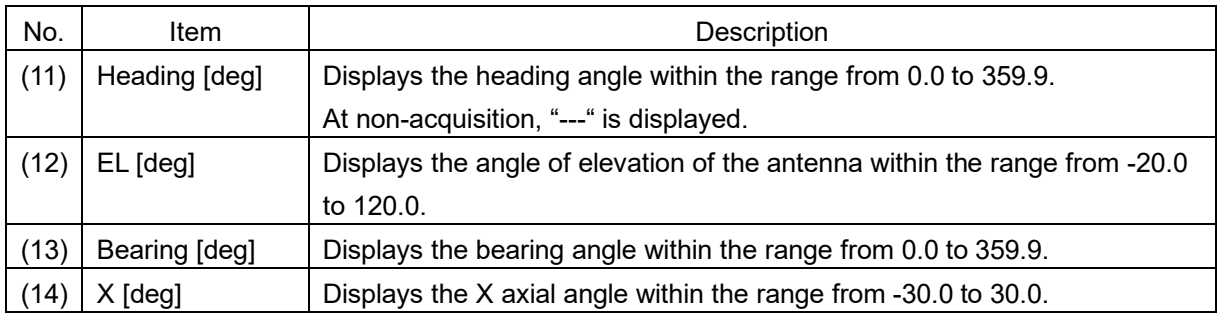

### **GPS**

Displays GPS information.

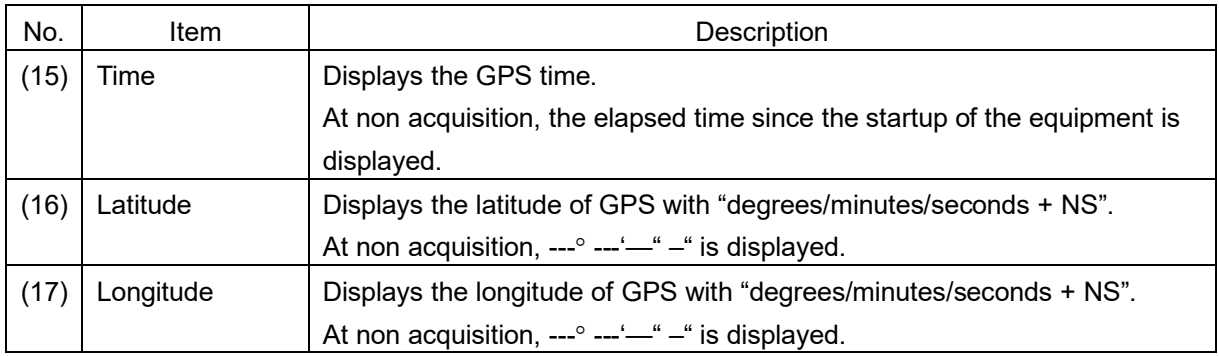

### **Alarm**

Displays the alarm detection status.

For the alarm details, refer to the alarm table of "Appendix E4".

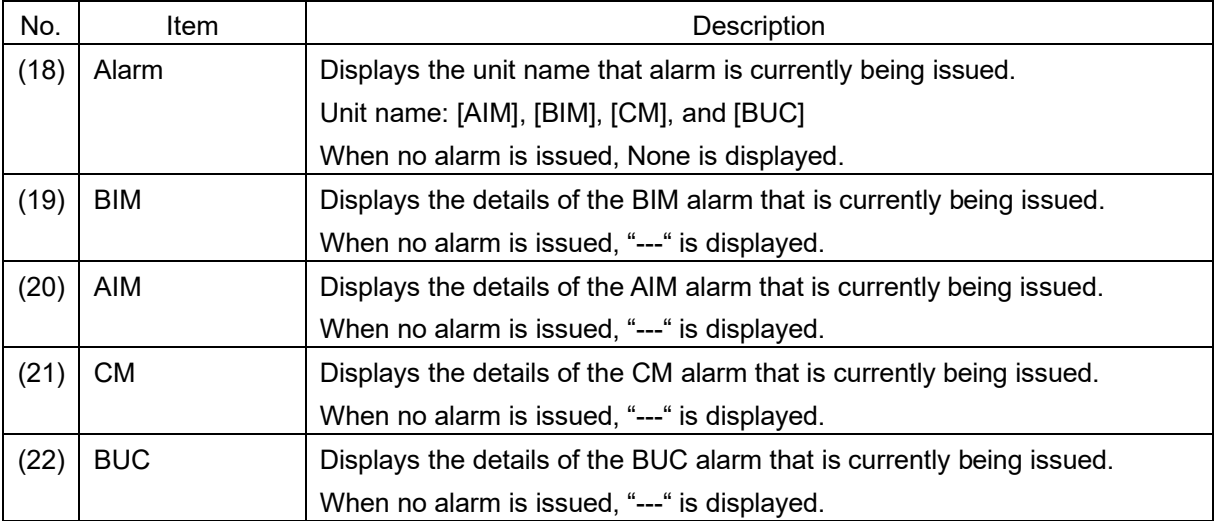

### <span id="page-65-0"></span>**5.4.2 Checking and saving an Alarmpack ([Logs] - [Alarmpack])**

### **Display procedure**

Select [Logs] - [Alarmpack] in the navigation area.

### **Function outline**

This function enables the checking of equipment-specific information, current equipment status (Current), past equipment startup status, and alarm fluctuation history (up to 50 items). Alarm information can be saved in a file (refer to ["5.3.2"](#page-60-0).)

#### **Notes**

The specification for recording logs in the alarmpack of JUE-60GX is different from other models in the following points.

- 1. Records logs without alarm in the alarmpack since the equipment status is recorded immediately after the startup of the equipment.
- 2. Records the alarmpack even if alarms are cleared since changes of alarm occurrence and clearance are recorded.

### **Screen example**

### **Terminal Information**

Equipment-specific information is displayed.

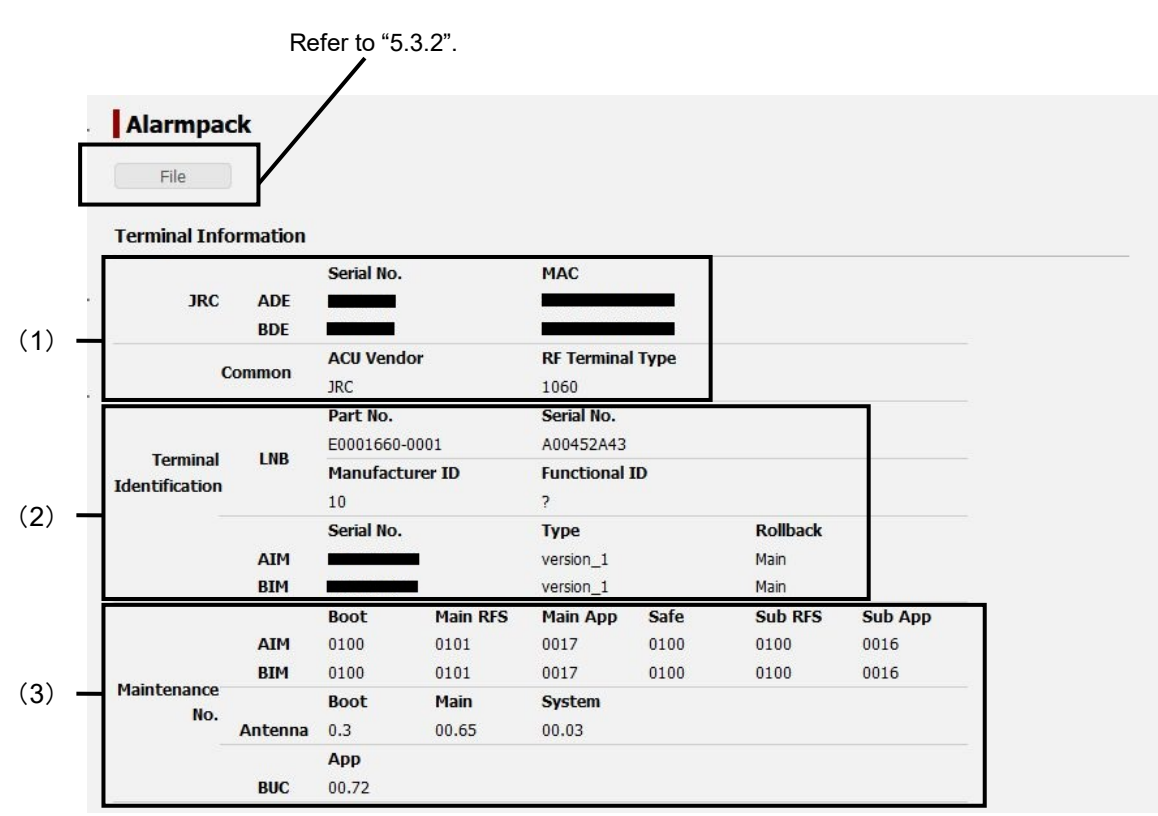

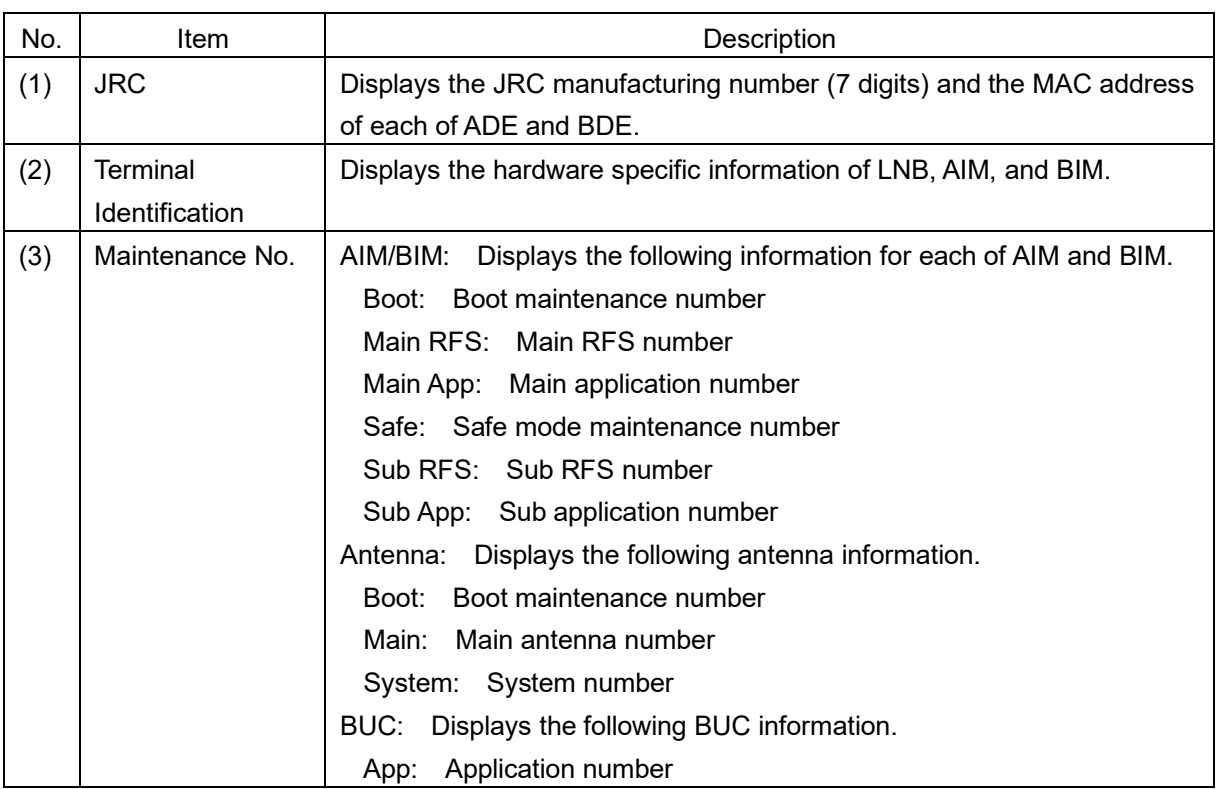

#### **Alarmpack Log section**

This section displays the history at equipment startup and alarm occurrence/clearance. The top of the list indicates the current equipment status (Current) and the history of up to the past 50 items is displayed. Alarms are classified by unit (AIM, BIM, CM, and BUC). The unit name from which an alarm is issued is displayed in red. The unit name from which no alarm is issued is displayed in black. The history under which all the units are displayed in black indicates that the equipment has started or all alarms have been resolved.

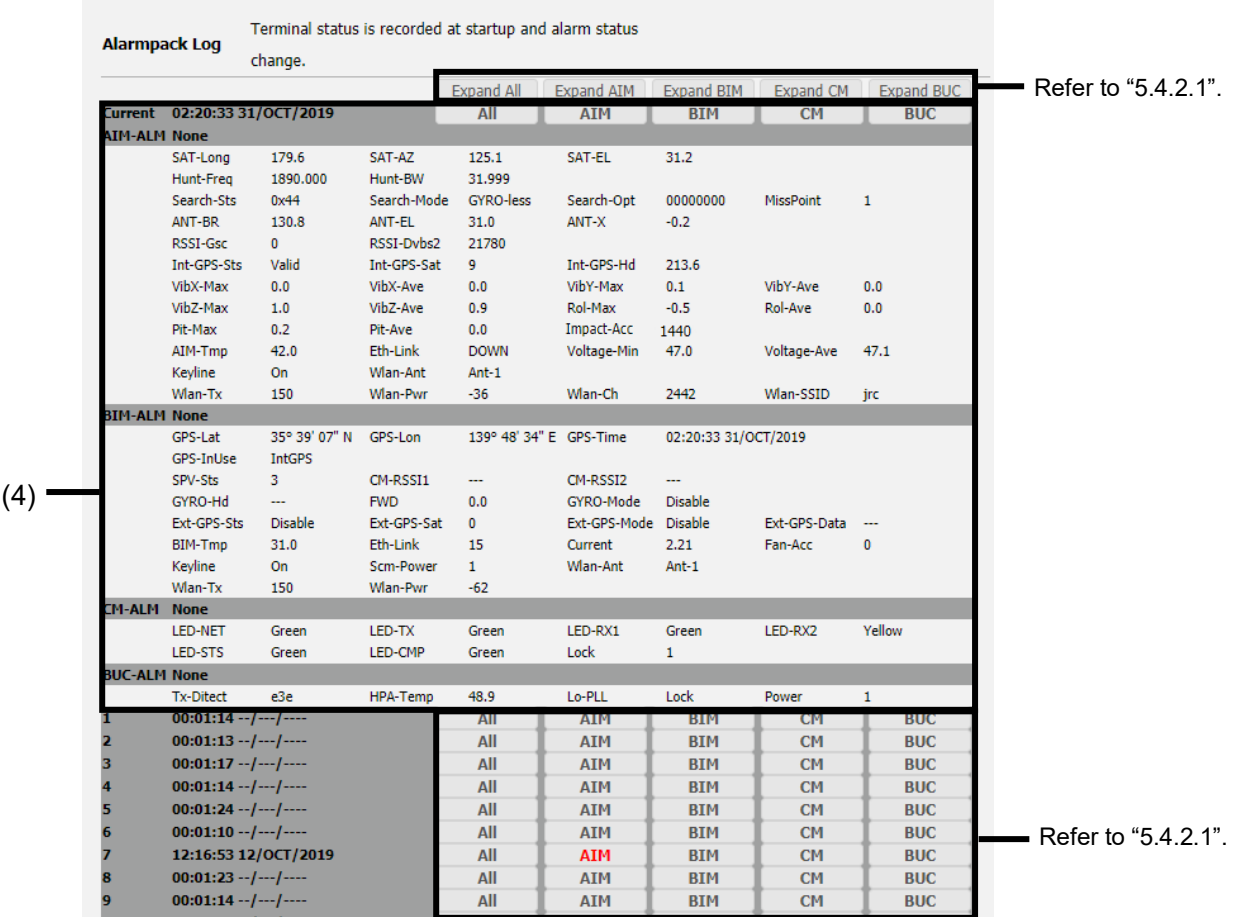

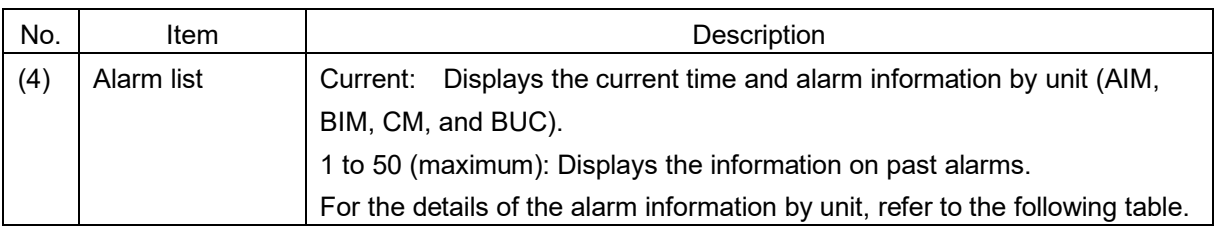

AIM

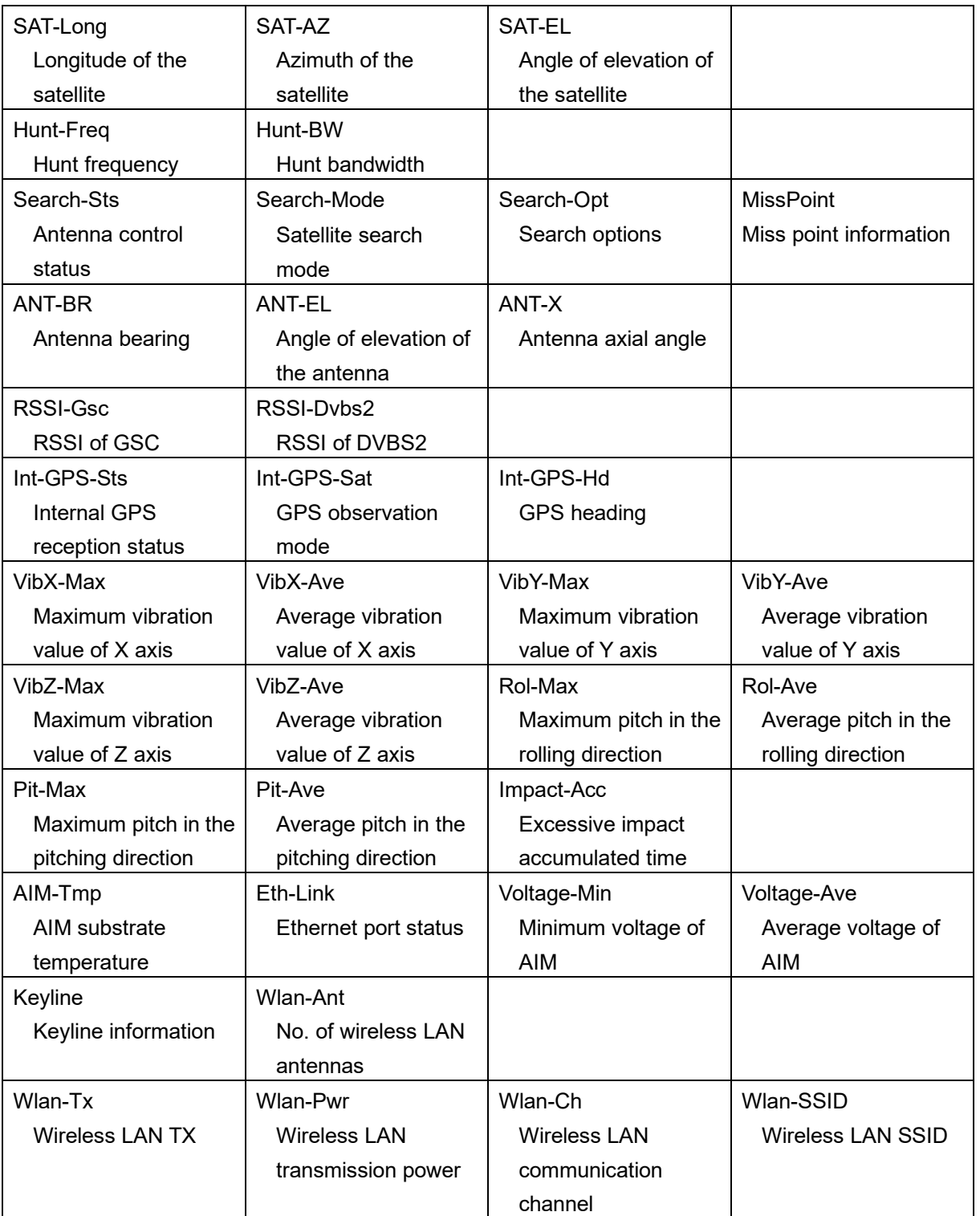

BIM

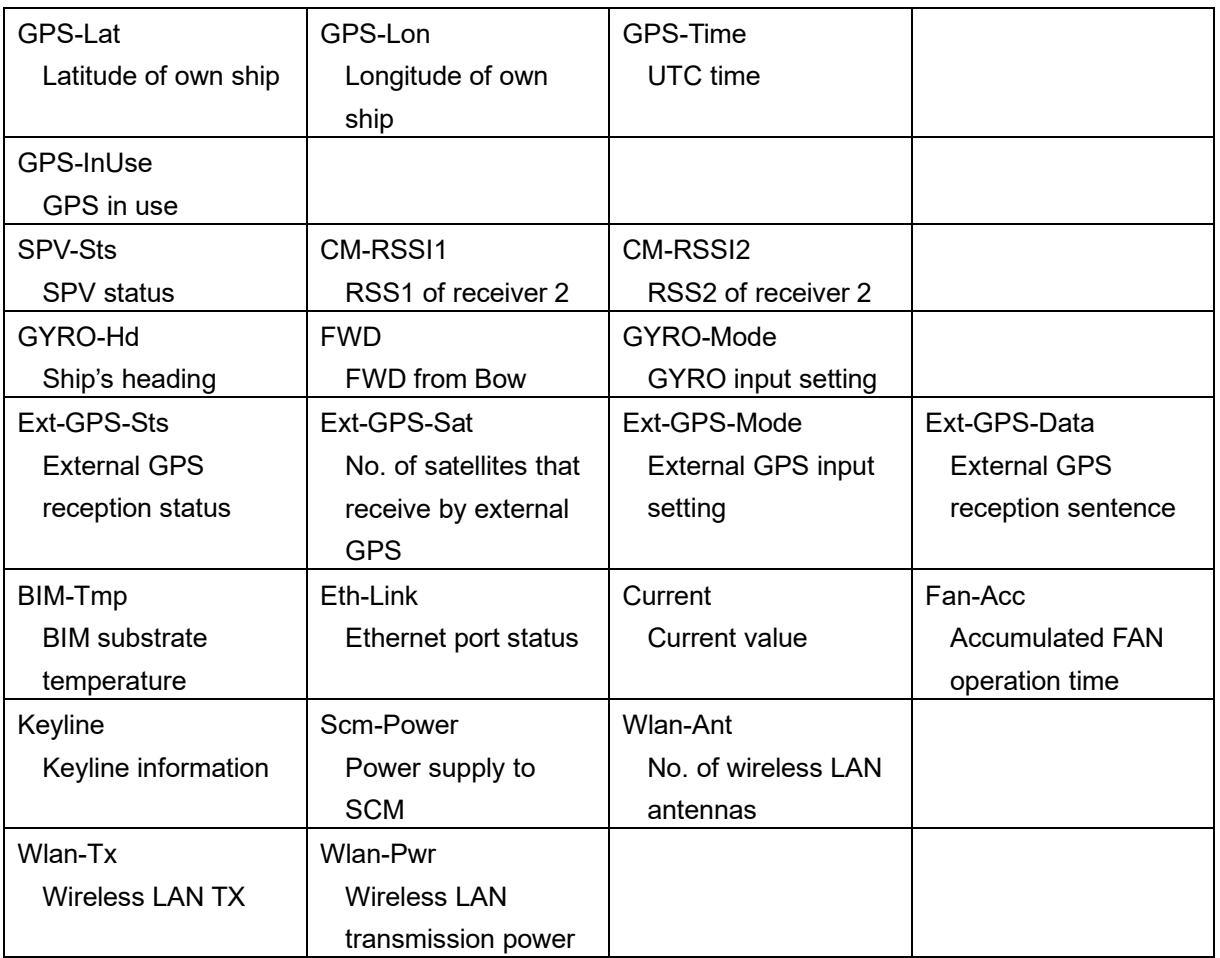

### CM

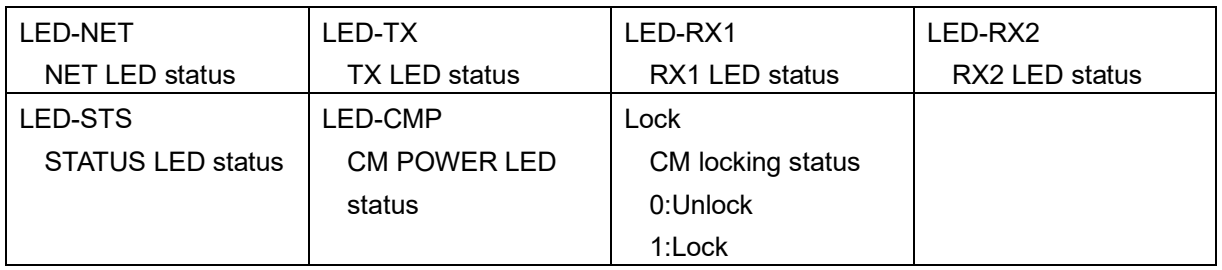

### BUC

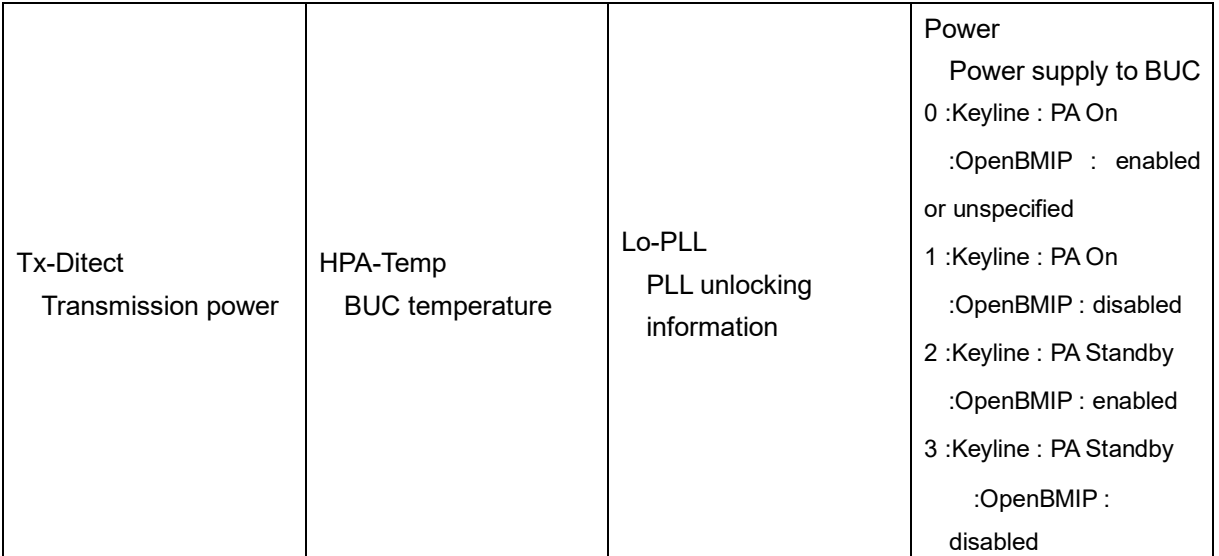

### <span id="page-71-0"></span>**5.4.2.1 Expanding/shrinking the Alarmpack Log section**

Display of the Alarmpack Log section can be expanded or shrunk.

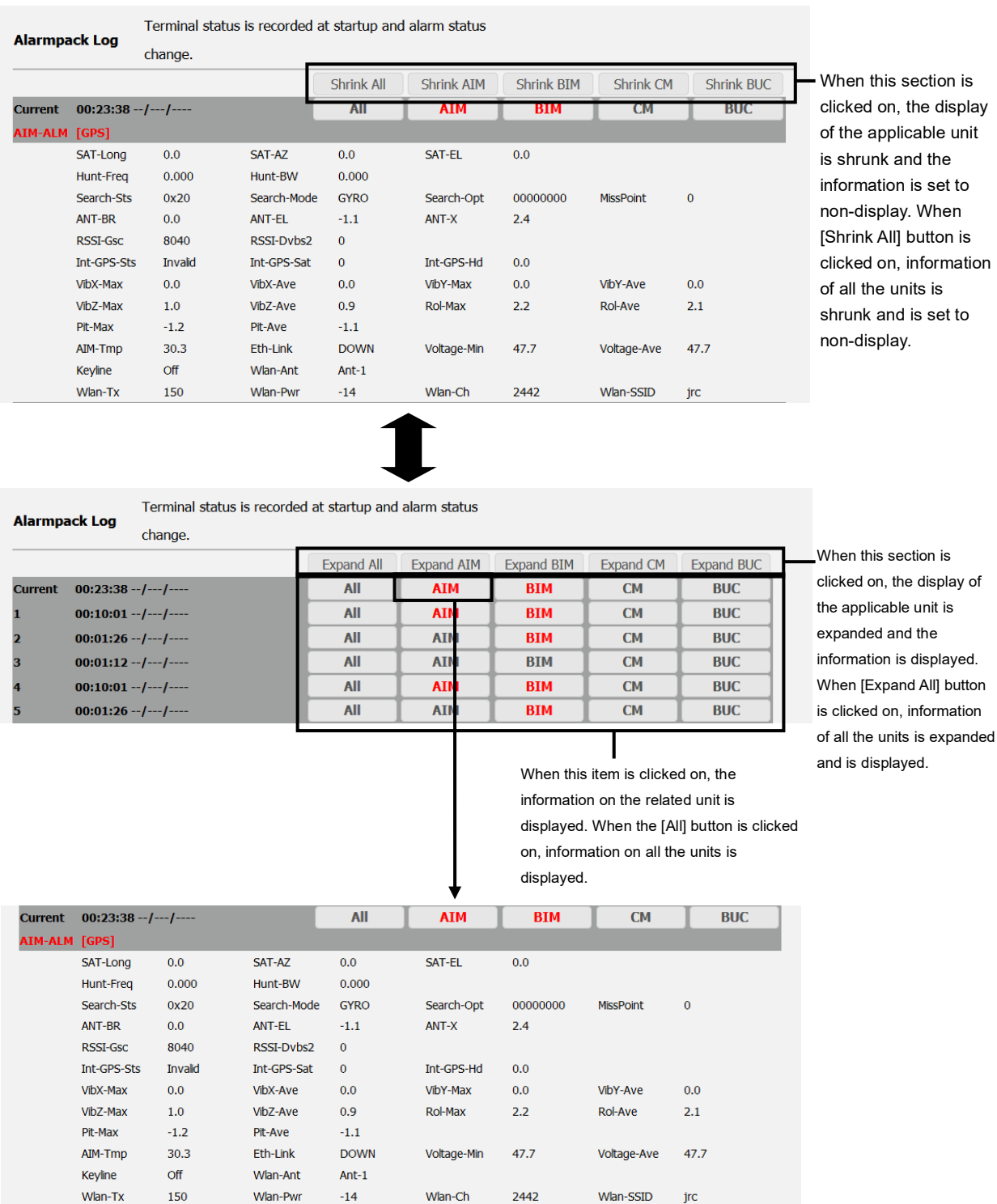
# **5.4.3 Checking and saving event logs ([Logs] - [Event Log])**

# **Display procedure**

Select [Logs] - [Event Log] in the navigation area.

# **Function outline**

This function enables the checking of up to 1,000 events that occurred in AIM and BIM. Event logs can be saved in a file also (refer to ["5.3.2"](#page-60-0)).

# **Screen example**

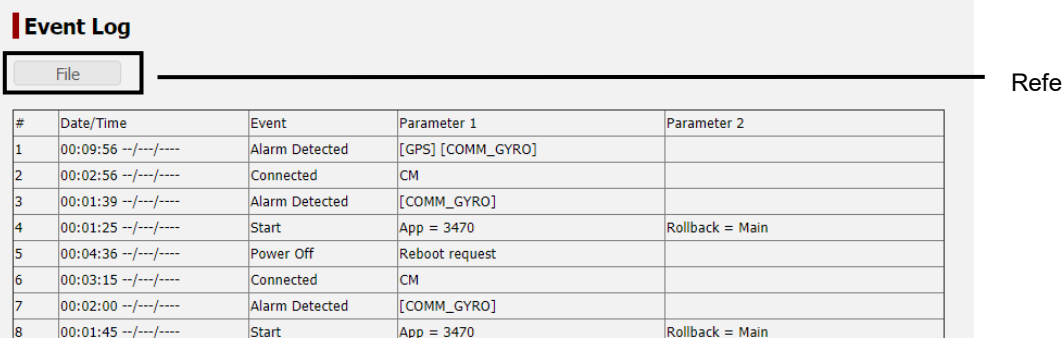

See below for the meaning of log.

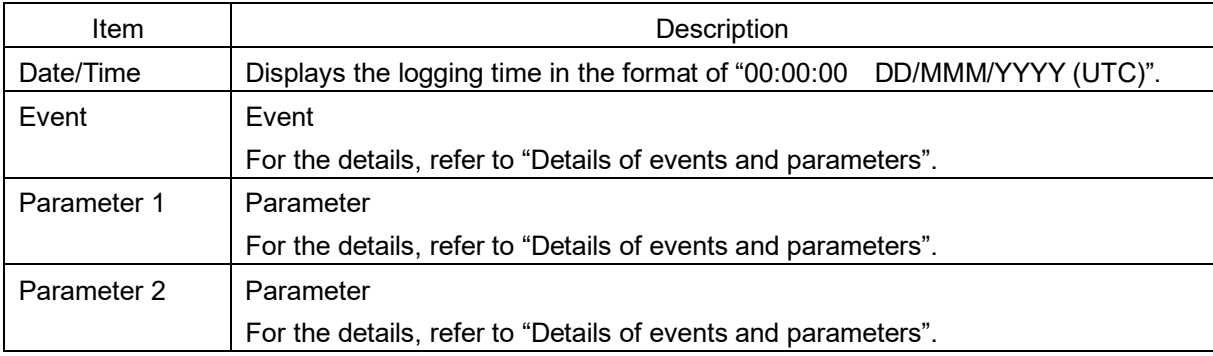

 $er$  to ["5.3.2"](#page-60-0)

# Details of events and parameters

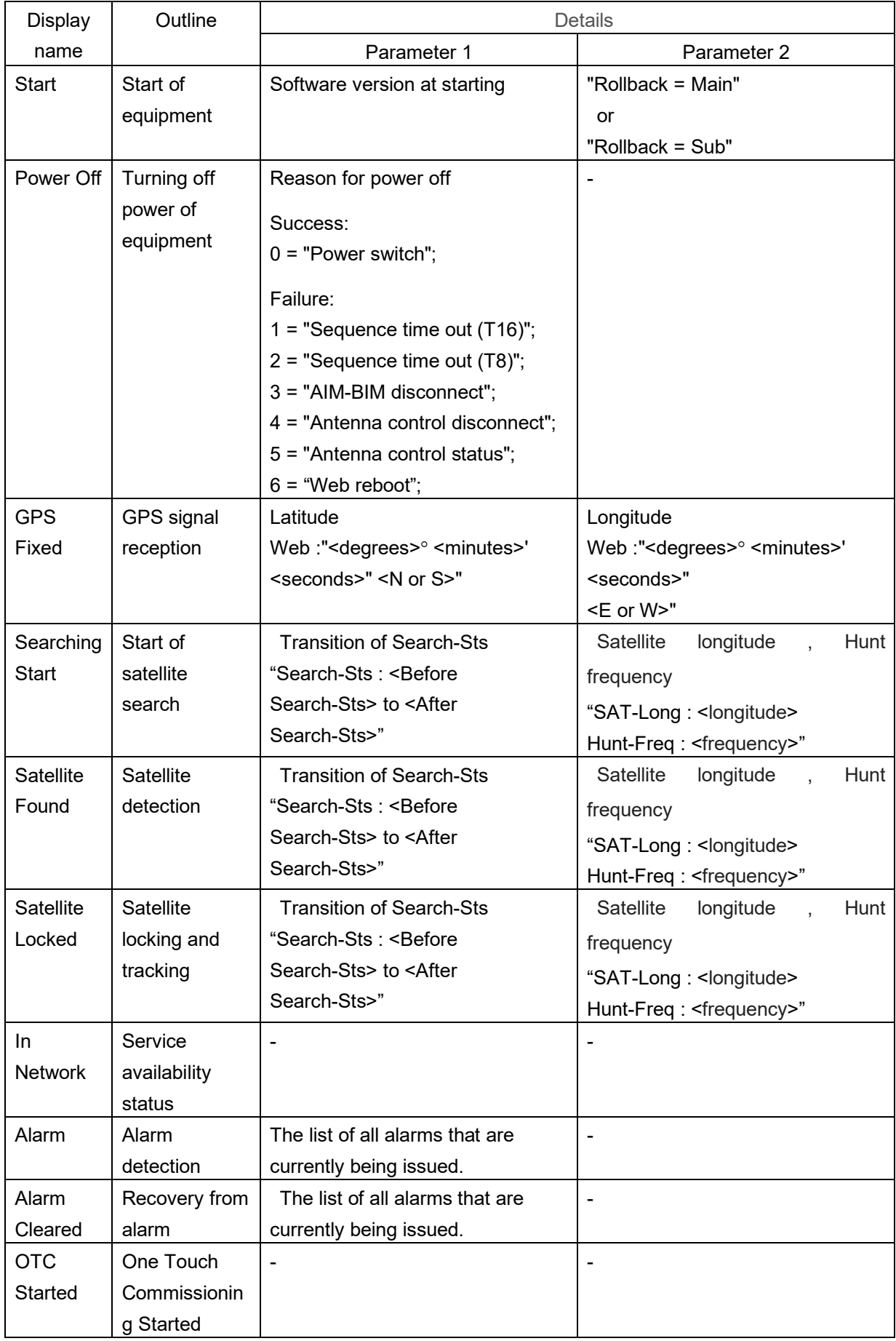

۳

# **5.4.4 Checking and saving statistics logs of the antenna control section ([Logs] - [AC Monitor])**

## **Display procedure**

Select [Logs] - [AC Monitor] in the navigation area.

## **Function outline**

Up to 100 items of event log of the antenna section can be checked. Event logs can be saved in a file (refer to ["5.3.2"](#page-60-0)).

# **Screen example**

## **AC Monitor**

File Log No, ROLL MAX, ROLL AVE, PITCHING MAX, PITCHING AVE, IMPACT X MAX, IMPACT X AVE, IMPACT Y MAX, IMPACT Y AVE, IMPACT Z MAX, IMPACT Z AVÊ, VÖLÎ WIN,VOLT<br>AVE, IMPACT Y MAX, IMPACT Y AVE, IMPACT Z MAX, IMPACT Z AVÊ, VÖLÎ WIN,VOLT  $-0.7:31:43 0002, 36.0, 36.0, -27.0, -27.0, 0.0, 0.0, 0.0, 0.0, 0.1, 0, 0.9, 47.6, 47.6, -7. -7. -7. -7. -7.$  $-07:25:43$  $,07:19:43$  $0004, 36.0, 36.0, -27.0, -27.0, 0.0, 0.0, 0.0, 0.0, 0.0, 1.0, 0.9, 47.6, 47.6, -7. -7. -7. -7. -7.$  $,07:13:42 07:07:42$  $0006, 36.0, 36.0, -27.0, -27.0, 0.0, 0.0, 0.0, 0.0, 0.1, 0, 1.0, 47.6, 47.6, - - - - - - - - -$ ,07:01:42  $0007, 36.0, 36.0, -27.0, -27.0, 0.0, 0.0, 0.0, 0.0, 1.0, 1.0, 47.6, 47.6, -1 -1 -1 -1 -1 -1$  $,06:55:42$  -- $|0008,36.0,38.0,-27.0,-27.0,0.0,0.0,0.0,0.0,0.1,0,1.0,47.6,47.6,--.--.--.$  $.06:49:42$  $|0009, 36.0, 36.0, -27.0, -27.0, 0.0, 0.0, 0.0, 0.0, 1.0, 1.0, 47.6, 47.6, --. --. --. --.$ Record Interval: 6 minutes

Refer to ["5.3.2"](#page-60-0)

See below for the meanings of the log.

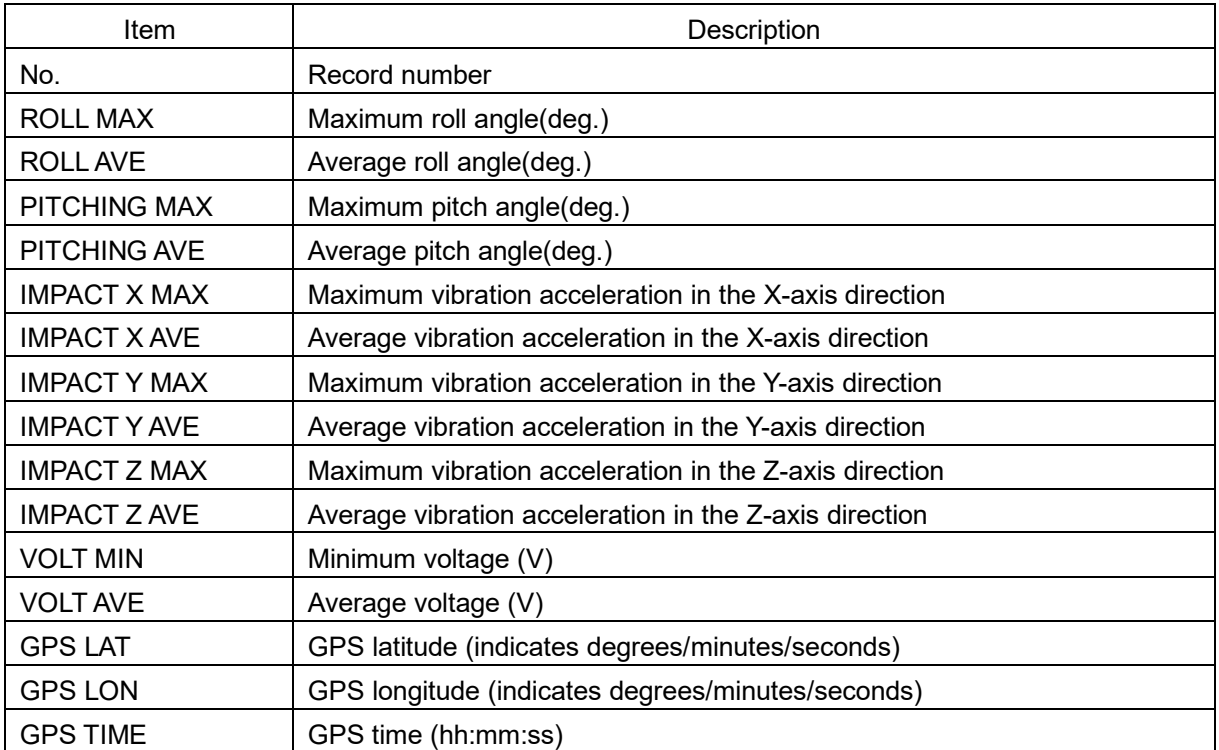

#### **Notes**

• The maximum values, minimum values, and average values are the statistics of the past 6 minutes.

• The latest values (values at the time of recording) are displayed as GPS values.

# **5.4.5 Checking and saving system logs ([Logs] - [Syslog])**

# **Display procedure**

Select [Logs] - [Syslog] in the navigation area.

# **Function outline**

System logs of JUE-60GX can be checked. The system log to be displayed can be selected by the filter function. System logs can be saved in a file.

# **Screen example**

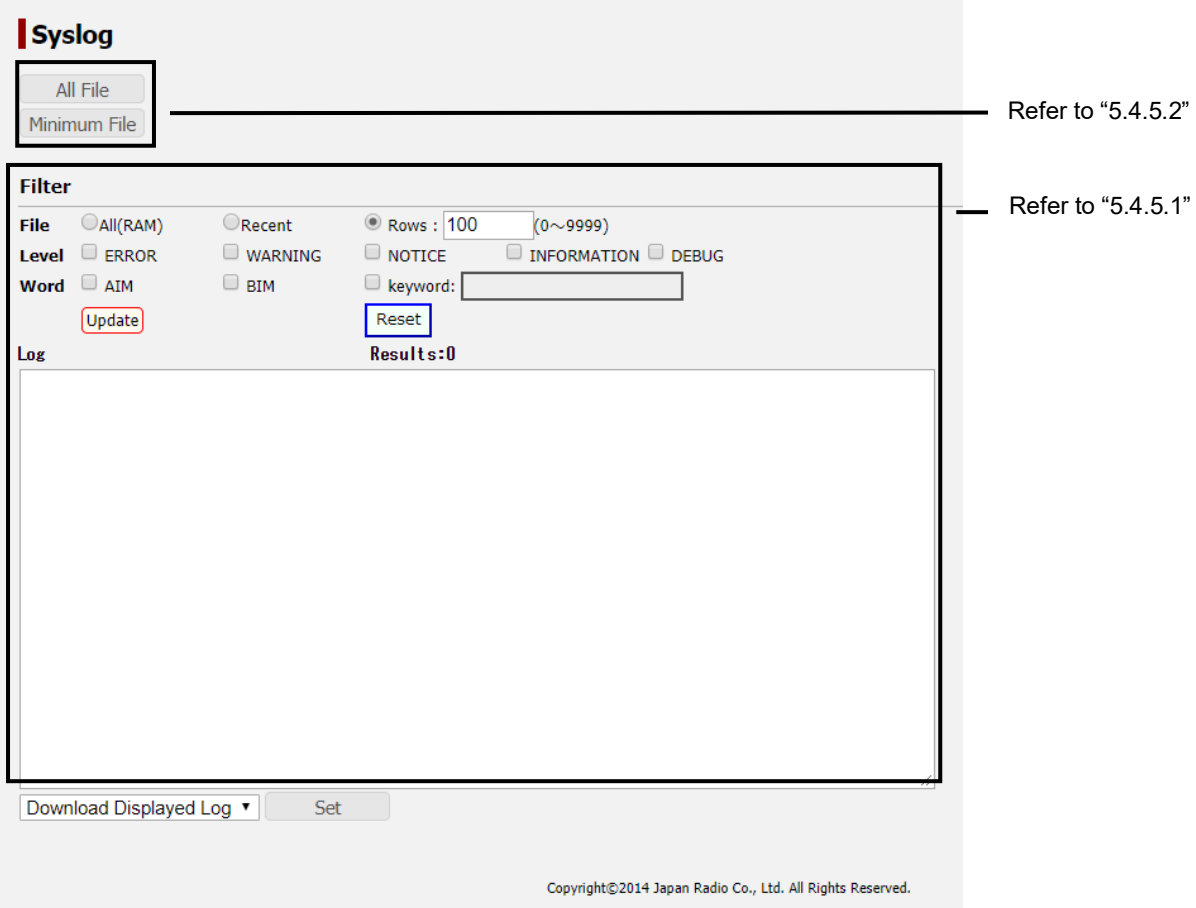

# **5.4.5.1 Displaying and filtering system logs**

Logs are not displayed immediately after logging into the Web interface. Logs can be displayed in the following procedure.

# **1 Click on the [Update] button.**

System logs are displayed in [Log].

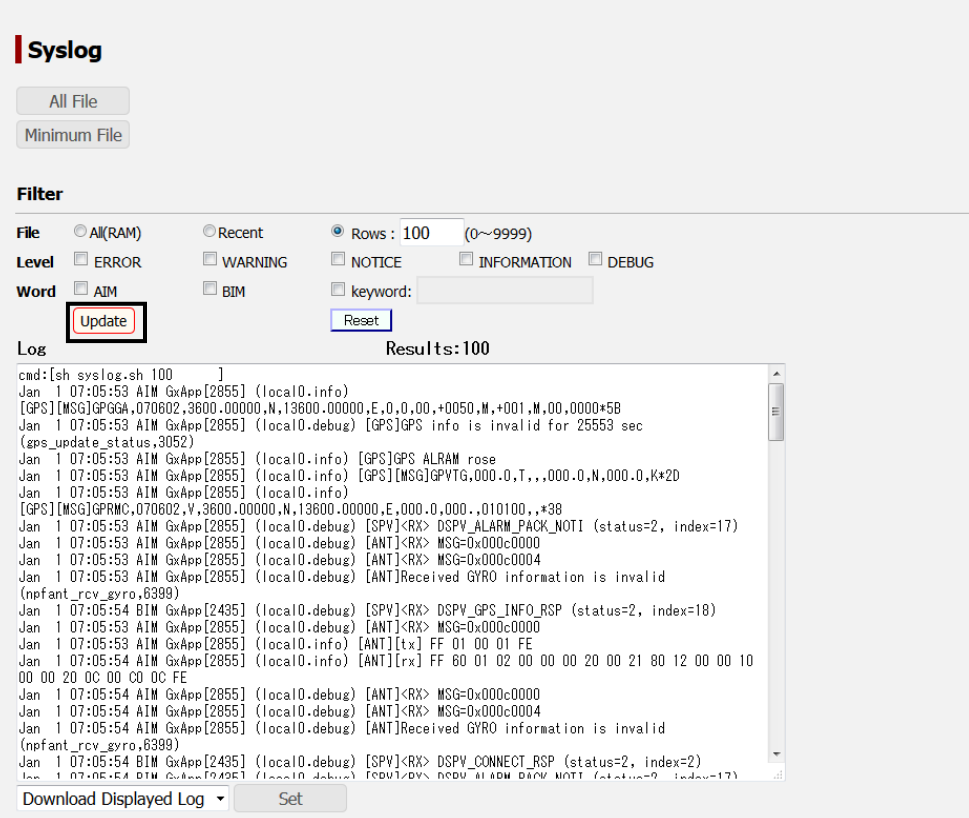

# **Filtering a system log to be displayed**

**1 Set a selection flitering from [File], [Level], and [Word].** 

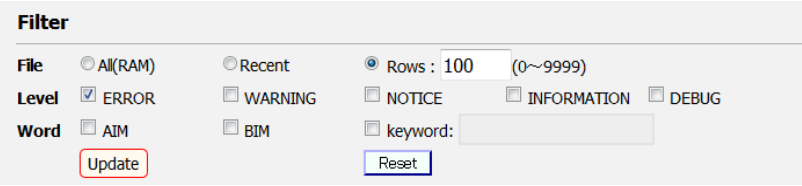

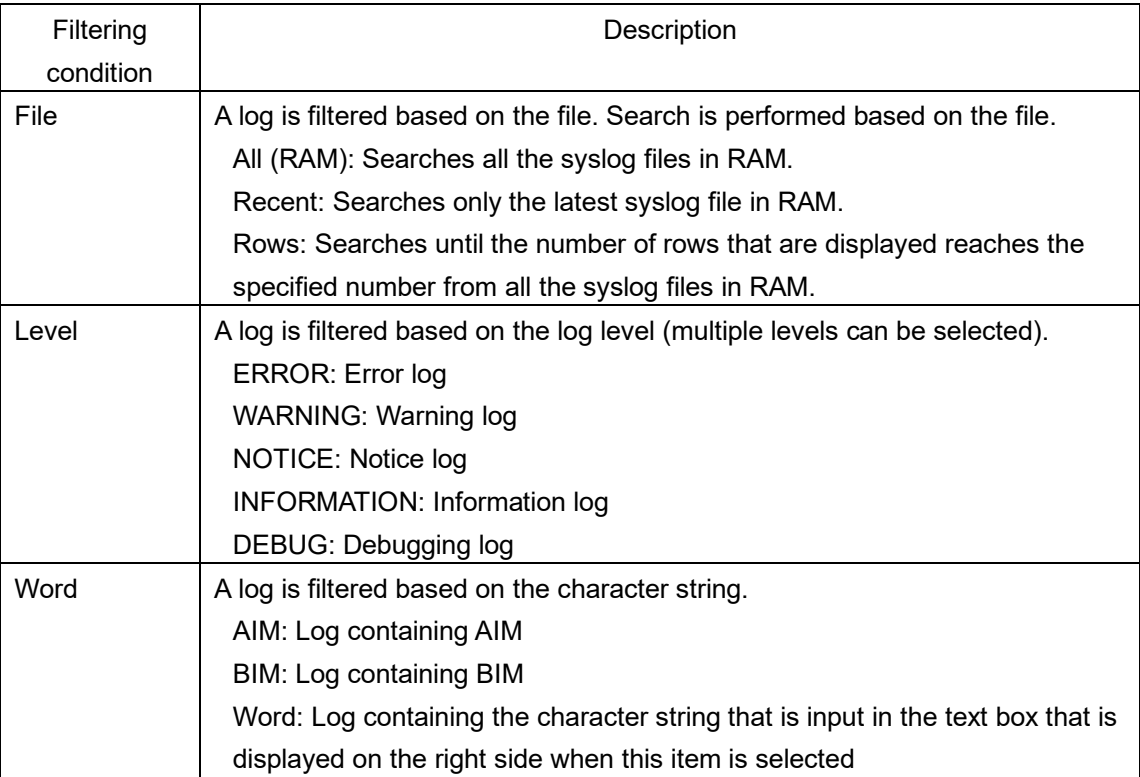

# **2 Click on the [Update] button.**

The selected system log is displayed in [Log]. Filtering example:

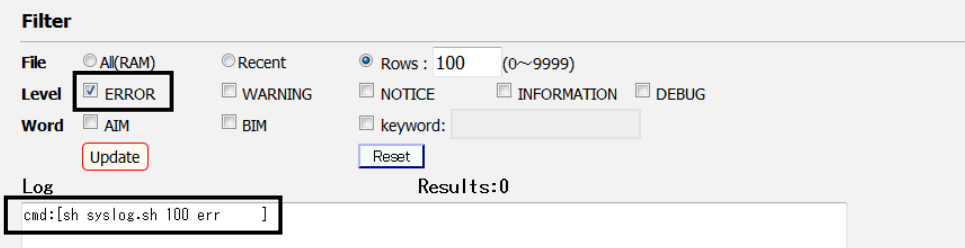

# **Clearing display of system log**

Click on the [Reset] button.

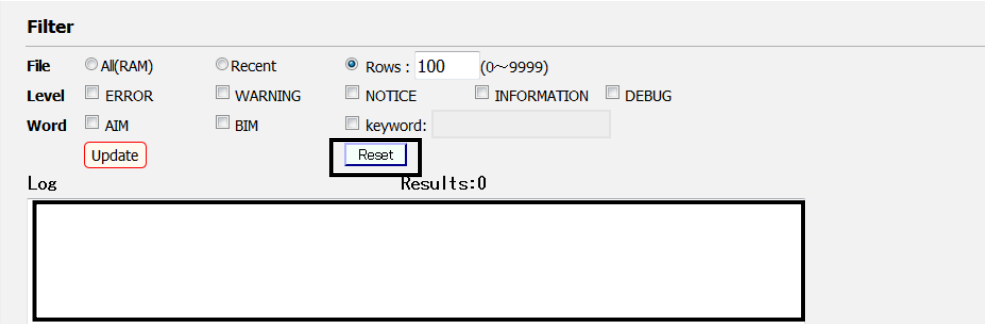

The filter setting is cleared.

# **5.4.5.2 Saving system logs**

System logs can be saved by setting the logs to be saved.

# **1 Select a file to be saved and click on the [Set] button.**

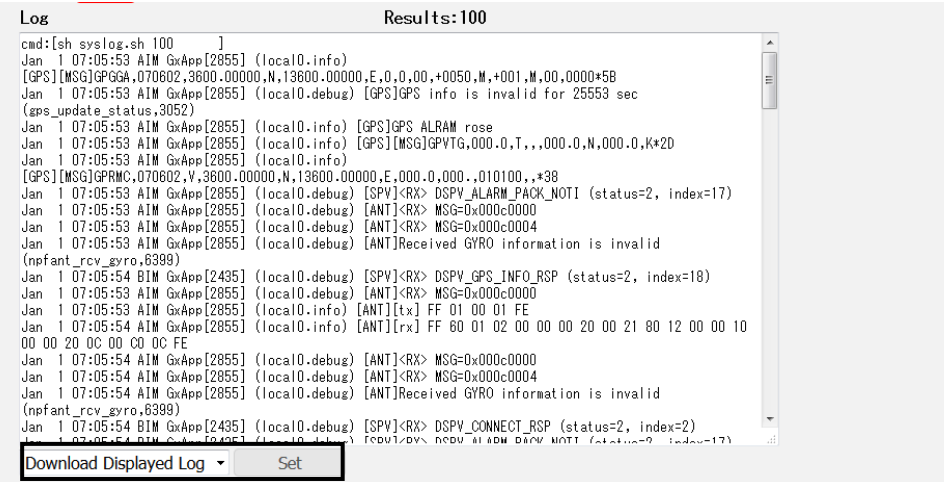

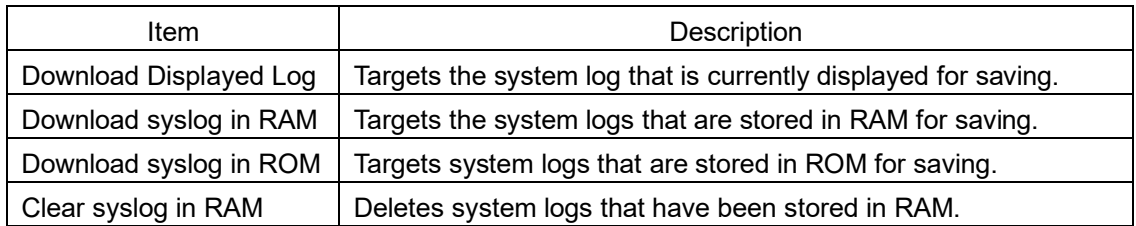

# **2 To save all the logs, click on the [File] button of [All].**

To save logs excluding the system logs in ROM, click on the [File] button of [Minimum].

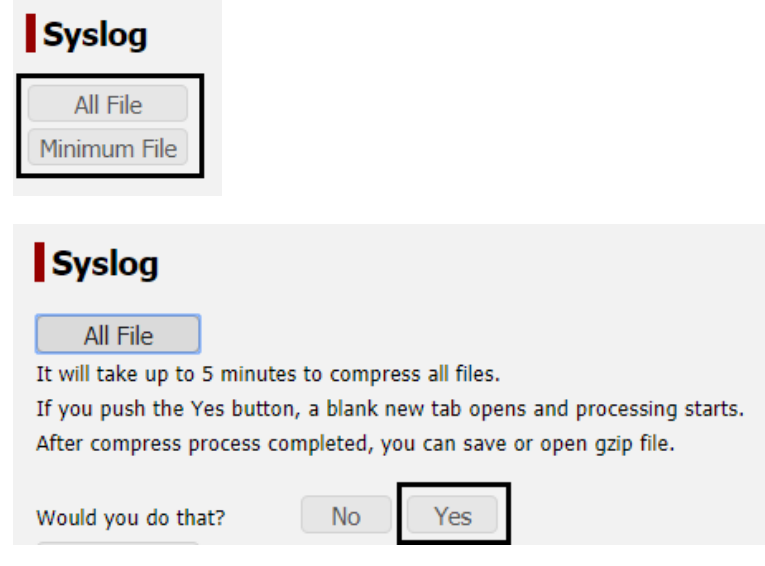

A file processing dialog is displayed.

**3 Specify file save and click on the [OK] button.** The file is saved.

# **5.5 Menus available to ADMIN users**

# **5.5.1 Setting JUE-60GX basic data ([Settings] - [Terminal])**

# **Display procedure**

Select [Settings] - [Terminal] of the navigation area.

# **Function outline**

The JUE-60GX basic data is set.

## **Screen example**

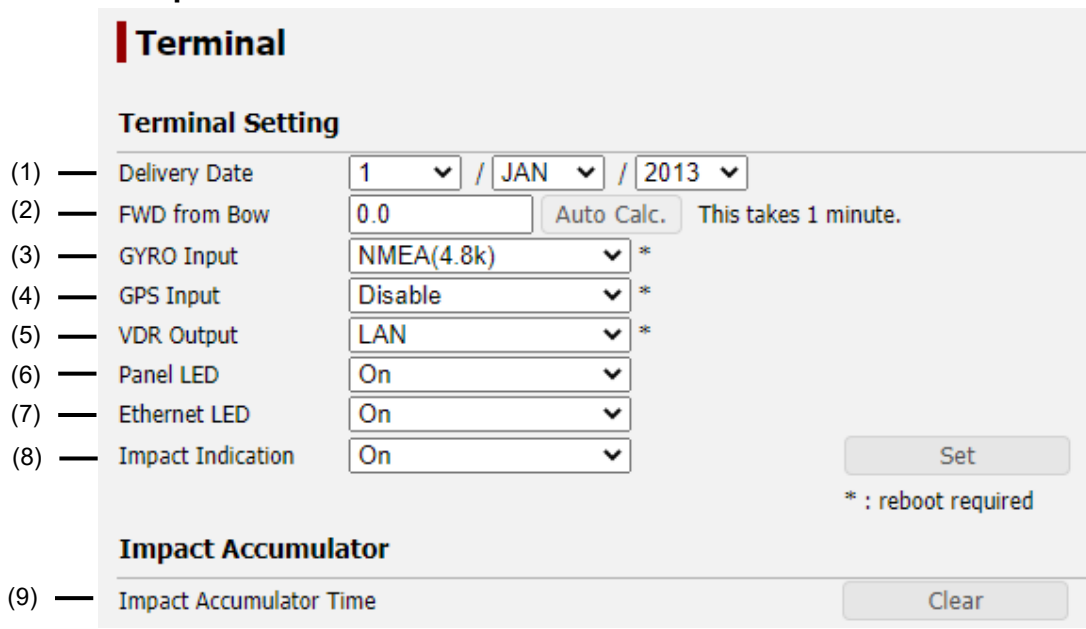

The setting procedure is as follows.

## **1 Set the following items.**

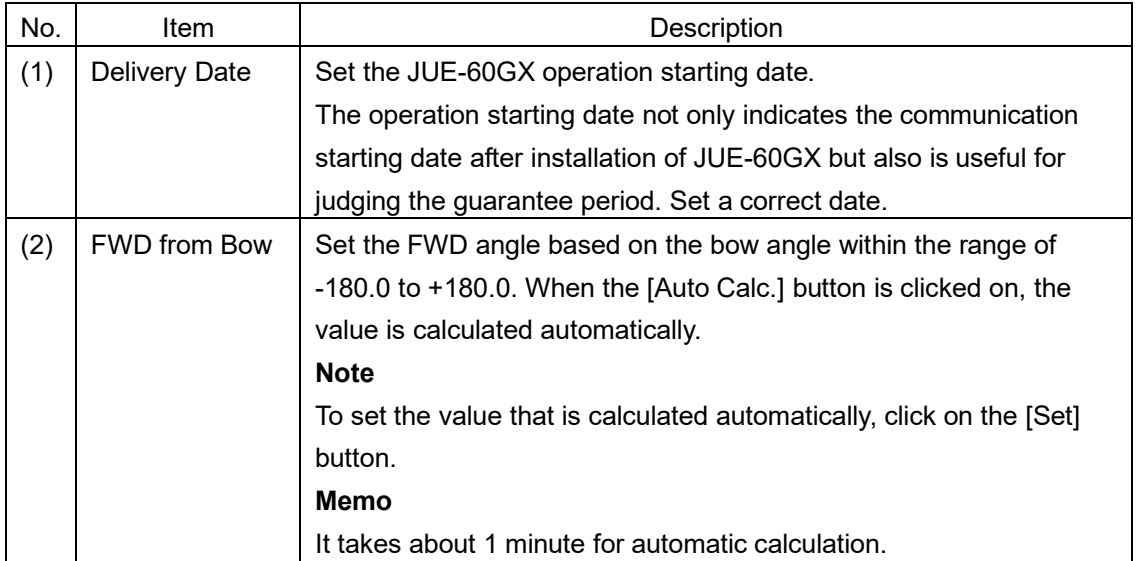

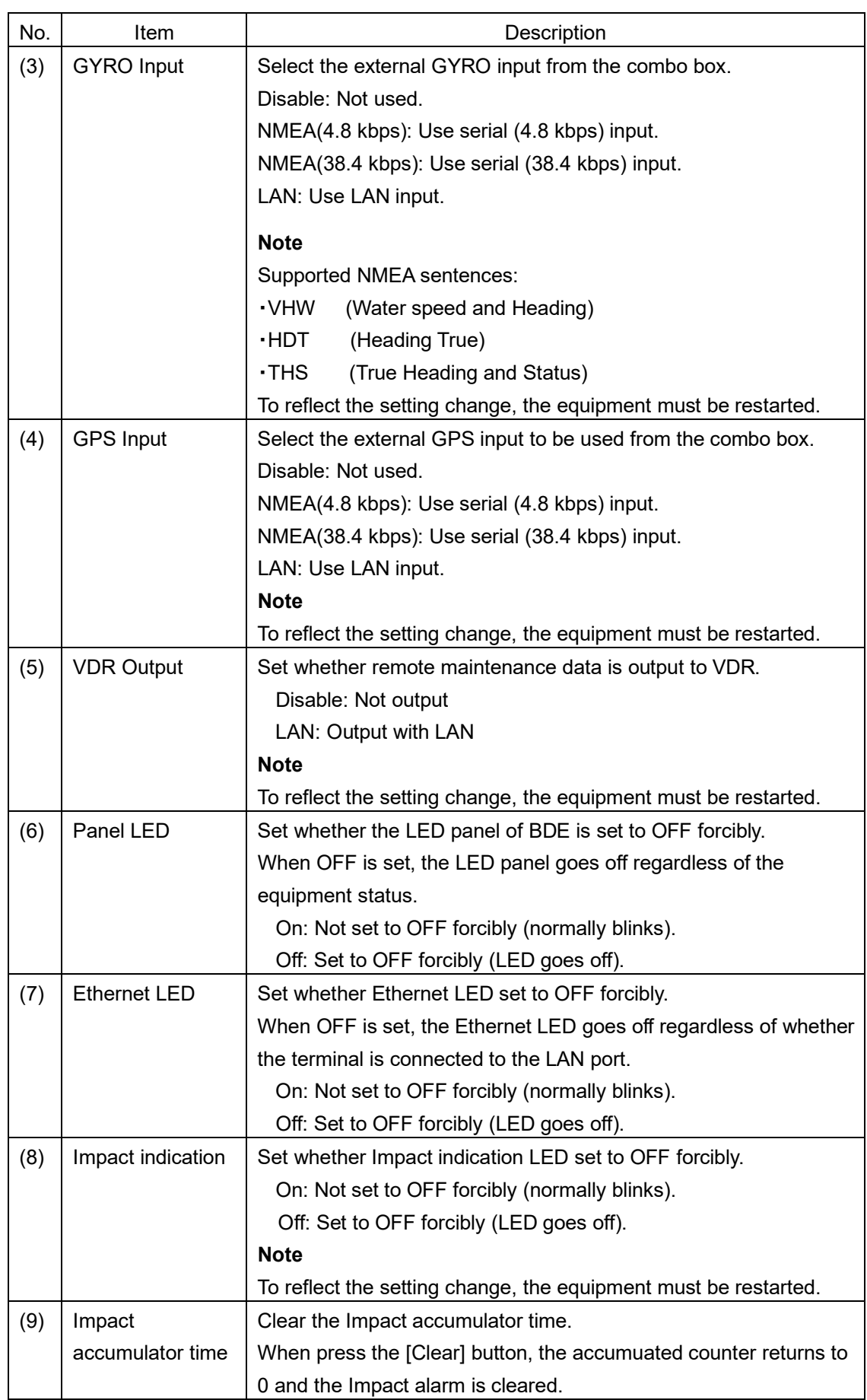

**2 After setting, save/apply the setting by clicking on the [Set] button.** 

# **5.5.2 Setting transmission forbidden area and blocking area ([Settings] - [Tx Limit & Blockage])**

## **Display procedure**

Select [Settings] - [TX Limit & Blockage] in the navigation area.

## **Function outline**

This function enables the setting of a transmission prohibition area and a blocking area.

For a transmission prohibition area, set in which people may enter under the radio wave transmission active state within the area of 26 m from the antenna. Since radio wave transmission is suspended when the antenna indicates the transmission prohibition area, safe equipment operation can be supported by setting a transmission prohibition area even if operation with a sufficient safe distance secured is difficult.

For a blocking area, set an area within which communication with a satellite is difficult due to obstacles such as mast or funnel of the ship. Registered transmission prohibited areas and blocking areas are displayed in the navigation area.

A total of up to 10 transmission prohibition areas and blocking areas can be set.

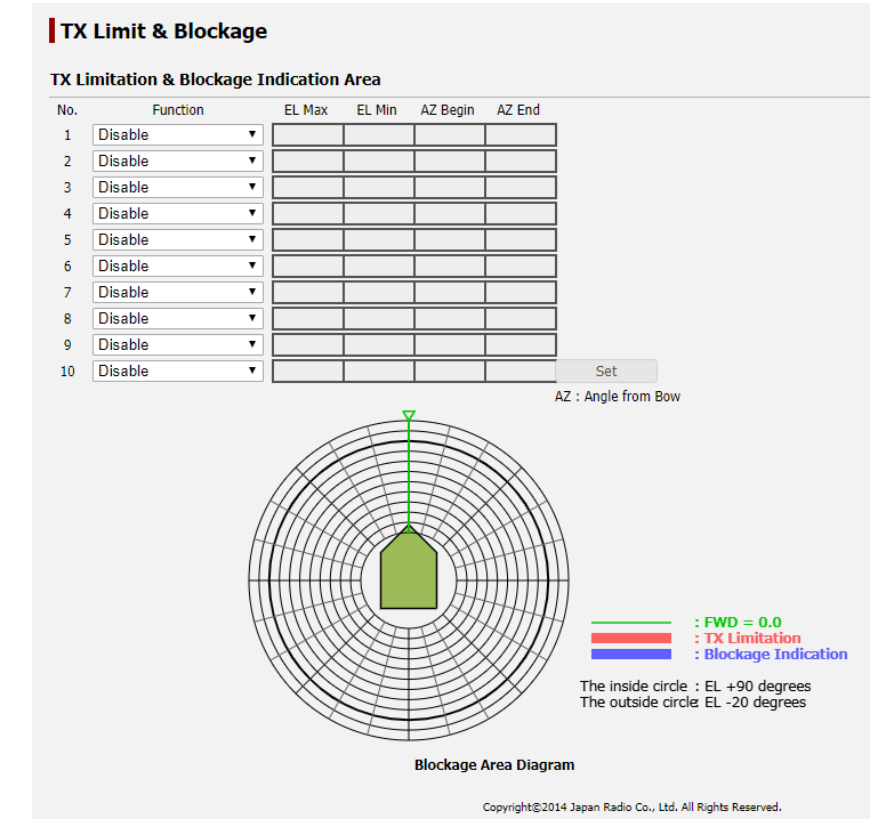

# **Screen example**

The area setting procedure is as follows.

- **1 When the area is set as a transmission prohibition area, select [TX Limitation] from the [Function] combo box of desired No..**
- **2 When the area is set as a blocking area, select [Blockage Indication] from the [Function] combo box of desired No..**
- **3 Set a range.**

#### **TX Limit & Blockage**

TX Limitation & Blockage Indication Area

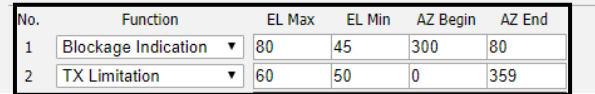

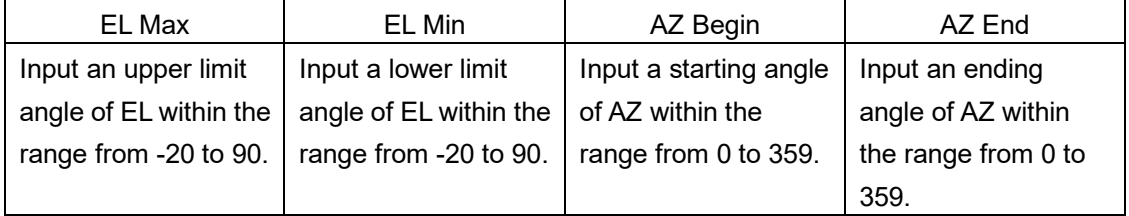

#### **4 Repeat steps 1 to 3 as required.**

# **5 Save/apply the setting by clicking on the [Set] button after setting.**

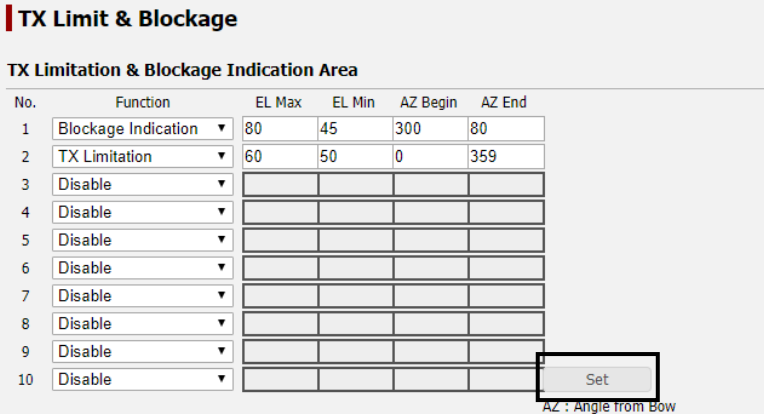

The setting result is displayed in the Blockage Area Diagram.

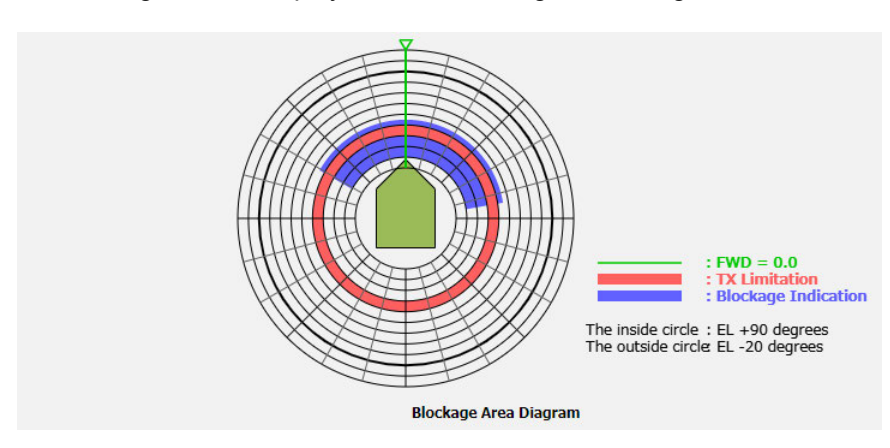

A blocking area is displayed in blue.

A transmission prohibition area is displayed in red.

A Blockage Area Diagram is displayed in the navigation area other than [Settings] - [TX Limit & Blockage] screen.

# **5.5.3 Changing an ADMIN user password ([Settings] - [Acount])**

# **Display procedure**

Select [Settings] - [ Acount] in the navigation area.

# **Function outline**

Set an ADMIN user password.

# **Screen example**

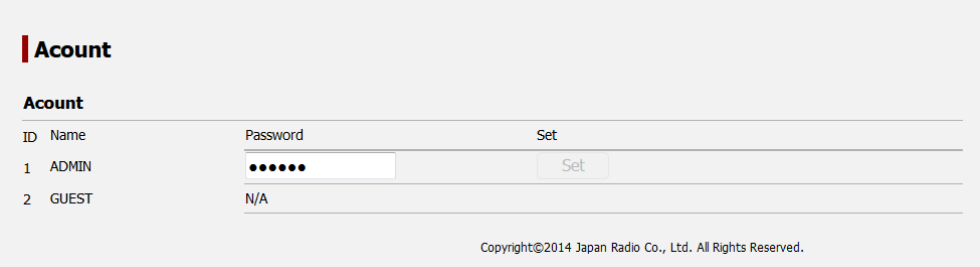

The ADMIN user password change method is as follows.

- **1 Click on the [Password] input field of [ADMIN].**  The input field becomes blank space.
- **2 Enter a password using 6 to 12 one byte alphanumeric characters.**
- **3 Save/apply the setting by clicking on the [Set] button after setting.**

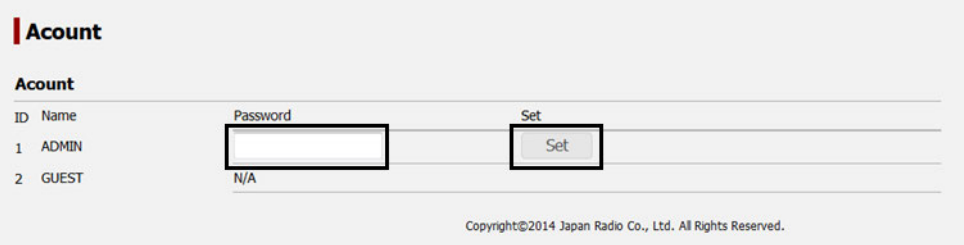

# **5.5.4 Upgrading the JUE-60GX software ([Tools] - [Software Upgrade])**

# **Display procedure**

Select [Tools] - [Software Upgrade] in the navigation area.

# **Function outline**

Upgrade software. For the details, refer to "Appendix B".

## **Screen example**

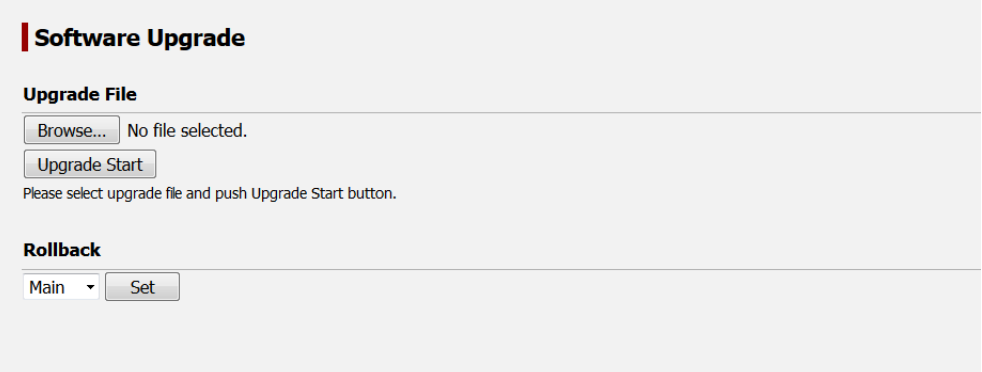

# **5.5.5 Exporting/importing settings ([Tools] - [Export / Import])**

# **Display procedure**

Select [Tools] - [Export / Import] in the navigation area.

## **Function outline**

By exporting setting data of the equipment to PC, the setting data can be backed up. Setting data that has been saved can also be imported to the equipment.

# **Screen example**

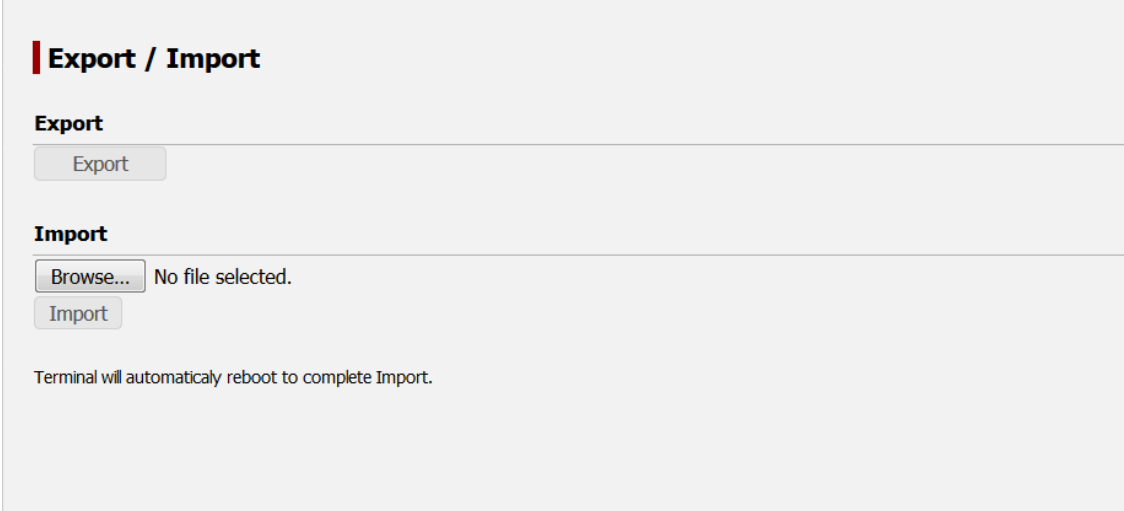

# **5.5.5.1 Exporting setting data**

**1 Click on the [Export] button.**

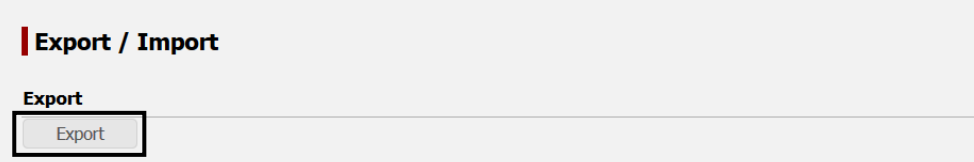

A file processing dialog is displayed.

**2 Specify an export destination of the setting data and click on the [OK] button.** The setting data is exported.

# **5.5.5.2 Importing setting data**

**Note**

When setting data is imported, the original setting data cannot be restored.

**1 Click on the [Browse…] button.**

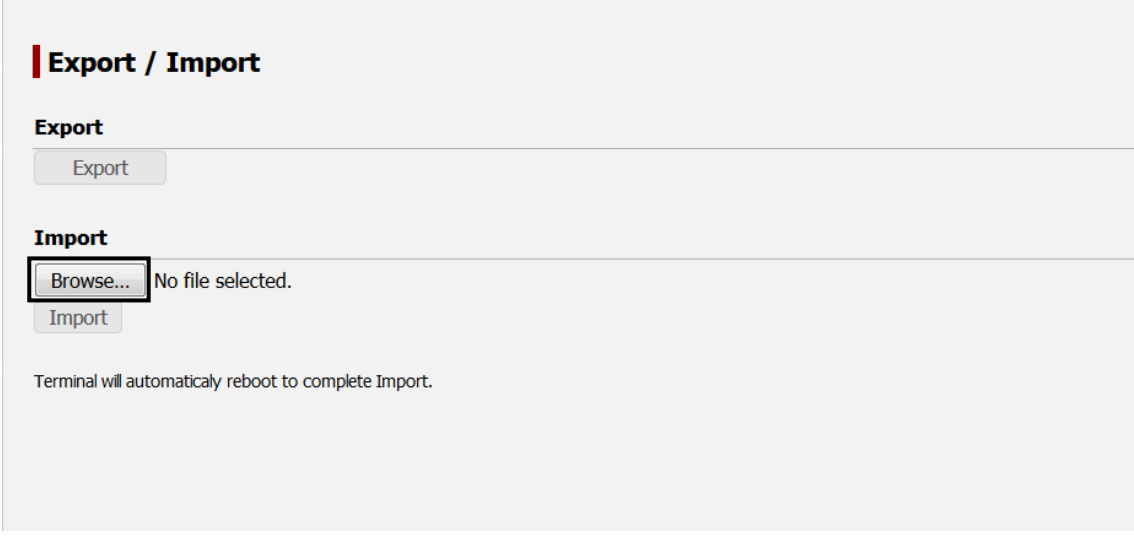

A file selection dialog is displayed.

- **2 Select setting data to be imported.**
- **3 Click on the [Import] button.**

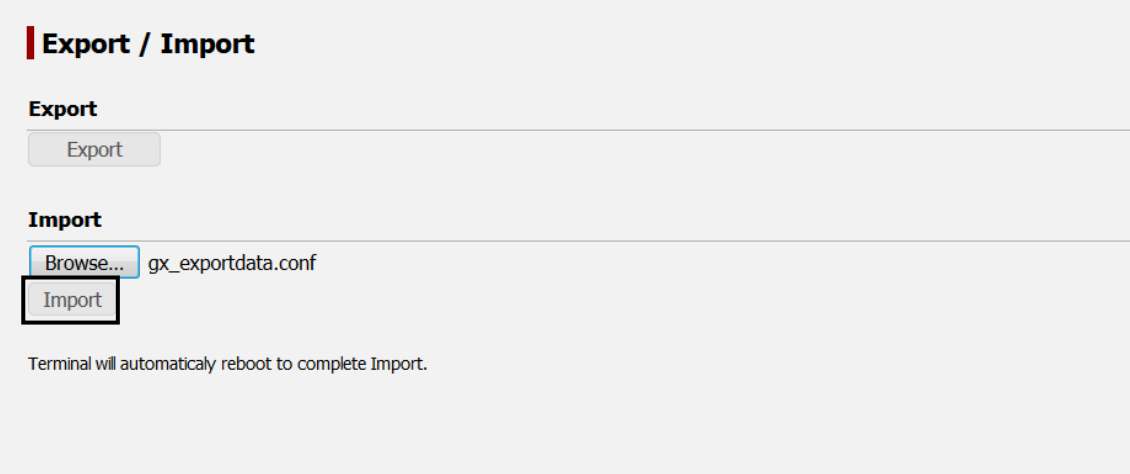

**4 Click on the [Yes] button.**

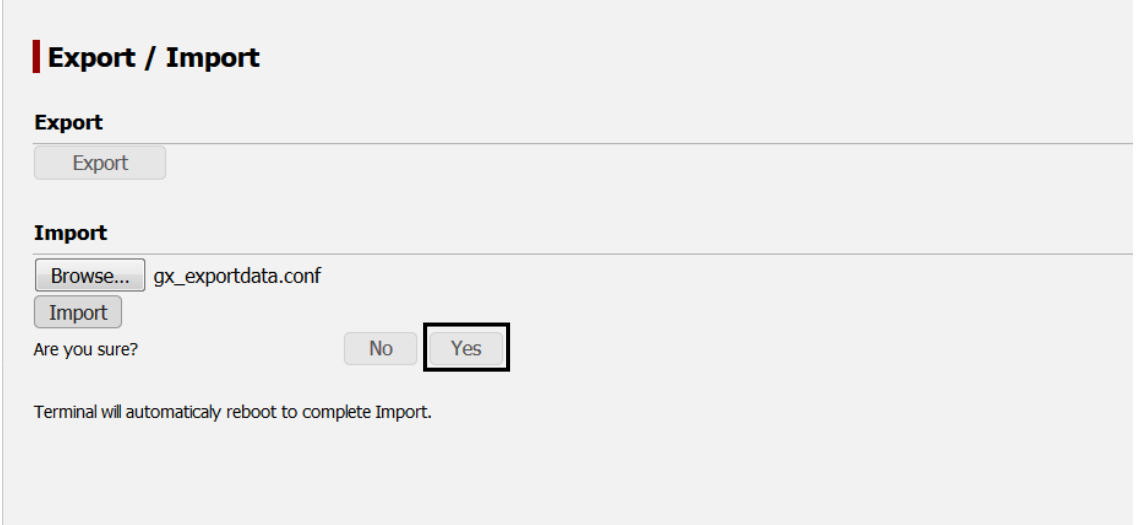

Import starts.

When import is completed normally, the following message is displayed.

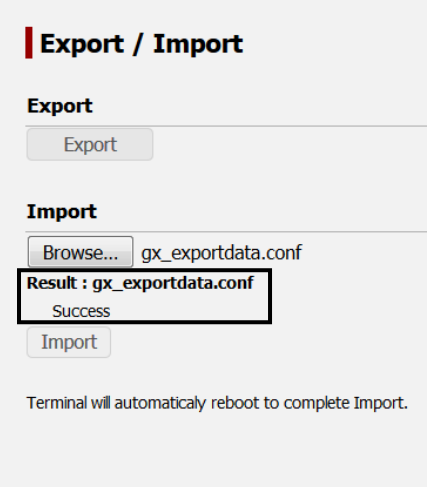

# **5 Automatic reboot of the system is done.**

Automatic reboot is performed , to enable the imported configuration file.

# **5.5.6 Using the diagnostic function ([Tools] - [Diagnostic])**

# **Display procedure**

Select [Tools] - [Diagnostic] in the navigation area.

# **Function outline**

This function performs a diagnostic test of JUE-60GX.

In [Setting Transmission Syslog], the Syslog messages that are recorded by JUE-60GX can be transferred to the user-specified server. For the setting procedure, refer to ["5.5.6.1"](#page-92-0).

In [Ping], the connection between JUE-60GX and a device can be checked by transmitting a ping packet to the specific host from the IP address of the selected unit. For the procedure, refer to ["5.5.6.2"](#page-93-0).

In [GPS Auto Cold Start], to set the self-diagnosis function of the built-in GPS.

#### **Note**

JRC shall not be liable for the communication charge problems that arise while this function is being used except when such a condition is included in the product guarantee or is applicable to the provision of the law.

#### **Screen example**

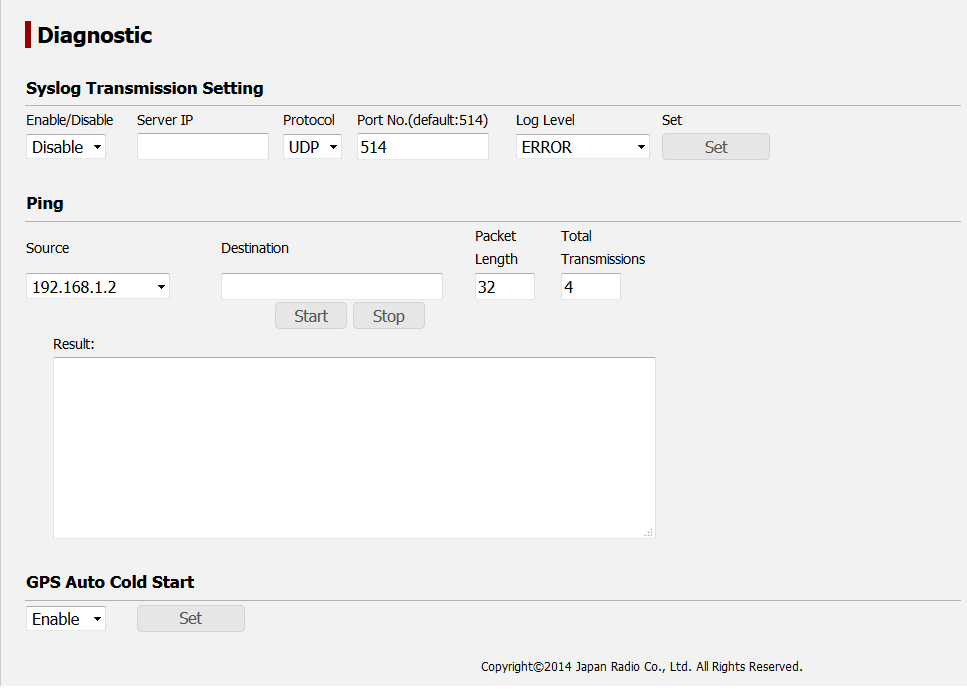

# <span id="page-92-0"></span>**5.5.6.1 Setting Syslog transfer**

To receive transferred syslog, the syslog server must be operating under the specified server IP address. The level of the syslog to be transferred is to be defined by the user. Syslog messages at the user-defined level and higher levels are transferred.

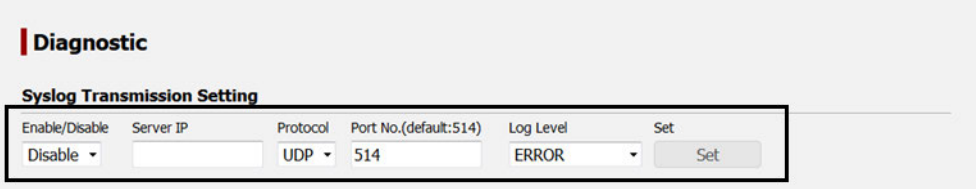

- **1 Select [Enable] from [Enable/Disable].**
- **2 Enter the IP address of the external syslog server.**
- **3 Select the protocol used for the syslog server to receive syslog.**
- **4 Select the port number used for the syslog server to receive syslog.**

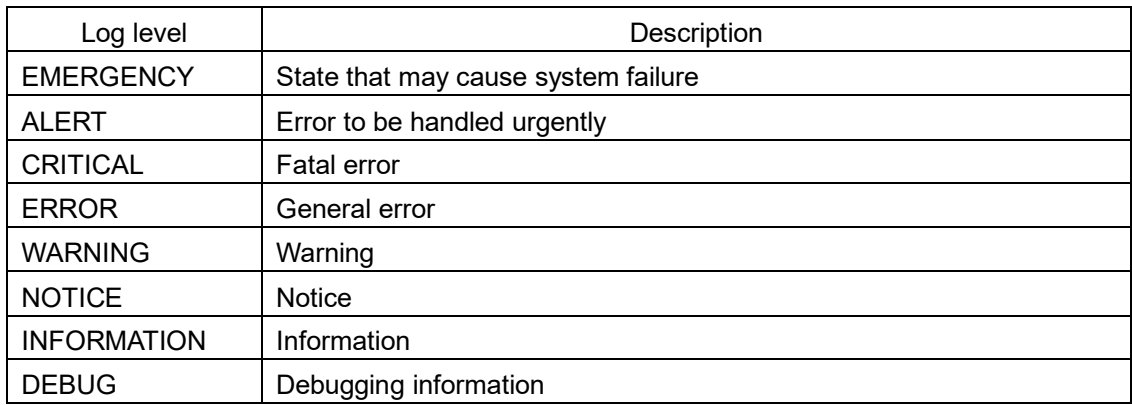

#### **5 Select a level of the log to be transferred in [Log Level].**

## **6 Click on the [Set] button.**

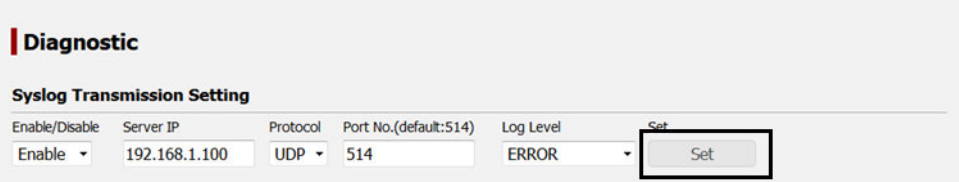

# <span id="page-93-0"></span>**5.5.6.2 Checking the connection status by Ping**

Specify an IP address or a specific domain for a destination of ping packet.

#### **Notes**

- Do not display any other page or shut down the Web broswer while the ping result is displayed in the page.
- An unexpected communication charge may occur for packet transmission/reception.

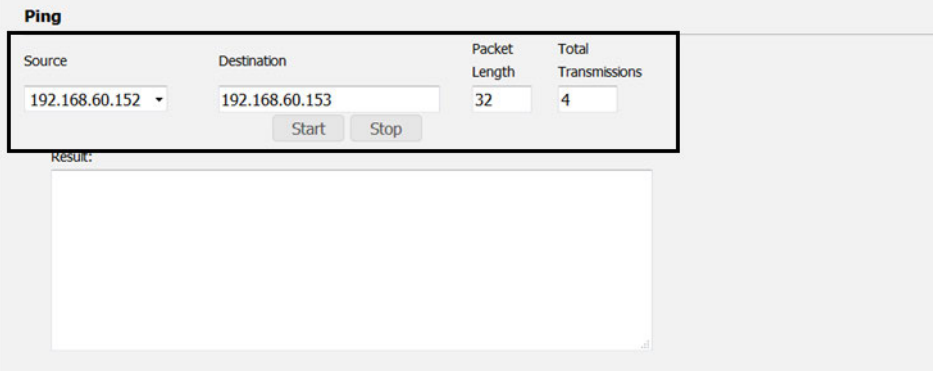

#### **1 Enter the IP address of the transmission source in [Source].**

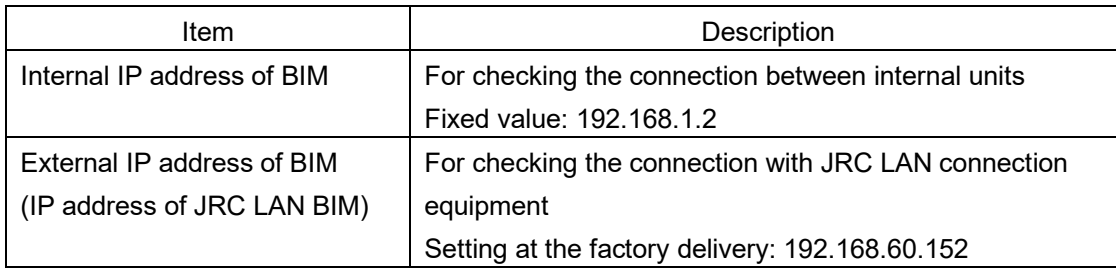

- **2 Enter an IP address of the transmission destination in [Destination].**
- **3 Enter a packet length (1-1472) in [Packet Length].**
- **4 Enter the number of transmissions (1-50) in [Total Transmissions].**
- **5 Click on the [Start] button.**

**Hint** To cancel ping transmission, click on the [Stop] button.

The communication result is displayed in [Result].

```
Result:
AO bytes from 192.168.60.153: seq=0 ttl=64 time=3.873 ms<br>40 bytes from 192.168.60.153: seq=0 ttl=64 time=4.190 ms<br>40 bytes from 192.168.60.153: seq=2 ttl=64 time=3.482 ms<br>40 bytes from 192.168.60.153: seq=2 ttl=64 time=3.4
```
# **5.5.6.3 Setting GPS Auto Cold Start**

Set to perform the restoration and self-diagnosis of the built-in GPS.

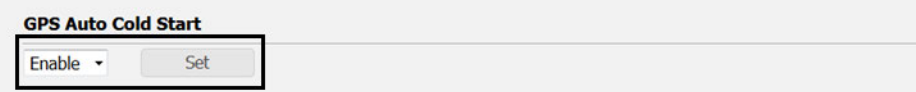

- **1 Select [Enable] from the combo box.**
- **2 Click on the [Set] button to save/apply the settings.**

**5**

# **5.5.7 Rebooting the system** ( [ **Tools** ] - [**Reboot**])

# **Display procedure**

Select [Tools] - [Reboot] in the navigation area.

# **Function outline**

Reboot JUE-60GX system.

# **Screen example**

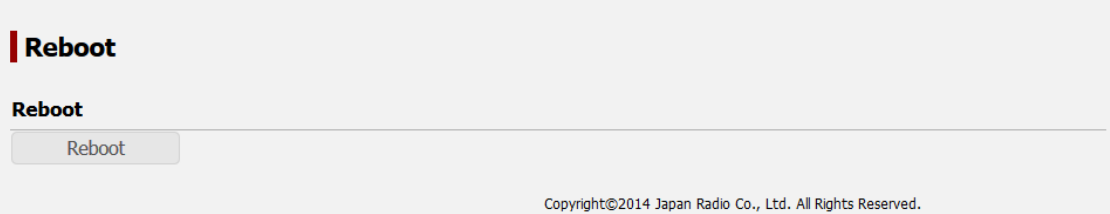

# **5.5.7.1 Rebooting procedure**

**1 Click on the [Reboot] button.** 

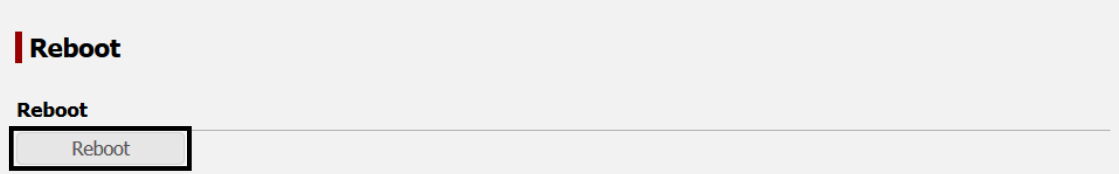

**2 Click on the** [**Yes**] **button.**

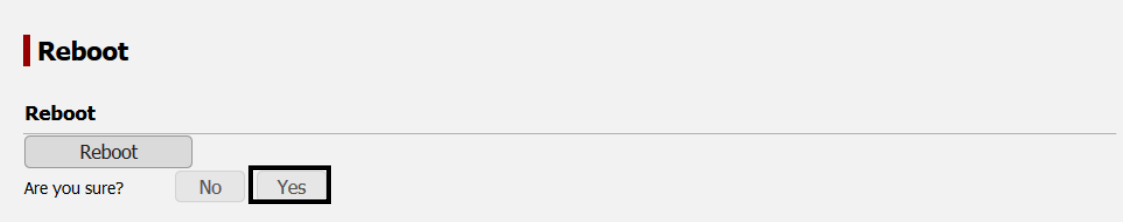

Rebooting JUE-60GX is started.

# **5.5.8 Deleting alarmpacks/resetting to the factory default state ([Others] - [Factory Default])**

# **Display procedure**

Select [Others] - [Factory Default] in the navigation area.

# **Function outline**

Delete all the alarmpacks or reset the equipment to the factory default state.

# **Note**

After deletion/reset execution, the setting data cannot be restored.

## **Screen example**

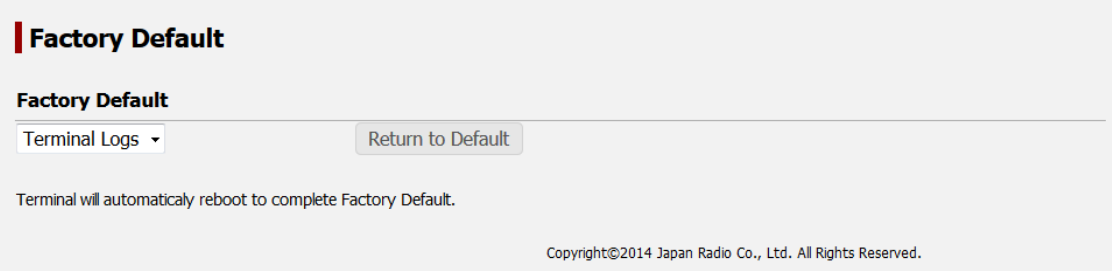

# **5.5.8.1 Deleting alarmpacks**

- **1 Select [Terminal Logs] from the combo box.**
- **2 Click on the [Return to Default] button.**

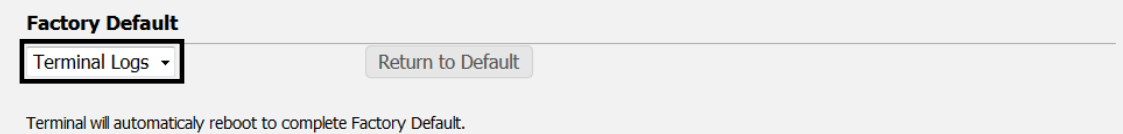

# **3 Click on the [Yes] button.**

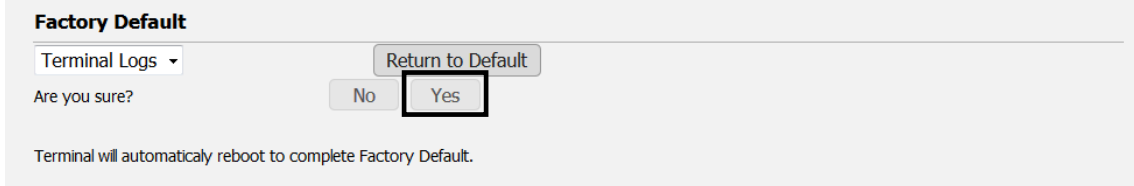

Automatic reboot is performed , all of the alarm pack , event log , AC monitoring logs will be deleted.

# **5.5.8.2 Resetting to the factory default state**

For resetting to the factory default state, refer to "Appendix C".

# **5.5.9 Setting JRC LAN ([Others] - [JRC LAN])**

## **Display procedure**

Select [Others] - [JRC LAN] in the navigation area.

#### **Function outline**

Set the JUE-60GX network.

The EXT LAN Type item at the time of GX LAN selection , you can use the second unit of the NSD. The EXT LAN Type item at the time of JRC LAN selection, by setting the IP addresses of BIM and AIM in the IP address in JRC LAN, the remote maintenance and status monitor functions that can be provided by VDR and INM-C of JRC become available.

#### **Screen example**

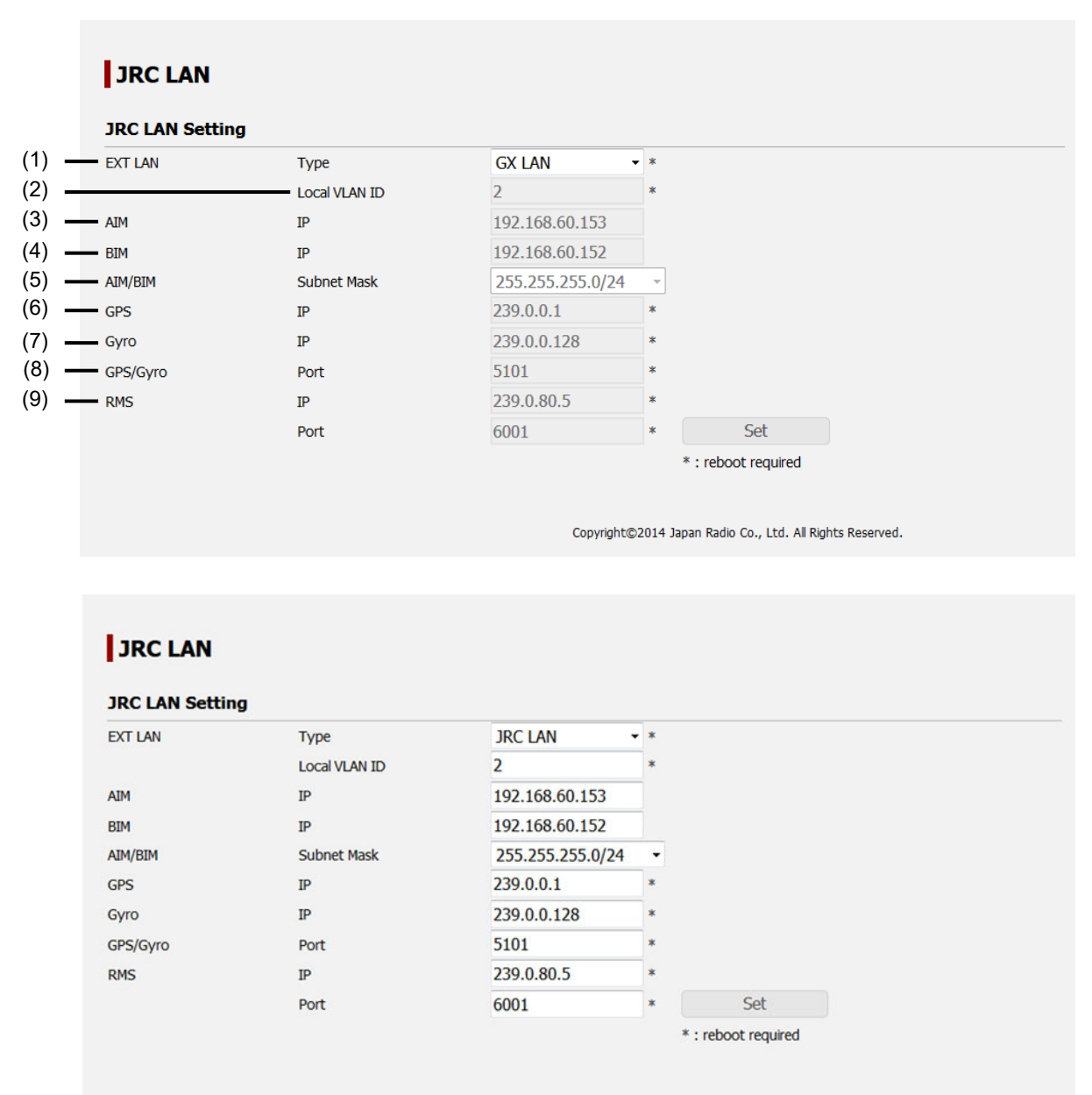

Copyright@2014 Japan Radio Co., Ltd. All Rights Reserved.

The setting procedure is as follows.

# **1 Set the following items.**

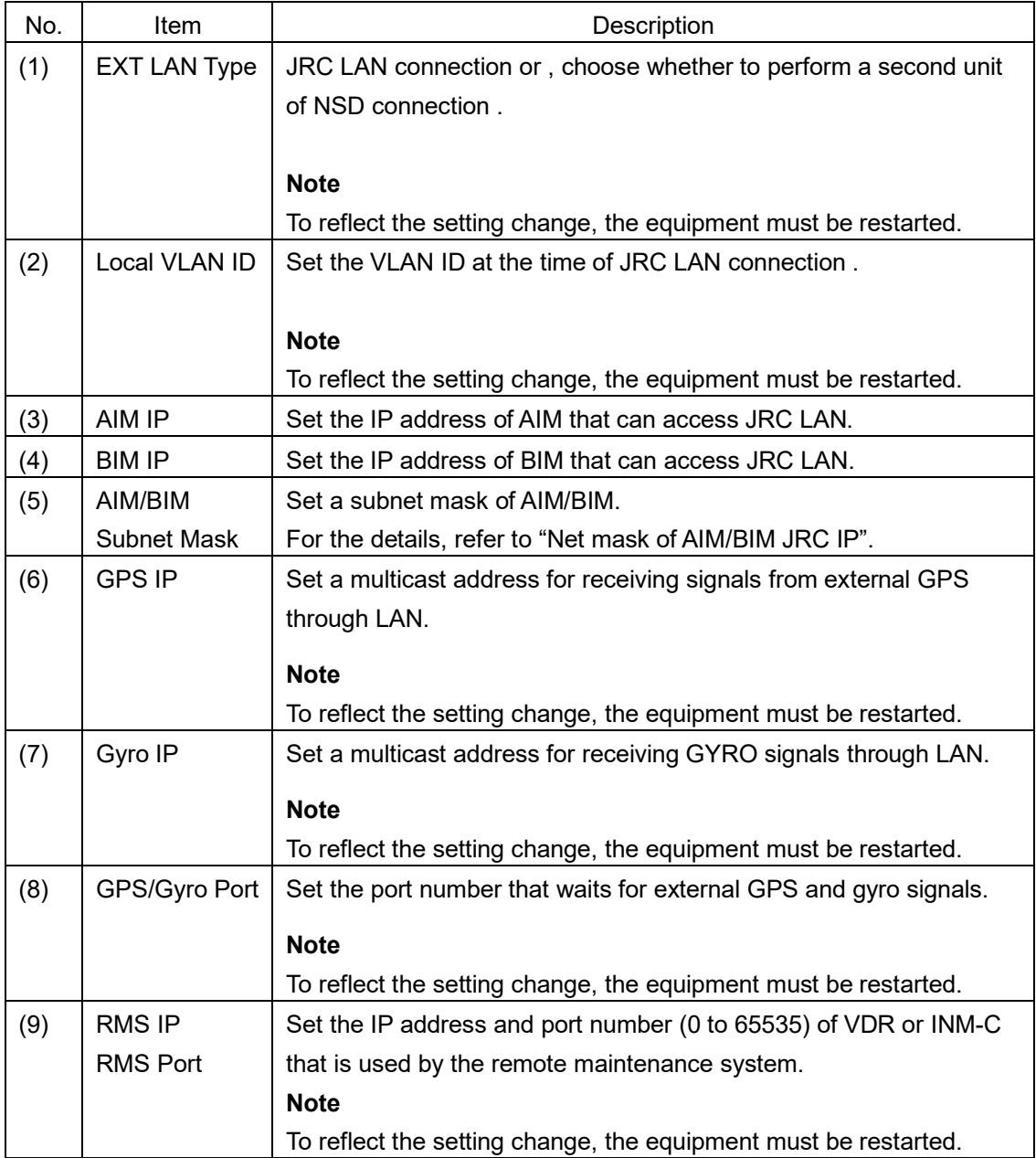

## Net masks of AIM/BIM JRC IP

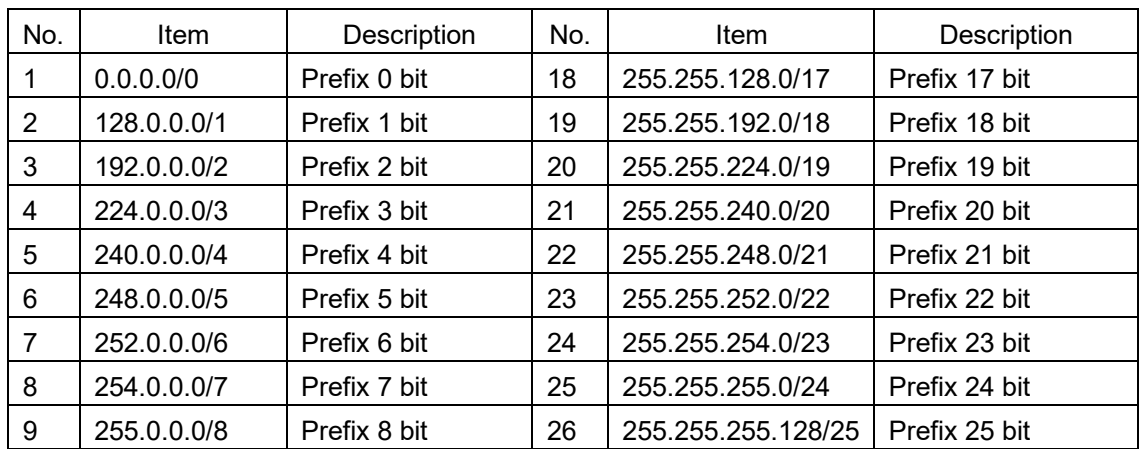

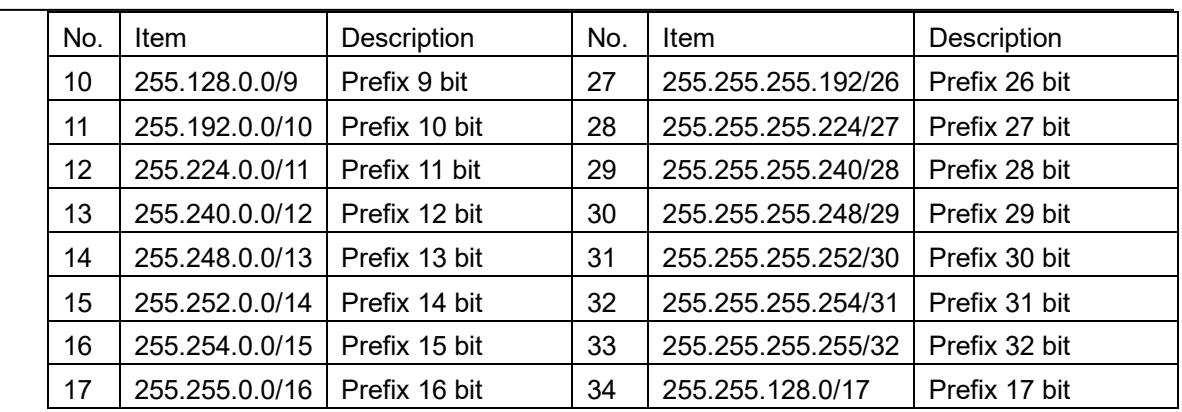

**2 After setting, save/apply the setting by clicking on the [Set] button.**

# **Section 6 Maintenance**

The life of the JUE-60GX depends on how well the equipment is maintained. Check the following items from time to time to ensure the best performance of your JUE-60GX.

- 1) Keep the input voltage within the specified range (90 VAC to 264 VAC).
- 2) Record the BIM current, BUC transmit power and AIM receiving level once at the normal condition. During the operation, compare level with the recorded normal values. This deed helps you to remove a fault before it develops into a serious one.

# **Daily maintenance**

The following table shows daily maintenance with general tools.

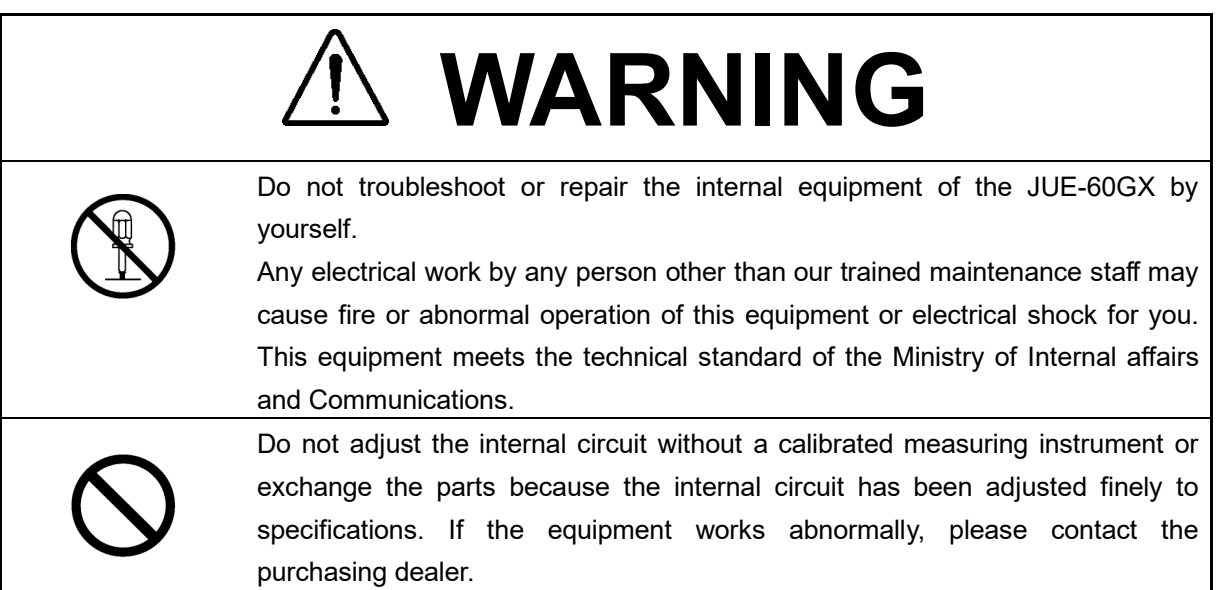

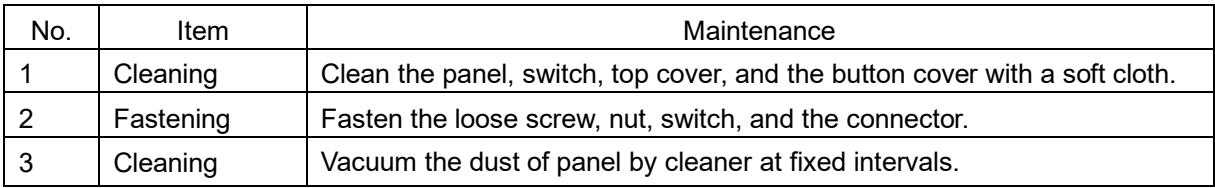

#### **NOTE**

Please send Installation Report (prepared by your agency) to JRC office to enable your warranty.

# **Section 7 After-sales service**

# **When ordering repair**

When a fault has been detected, refer to the "Appendix E". If it is not improved, turn OFF and ON the power switch of the equipment to reboot. Still it persists, stop operation and contact the purchasing dealer.

#### **During the guarantee term;**

JRC will repair the equipment or exchange any parts proven to be malfunctioning under normal use. The user is requested to have operated the equipment as instructed in the instruction manual.

In the following cases, guarantee service is not accepted.

• Product Registration to JRC has not been made immediately after the JUE-60GX was commissioned. Product Registration to JRC is made by accessing to

 "http://www.registration.msd.jp/msdroot/GX/FX/Page/TopMenu.aspx" or sending Installation Report (prepared by agency) or Product Registration Sheet (attached on the last page of this manual) to JRC.

- The equipment has been subjected to accident, abuse, or misuse, shipping damage, alternations, incorrect and/or non-authorized service.
- The trouble, failure, malfunctioning and whatever is due to Act of God, fire, flood, explosion, accident, strikes, labor troubles or other industrial disputes, war (declared or undeclared), armed conflict, civil disturbance, embargoes, blockades, legal restrictions, riots, insurrections or any other cause beyond the control of JRC and the purchaser.

#### **Service out of the guarantee term;**

If the function is recoverable by a repair, JRC will arrange a charged service on customer's demand.

#### **To request a guarantee or non-guarantee service, please inform us of;**

- Ship's name, model name, date of manufacture, serial number.
- How trouble arose. Go into details as much as possible.
- Name of the office, organization etc. of the vessel, the contact place and the telephone/fax number.

# **Recommendation of professional maintenance**

The performance of the set may degrade due to the aging of parts and so on, although the rate depends on how the equipment is used.

Maintenance by professional service engineer other than daily check by ship's crew is recommended. For this professional maintenance, please contact the purchasing dealer. This is a charged service.

# **Disposal of the JUE-60GX**

Follow the rule of the pertinent local government when you abandon the JUE-60GX (ADE).

For details, contact the dealer, our service office (Refer to the list of offices at the end of the volume) or a concerned local government.

# **Section 8 Specification**

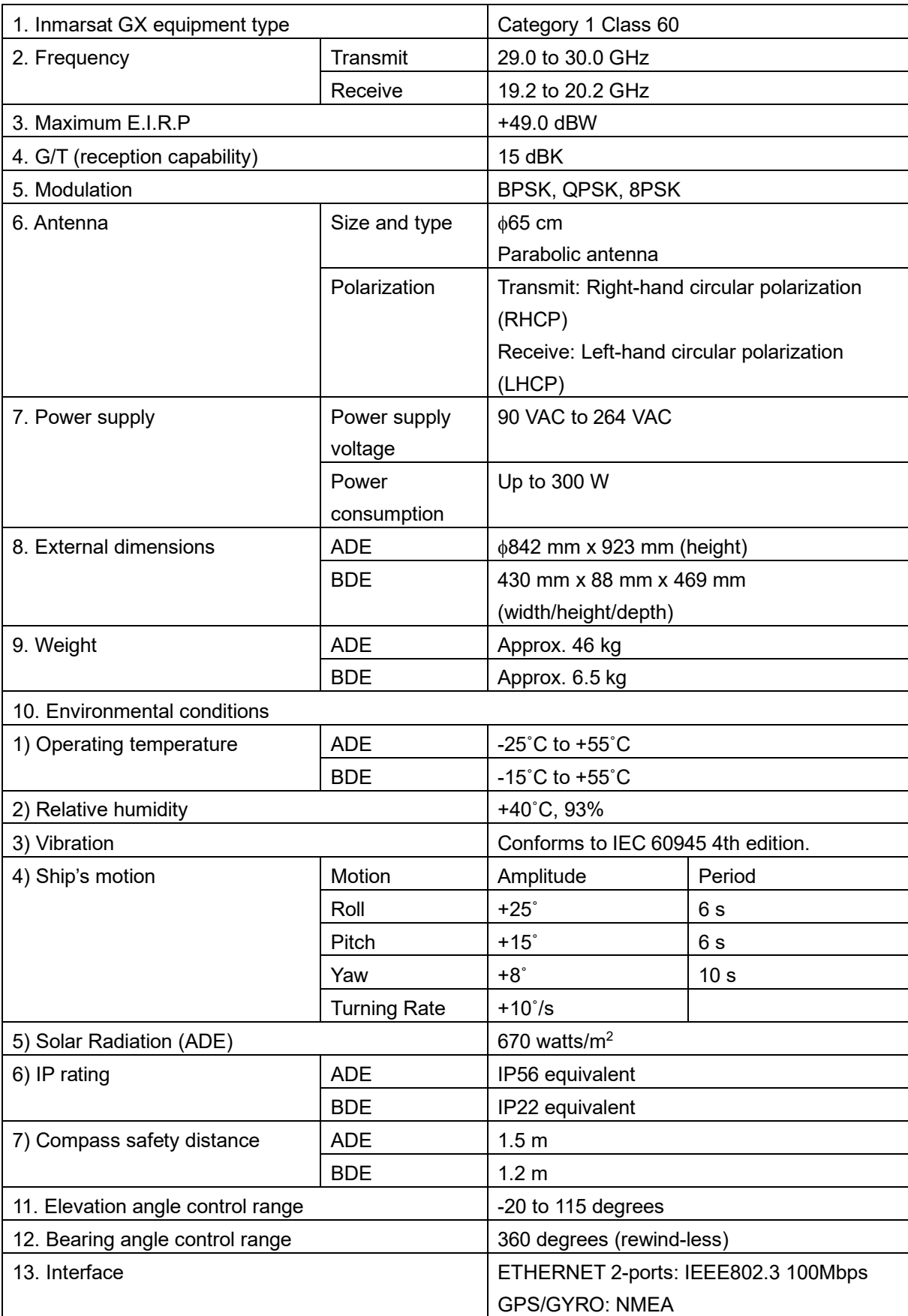

# **Appendix A Web Interface Menu Tree**

# **A.1 Menu for JUE-60GX GUEST users**

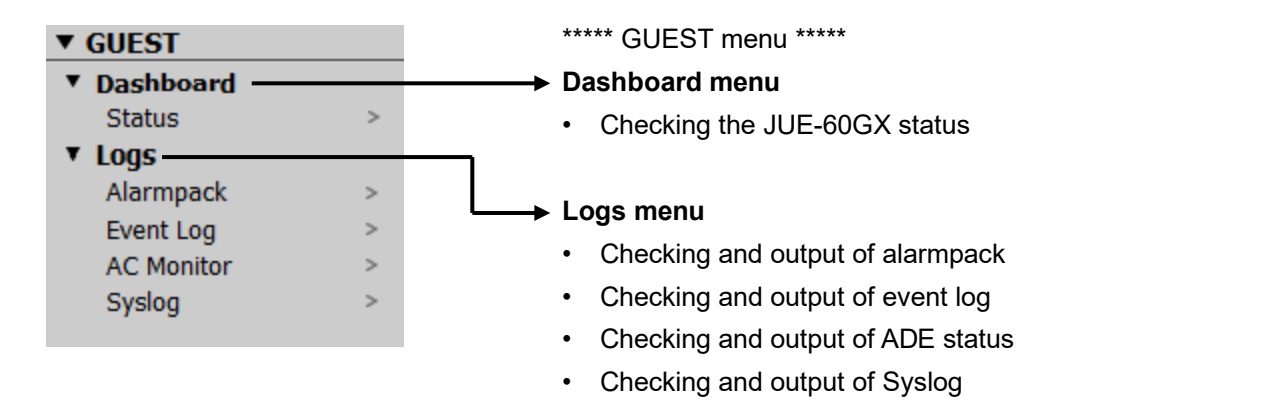

**APP A**

# **A.2 JUE-60GX ADMIN users**

#### \*\*\*\*\* ADMIN menu \*\*\*\*\* **v** ADMIN **► Settings menu** v Settings -**Terminal**  $\mathbf{r}$ • Setting basic data of JUE-60GX TX Limit & Blockage  $\bar{p}$ • Setting transmission prohibition areas and blocking Acount  $\mathbf{r}$ area  $\overline{\phantom{a}}$  Tools  $\overline{\phantom{a}}$ • Changing an ADMIN user password Software Upgrade  $\mathbf{r}$ Export / Import  $\,$ Diagnostic **Tools menu**   $\mathbf{r}$ Reboot  $\mathbf{r}$ • Upgrading JUE-60GX software  $\bullet$  Others -• Exporting or importing setting data **Factory Default**  $\,$ • Using the diagnostic function **JRC LAN**  $\mathbf{r}$ • Rebooting the system **Others screen** • Resetting the factory delivery default state

• Setting JRC LAN
# **Appendix B Software Upgrading Procedure**

#### **Notes**

- Although user settings will not be changed by software upgrading, it is recommended to backup the settings in advance.
- Do not connect a router or any other equipment. Connect PC directly to the MGMT LAN port of JUE-60GX.

Upgrade the software of this equipment using the following procedure.

#### **Downloading the latest software of JUE-60GX**

Check if the latest software has been uploaded on the Web site through the PC that is connected to the Internet. When the latest software has been uploaded, download the software.

Refer to "Appendix [B.1"](#page-109-0) for the downloading procedure.

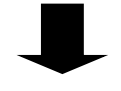

#### **Upgrading the software from the Web interface**

Directly connect PC to the JRC LAN port of JUE-60GX with an Ethernet cable, start the Web interface of JUE-60GX, and execute the upgrading.

For the upgrading procedure, refer to "Appendix [B.2"](#page-110-0).

#### **Checking the software version**

Check the software version to verify if the software of this equipment has been upgraded normally. For the checking procedure, refer to "Appendix [B.3"](#page-115-0).

## <span id="page-109-0"></span>**B.1 Downloading the latest software**

The latest software of JUE-60GX is uploaded to the Inmarsat homepage.

#### **1 Access the following URL.**

http://www.inmarsat.com/support/global-xpress-gx-firmware/

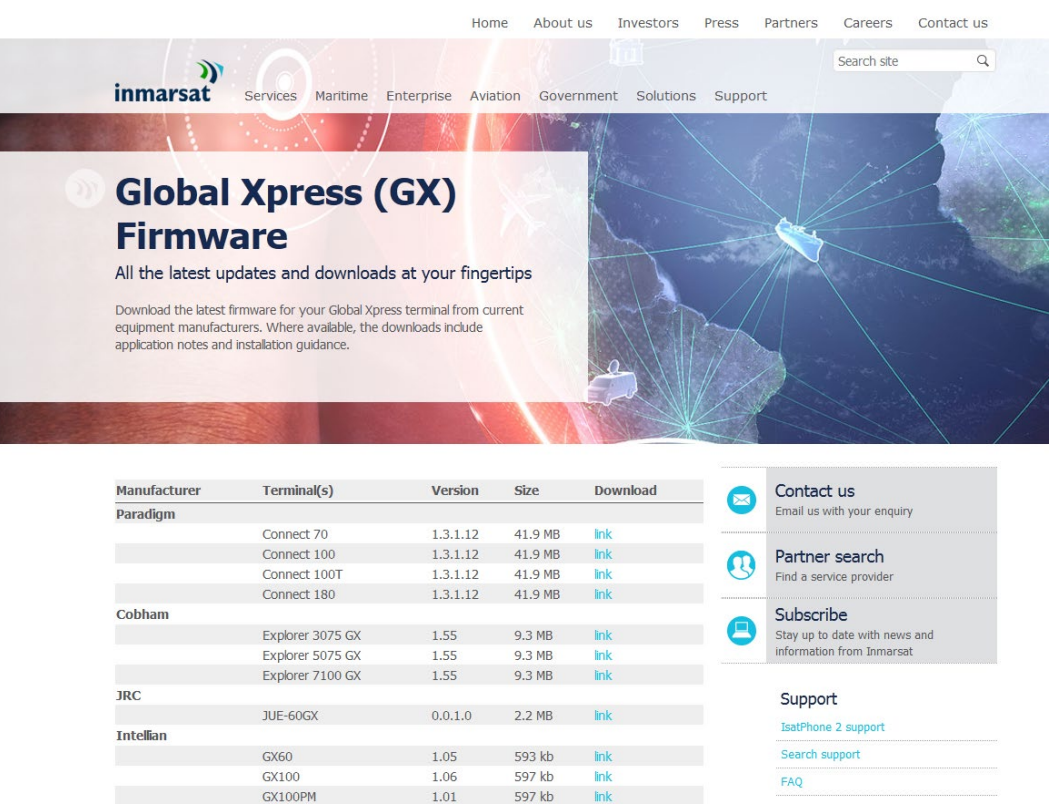

#### **2 Download the software.**

If the version of the software that can be downloaded from the homepage is more current than your JUE-60GX software version, the software version can be checked by selecting [Logs] - [Alarmpack] of the Web interface. (Refer to "Appendix [B.3"](#page-115-0).)

## <span id="page-110-0"></span>**B.2 Upgrading software**

#### **Notes**

- Do not turn off the power of the PC nor JUE-60GX during software transfer or upgrading.
- It may take 3 minutes or more for transfer or upgrading of application software.
- **1 Select [Tools] [Software Upgrade] in the navigation area.**
- **2 Click on the [Browse…] button of [Upgrade File].**

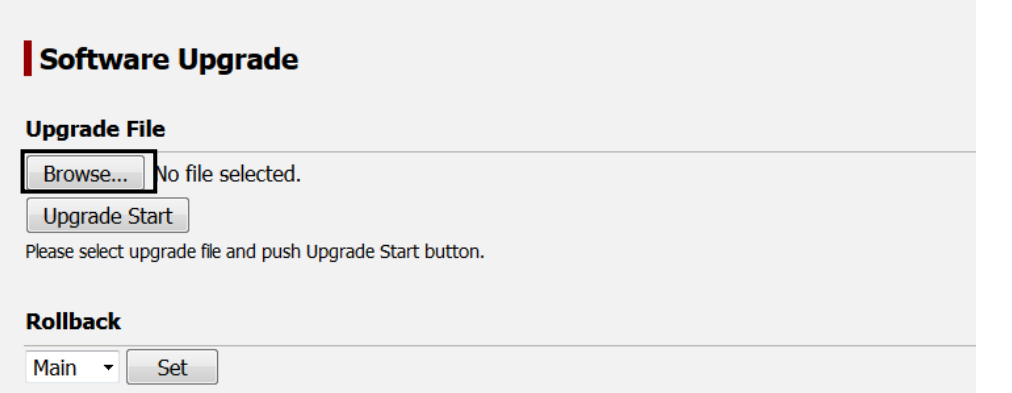

The "Upload file" dialog is displayed.

**3 Select a file of the upgrade software and click on the [Open] button.**

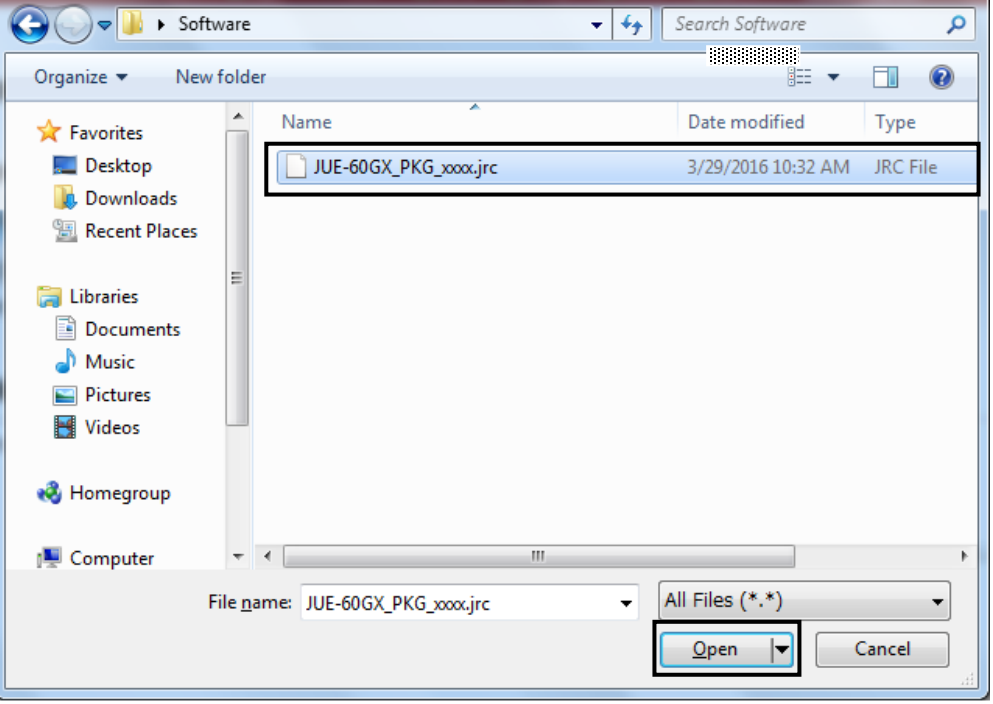

#### **APP B**

**4 Click on the [Upgrade Start] button.**

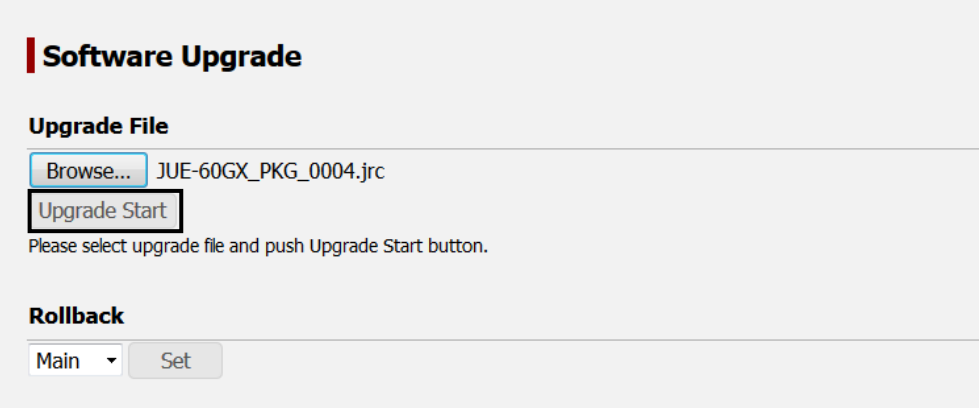

Software upgrading starts.

Wait until software upgrading is completed and the result is displayed.

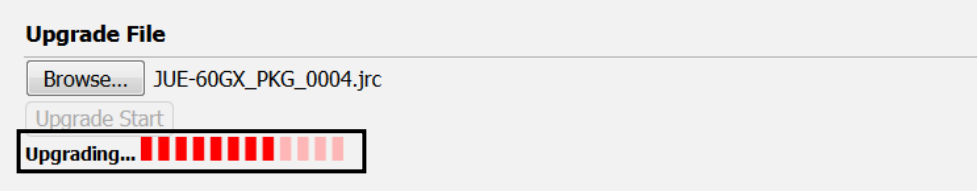

#### **Notes**

- Do not operate the Web interface until the result is displayed on the screen.
- Upgrading may take 3 minutes or more.
- If the result is not displayed even after 12 minutes have elapsed or more, perform the operation again.

When "Success" is displayed as the result on the screen after completion of upgrading, the upgrading has been completed.

If any message other than "Success" is displayed as the result, the upgrading failed. Refer to "Appendix [B.2.1"](#page-112-0).

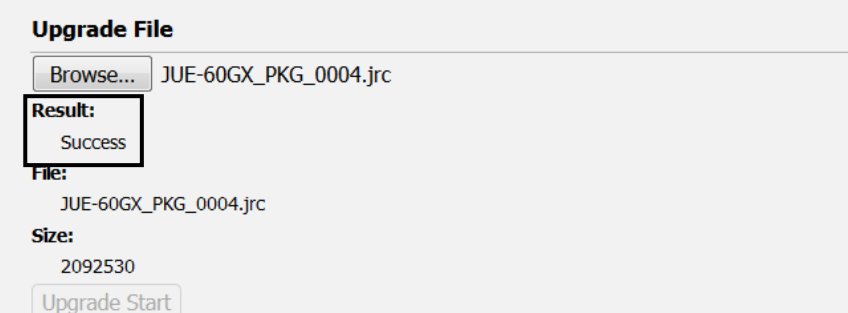

Please reboot the system.

#### **5 Restart the equipment.**

**6 Check the software version by referencing "Appendix B.3".** 

### <span id="page-112-0"></span>**B.2.1 Failing software upgrading**

When software upgrading fails, the error code and reason (cause of the error) are displayed on the screen.

Check the error contents and perform upgrading again.

If software upgrading fails continuously, stop the operation and examine the cause. When the equipment no longer operates normally, switch the equipment setting to the sub mode by referencing "Appendix [B.2.2"](#page-114-0).

#### **Error display example**

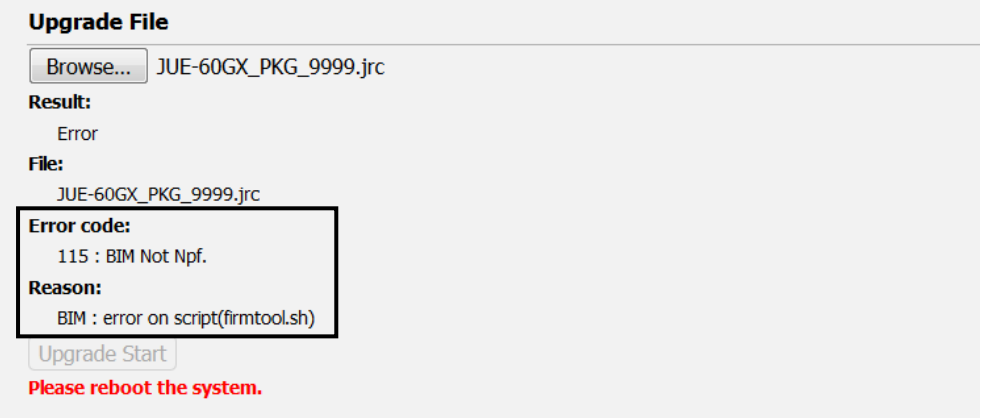

#### **Main error codes**

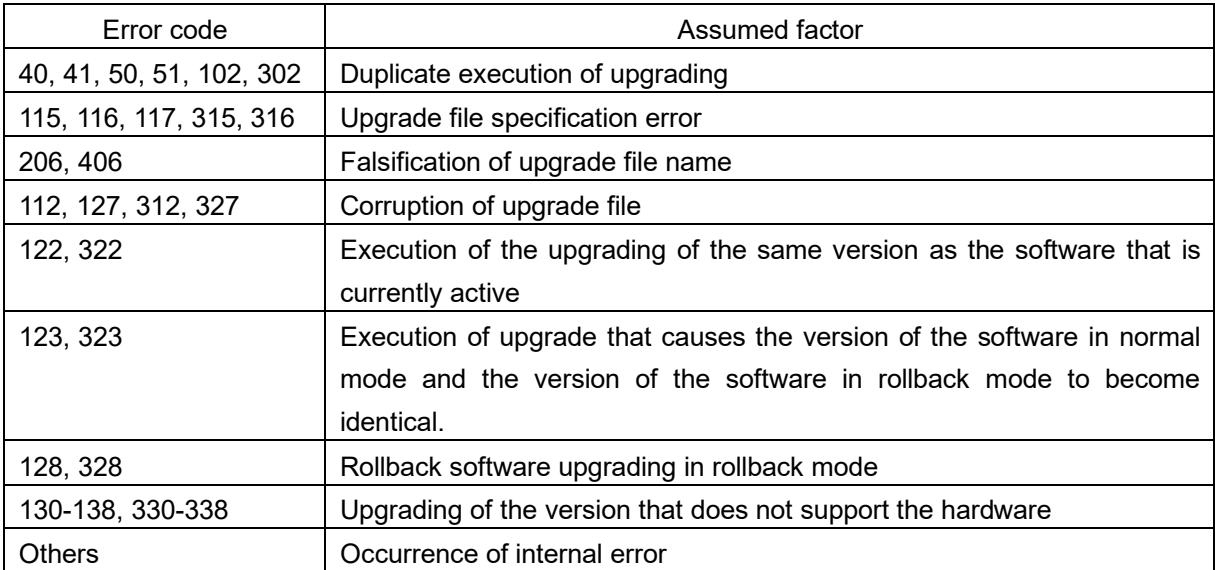

#### **APP B**

#### **Main error causes**

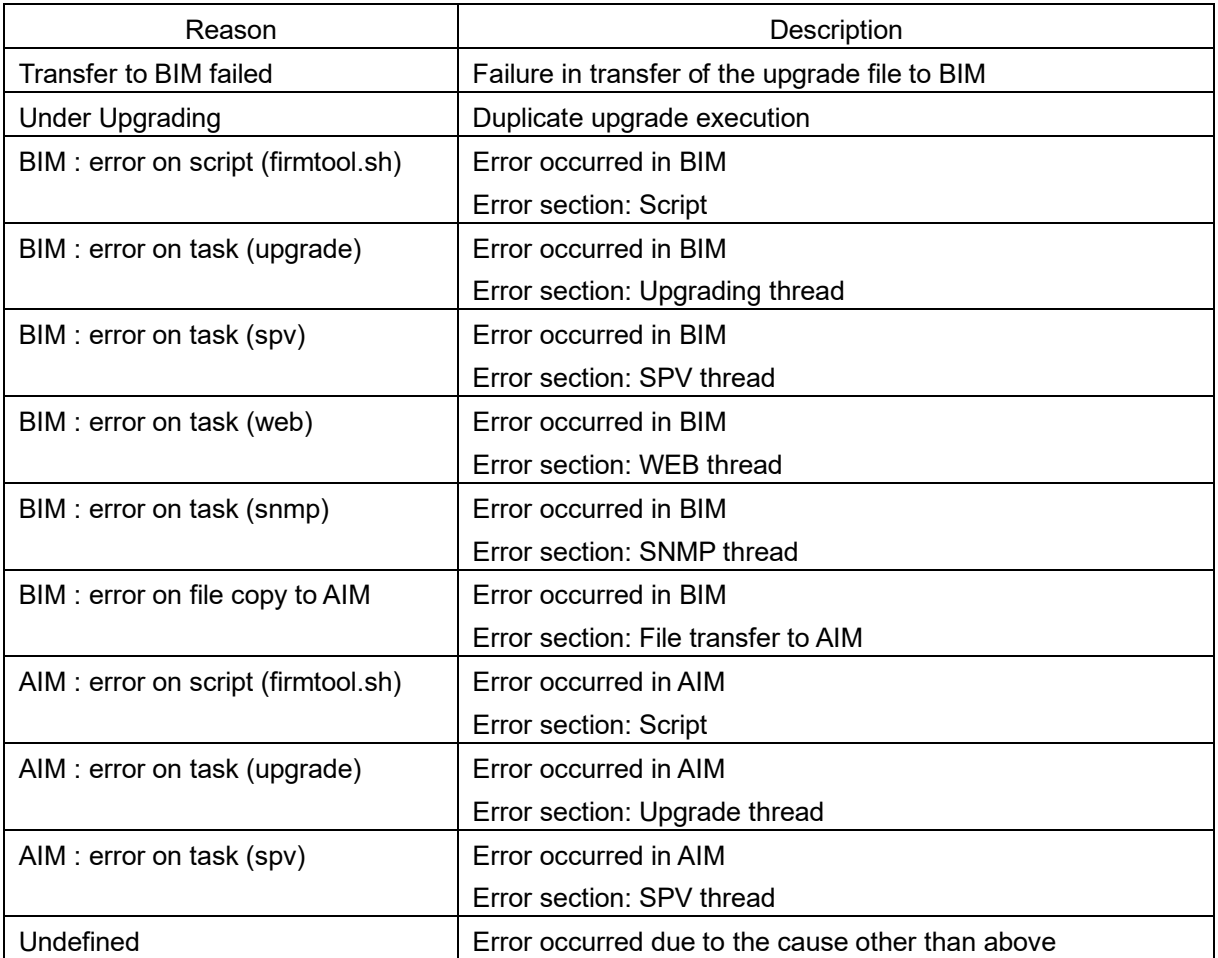

### <span id="page-114-0"></span>**B.2.2 Software rollback function**

If the equipment no longer operates normally due to some cause as a result of execution of software upgrading, the equipment can be started with the software under the factory default version by switching the equipment setting to the sub mode.

**Note**

The sub mode is a temporary measure. It is recommended to switch the rollback setting to the normal mode (main mode) after examinging the cause of the upgrade failure.

- **1 Select [Tools] [Software Upgrade] in the navigation area.**
- **2 Select [Sub] from [Rollback] and click on the [Set] button.**

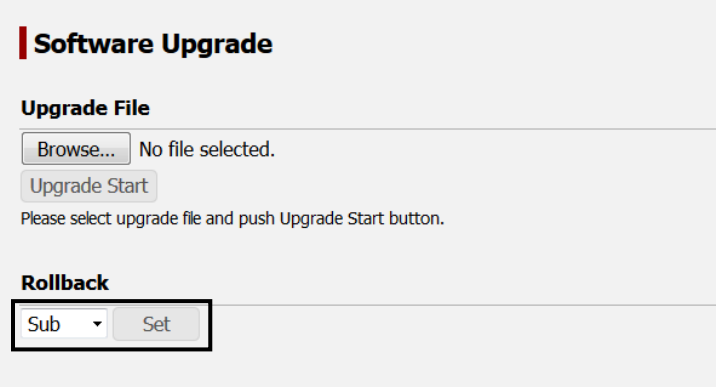

The software that is used is switched.

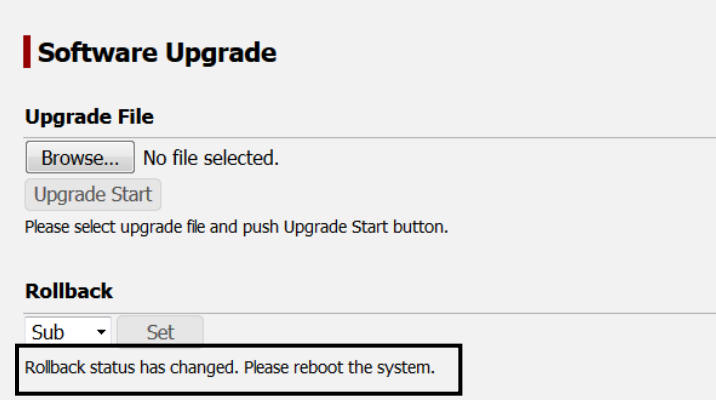

#### **3 Restart the equipment.**

Subsequently, JUE-60GX operates with the software under the factory default version.

#### **Switching the equipment setting to the normal mode (main mode)**

Select [Main] in [Rollback] and restart the equipment.

## <span id="page-115-0"></span>**B.3 Checking the software version**

Restart the equipment,check whether the software has been upgraded correctly by using the following procedure.

- **1 Display the alarmpack by selecting [Logs] [Alarmpack] in the Web menu system.**
- **2 Check the display of [Main App] of AIM and BIM.**

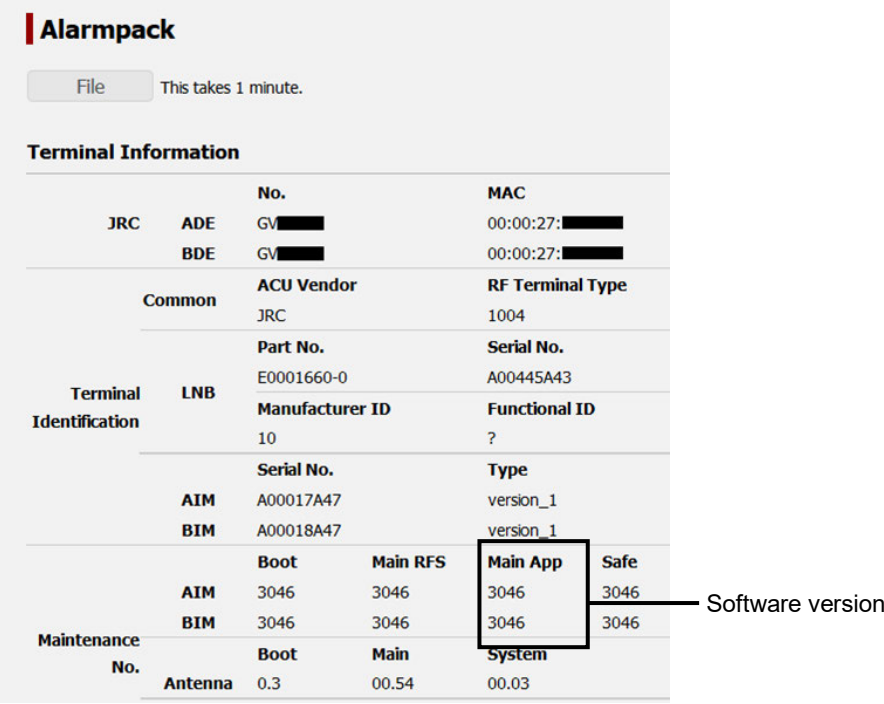

If the same number as "xxxx" of the software file, [JUE-60GX\_PKG\_xxxx.jrc], is displayed, the software has been upgraded correctly.

# **Appendix C Initializing the settings to the factory default state**

The settings of JUE-60GX can be reset to the factory default state.

The following settings are reset.

- AIM/BIM setting
- **Alarmpack**
- Event log
- Antenna monitor log
	- **1 Select [Others] [Factory Default] in the navigation area.**
	- **2 Select [Terminal Logs] and click on the [Return to Default] button.**

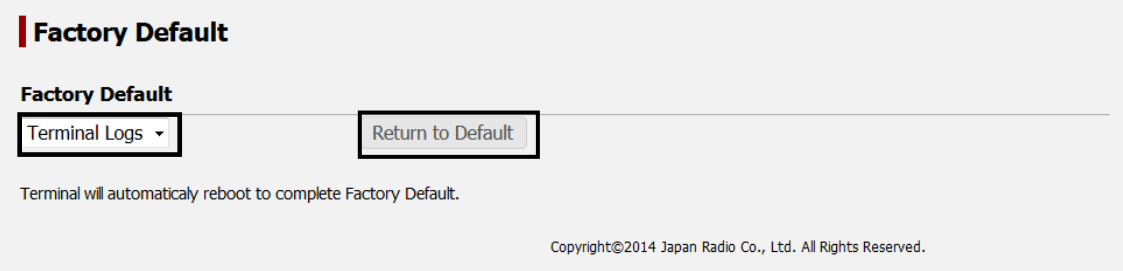

#### **3 Click on the [Yes] button.**

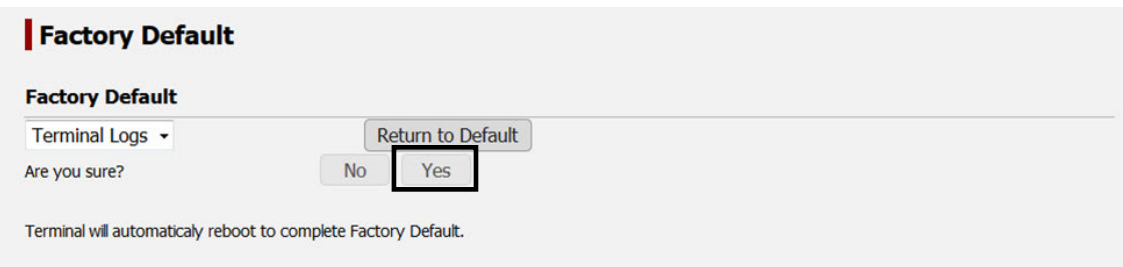

JUE-60GX starts in the factory default setting when the machine is Automatic restarted.

# **Appendix D List of Initial Values (Version 0100)**

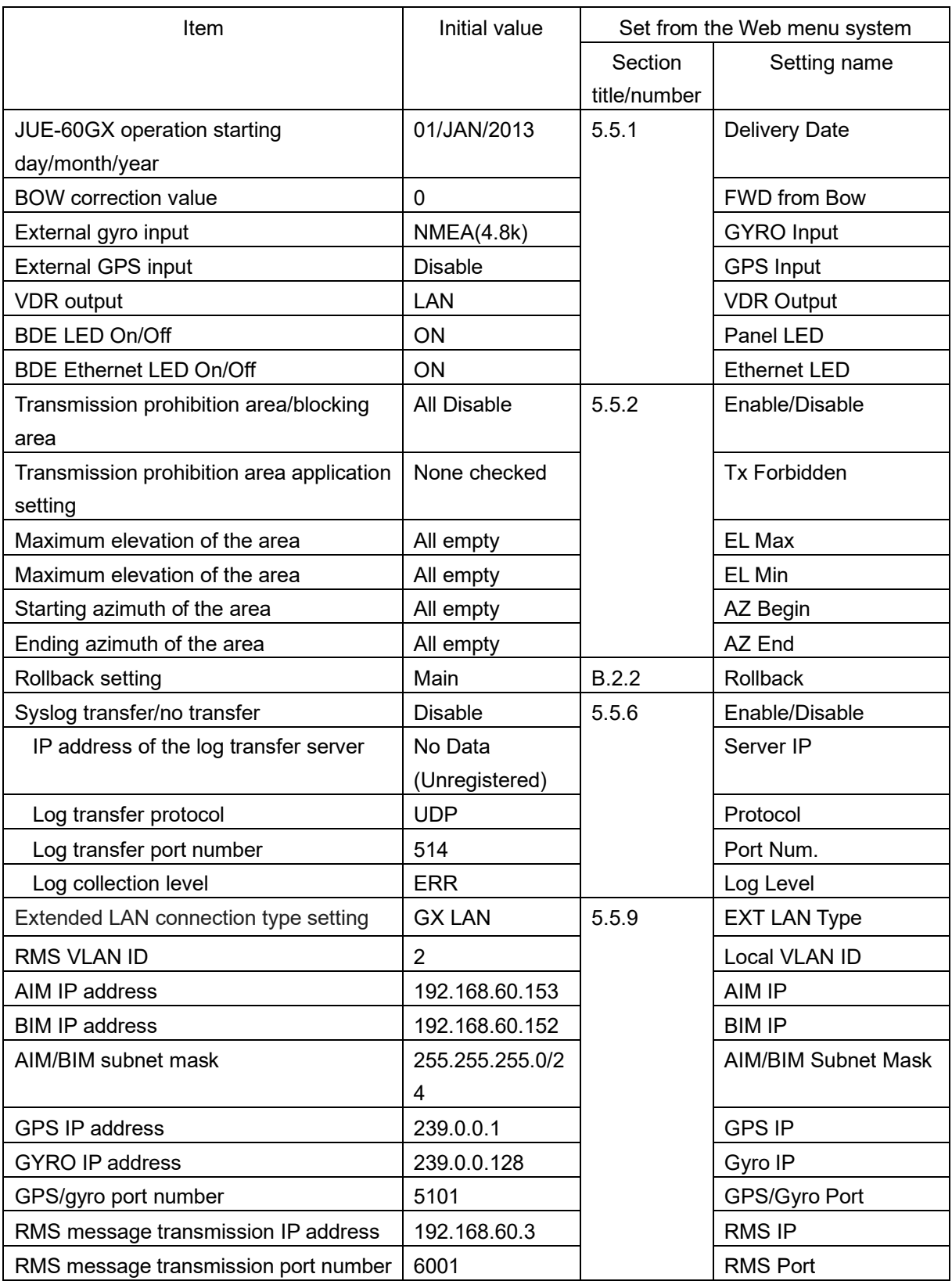

# **Appendix E Troubleshooting & FAQ**

If a problem occurs, perform operation according to the FAQ items

If the problem cannot be solved, reboot the device.

If an error is still detected, collect device logs, and then stop using the device, and contact your distributor with the collected logs (refer to Section 7).

Even if the device is rebooted, saved data will not be deleted.

### **E.1 Power on, start and termination**

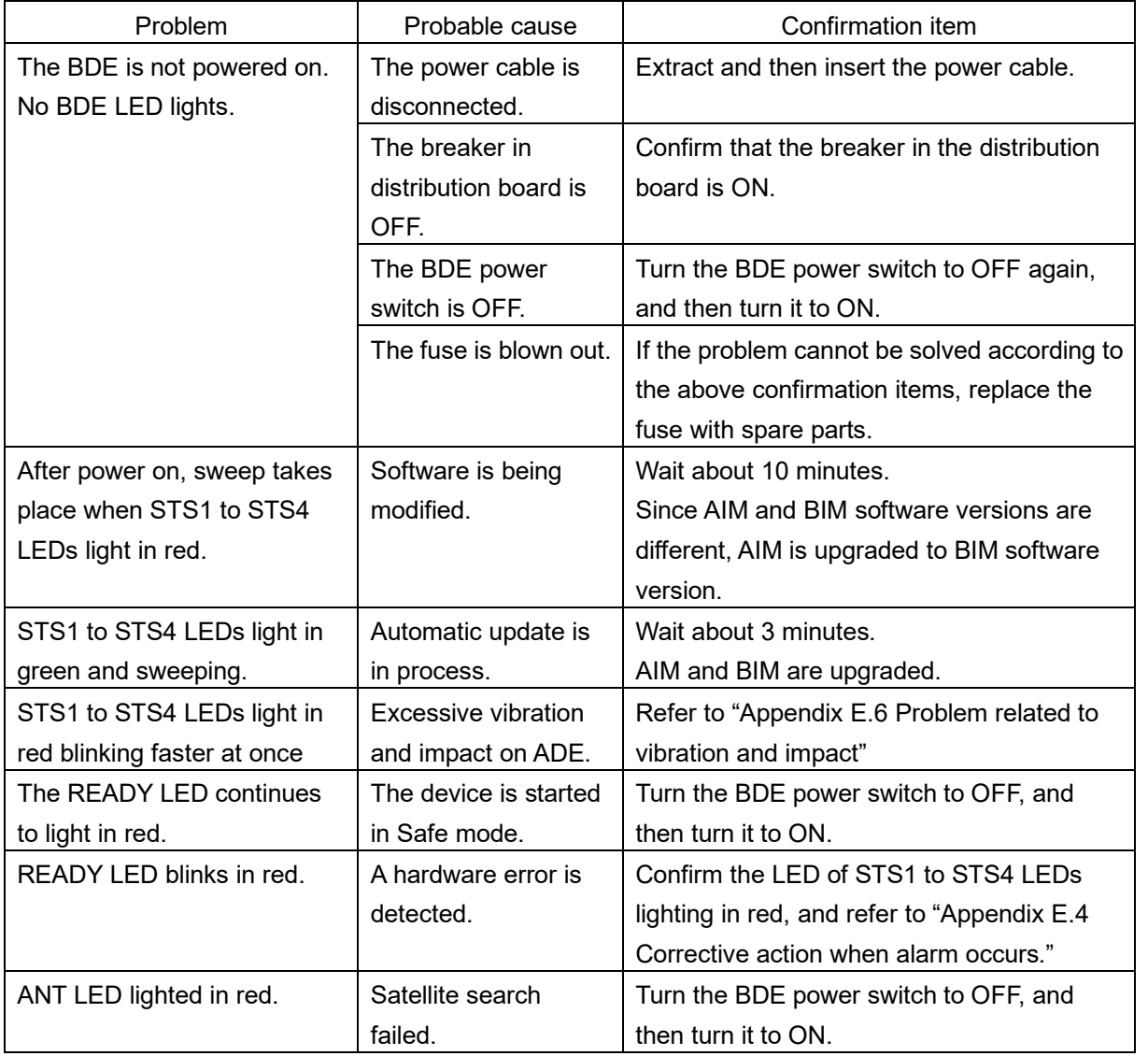

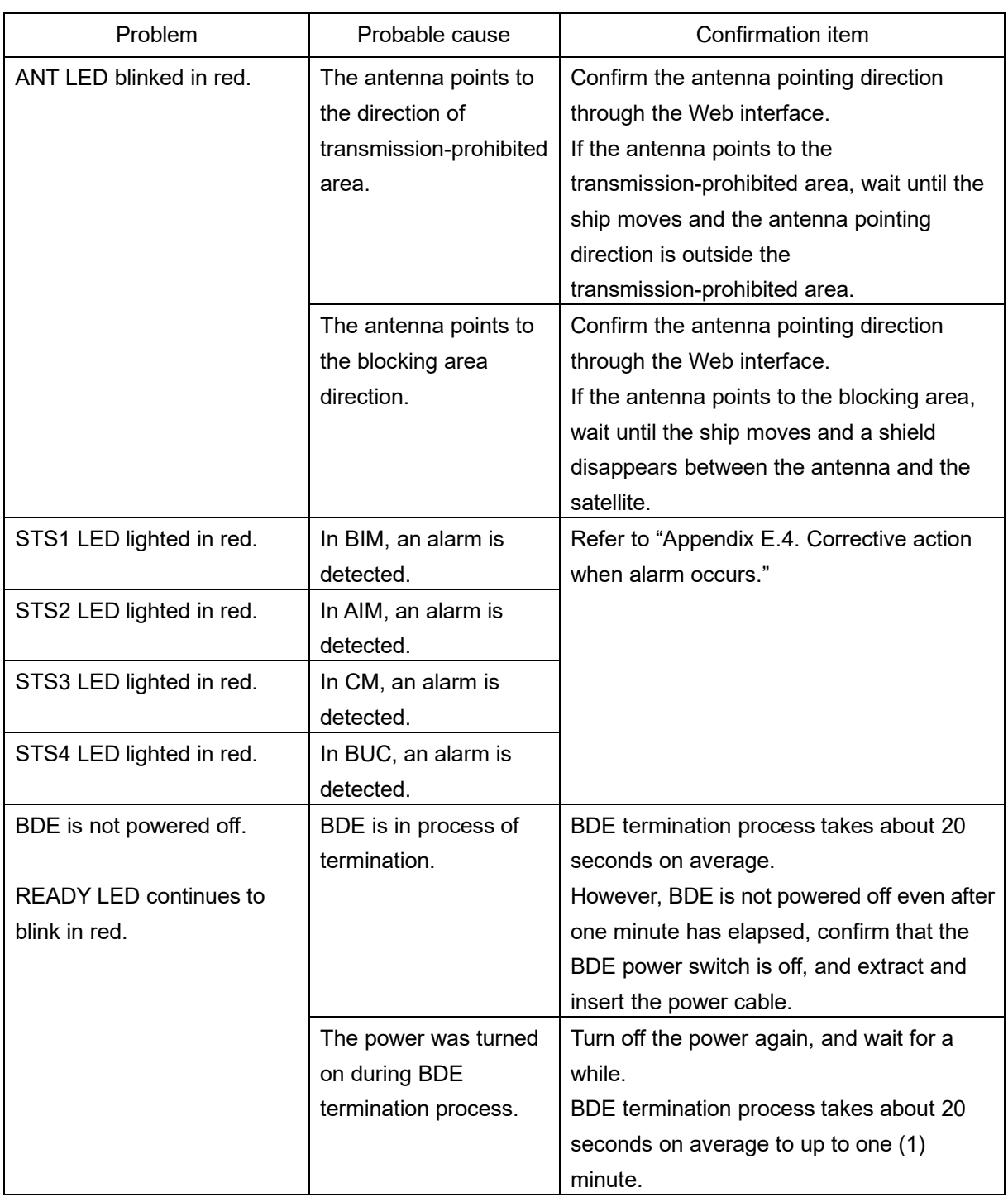

**Note**

**The motor driving noise from ADE is not trouble. The mechanical trouble of ADE is confirmable by "E.4 Corrective action when alarm occurs".**

## **E.2 Satellite acquisition, tracking, communication**

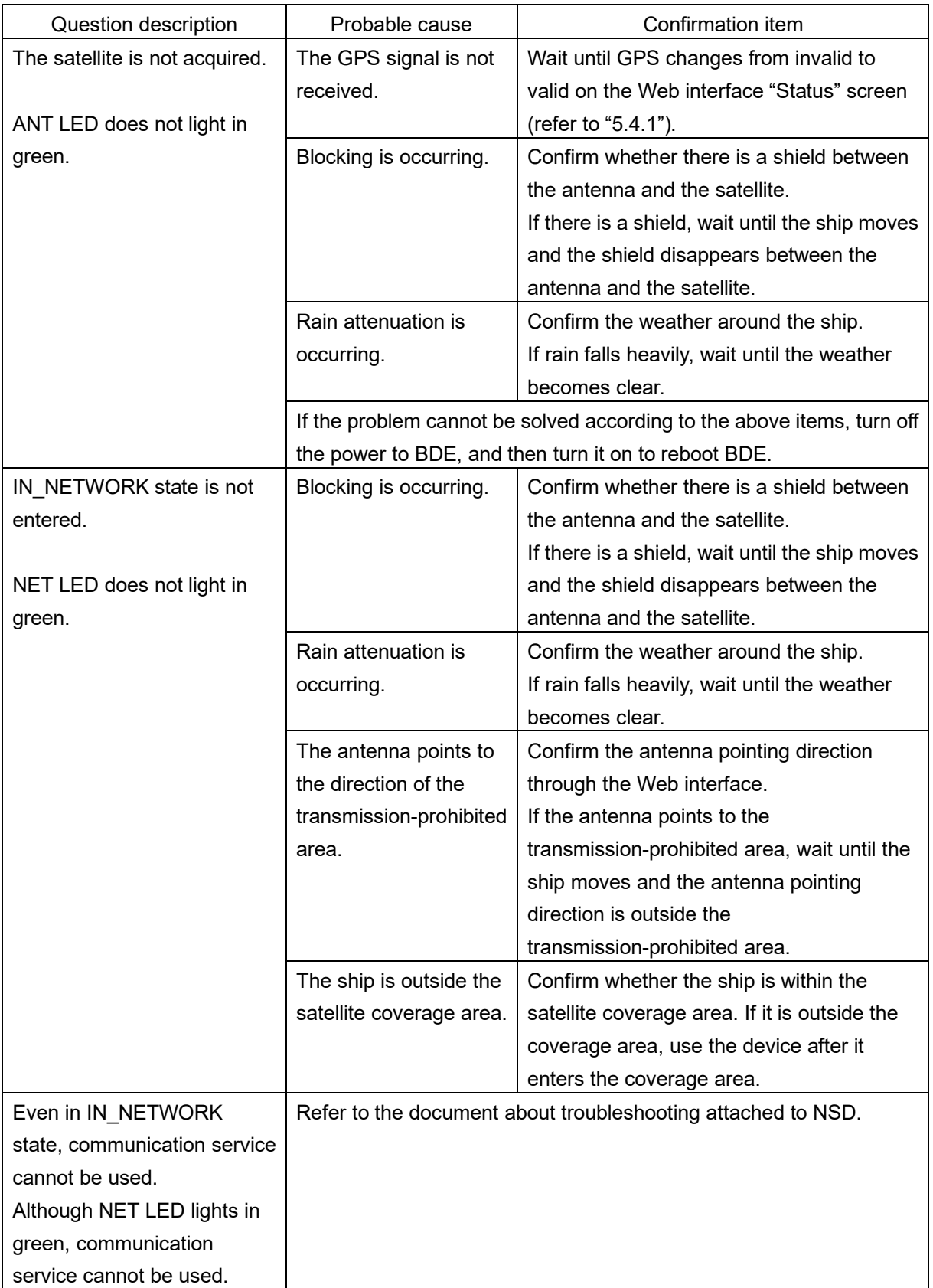

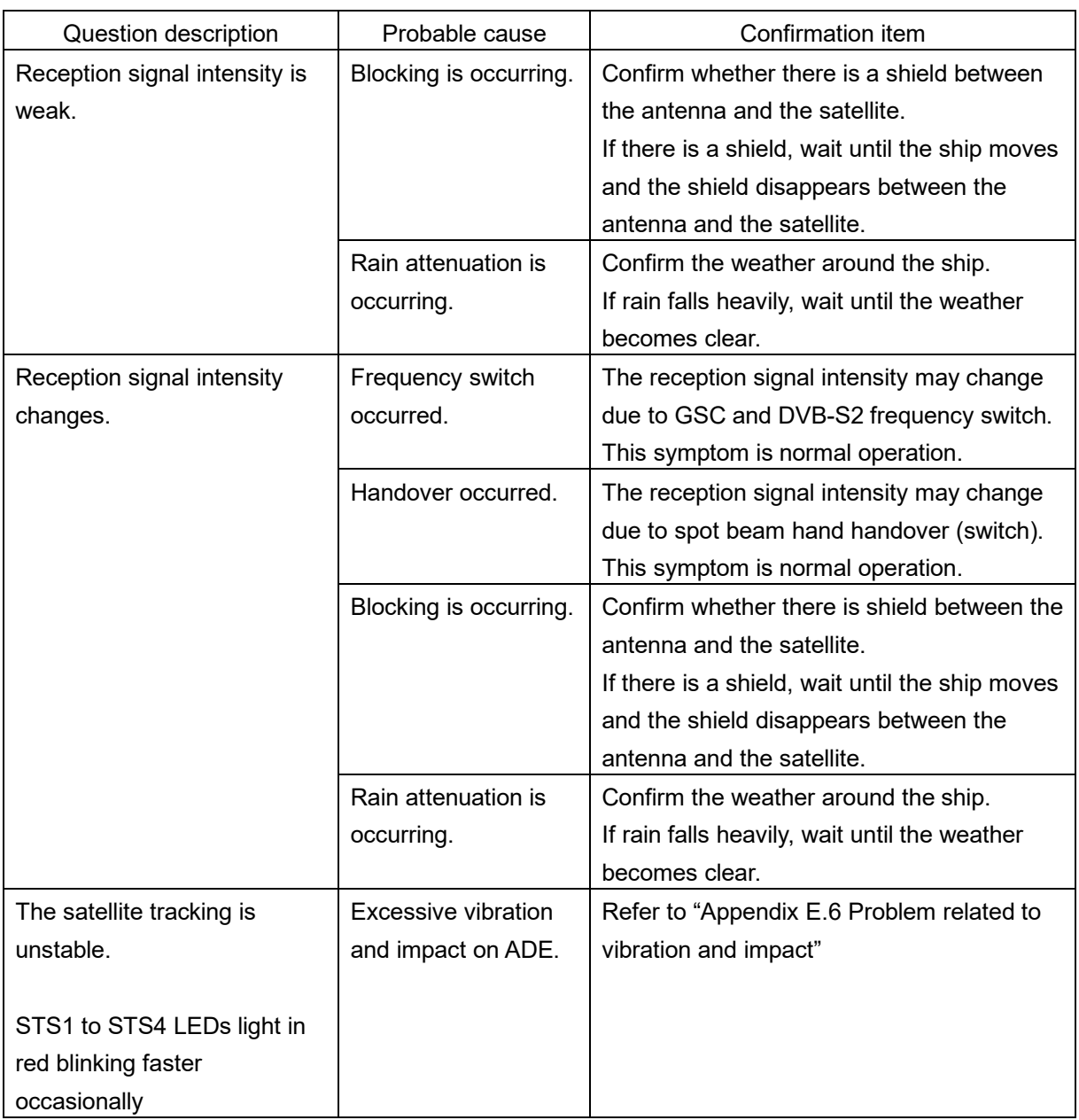

# **E.3 Web interface**

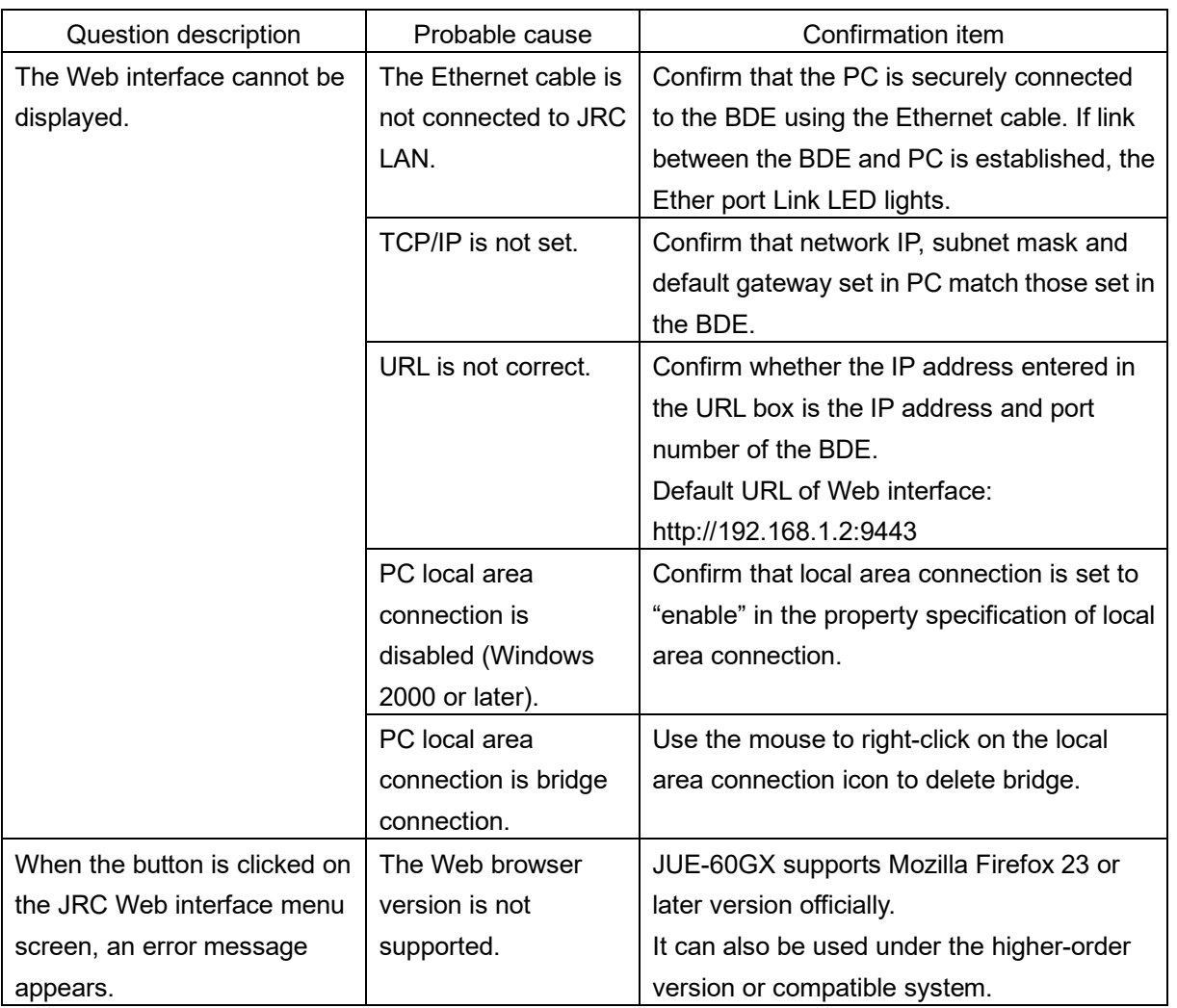

# <span id="page-125-0"></span>**E.4 Corrective action when alarm occurs**

If an alarm relevant to the items listed in the following table occurs, perform operation according to the confirmation items. If the alarm cannot still be corrected, contact your distributor.

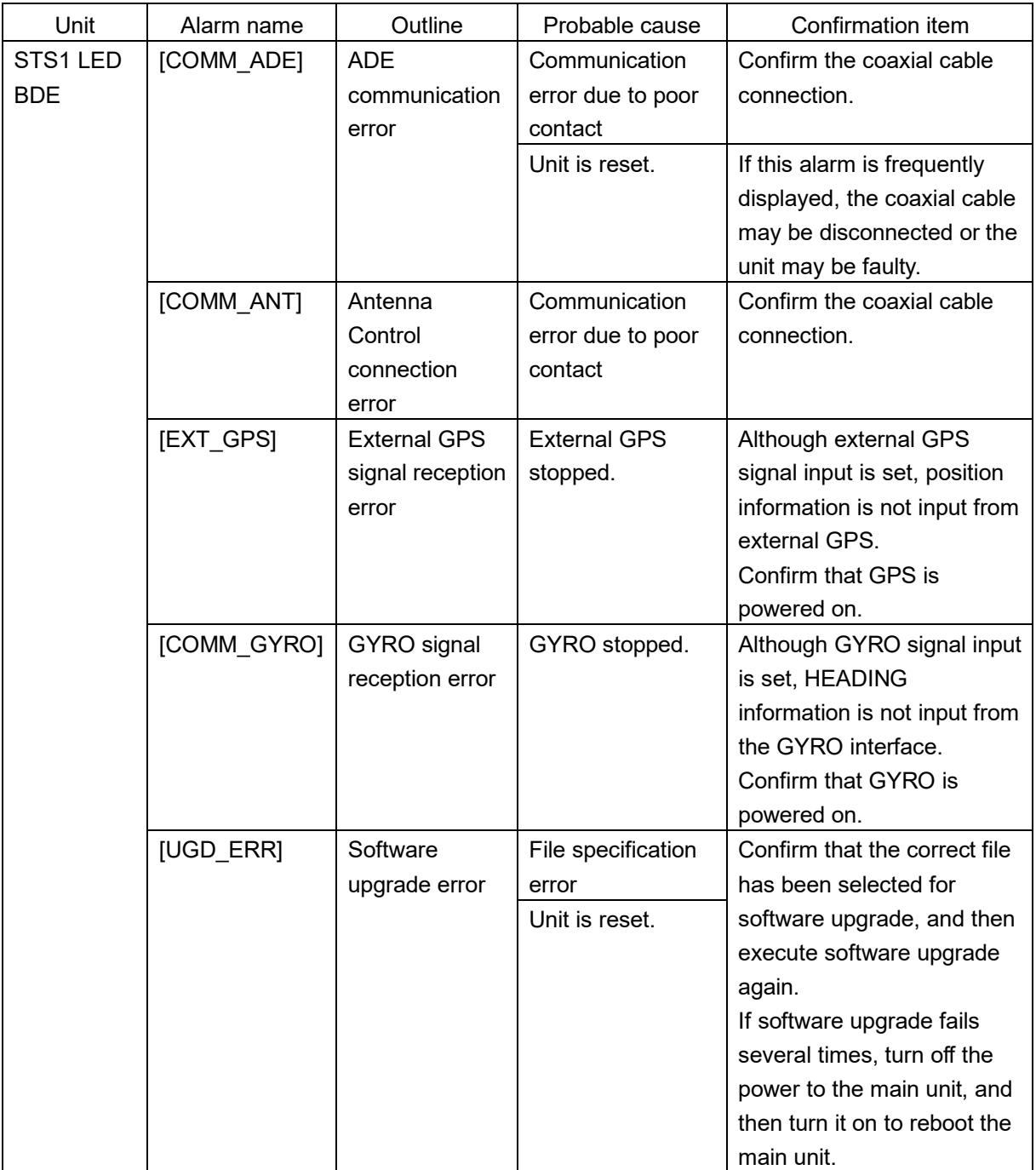

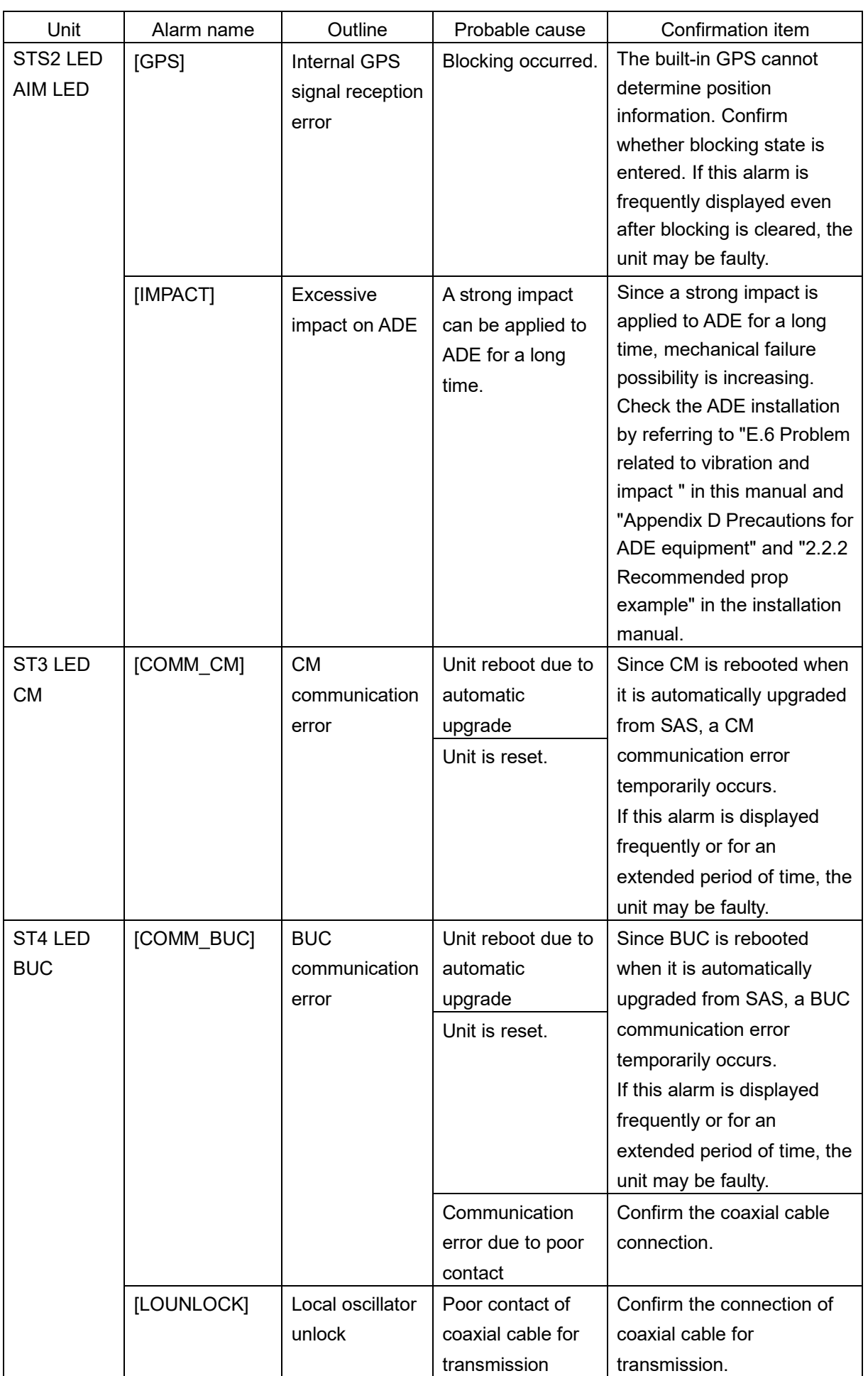

If the following alarms occur, turn off the power to the BDE, and then turn it on to reboot the main unit.

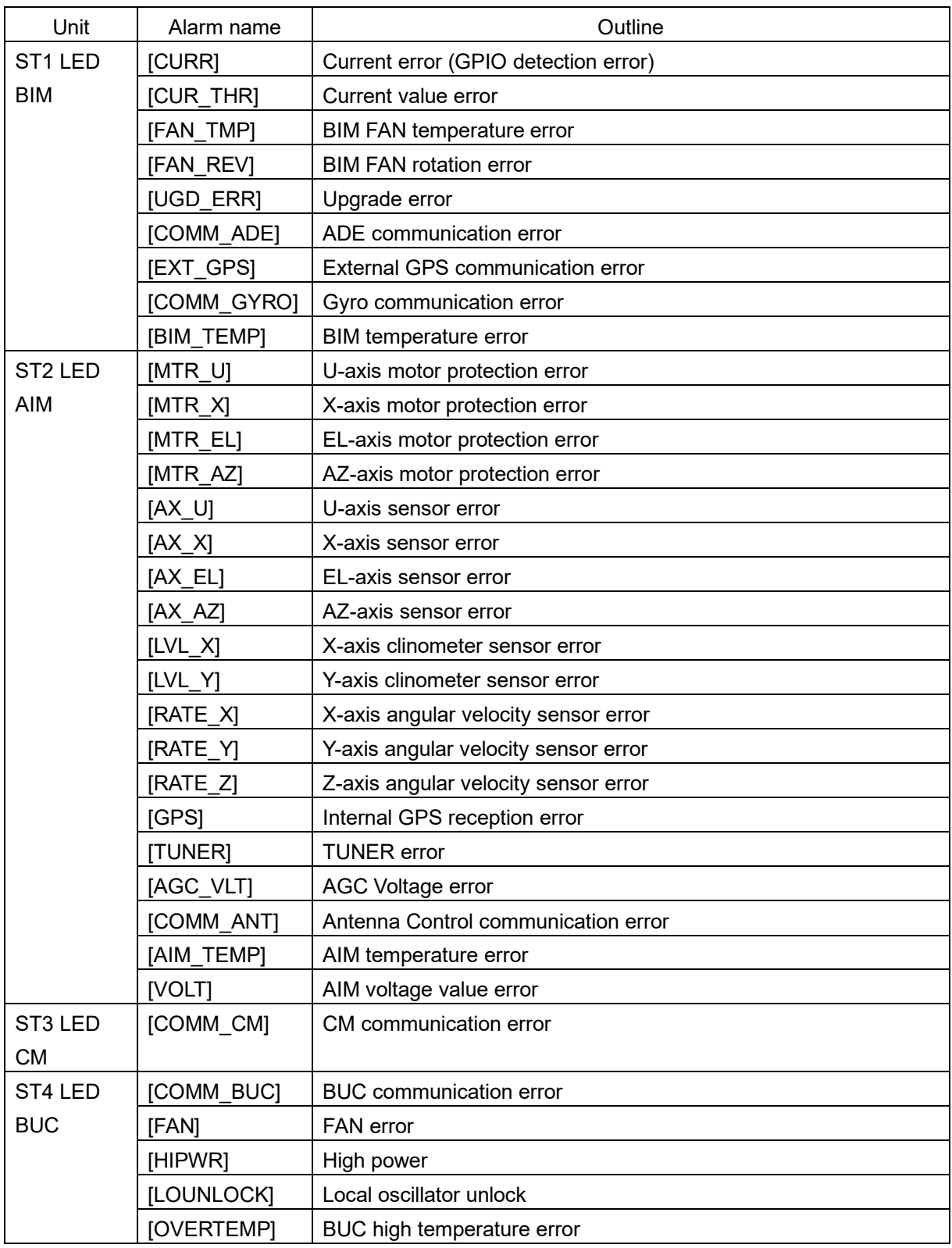

## **E.5 Problem related to communication service**

Refer to the document on troubleshooting attached to NSD.

**APP E**

## **E.6 Problem related to vibration and impact**

#### **Overview**

An Impact alarm function has been added from the V0018 software to notify excessive impact on ADE. When an excessive impact is detected, LED blinks real time for notification. When the accumulated time is exceeded, alarm records. The default thresholds for each are as follows.

<default value>

impact gravity acceleration threshold (G-th): 2[G] accumulated time threshold (ACC-th): 1440[min]=24[hour]

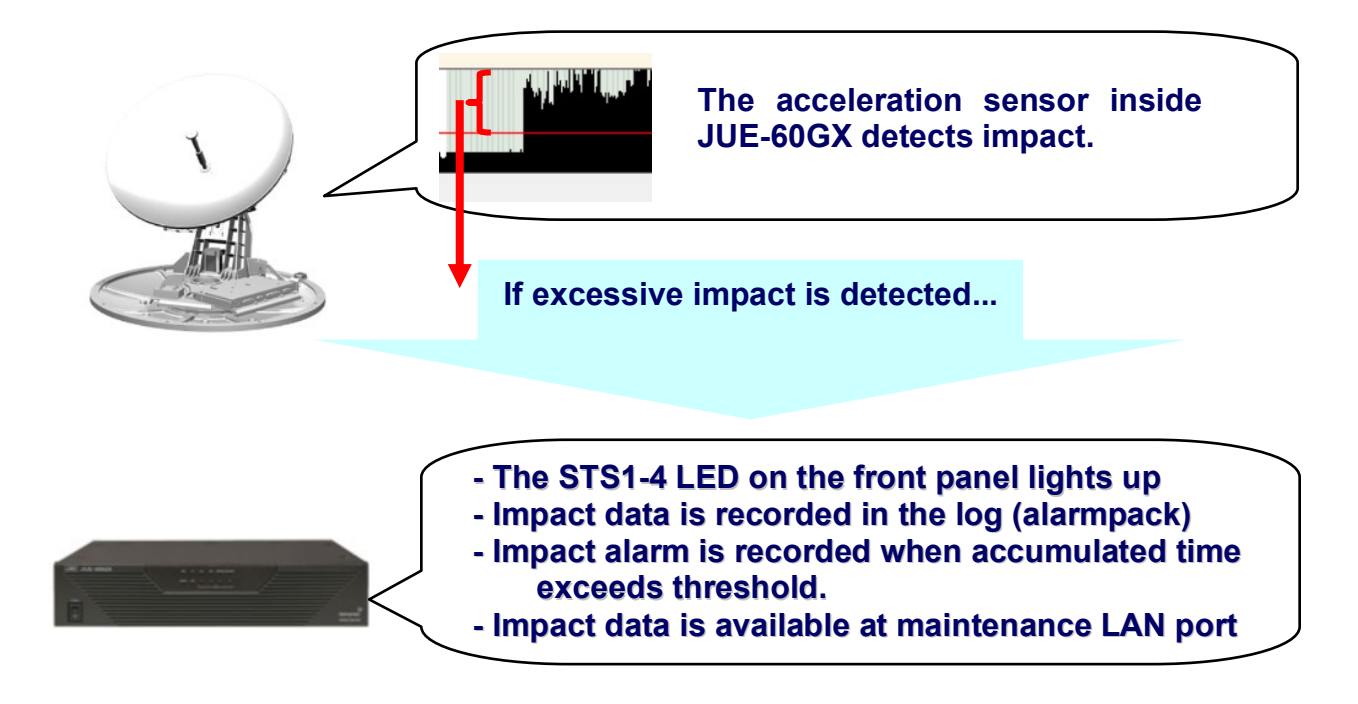

#### **If an Impact alarm occurs**

Please check the installation requirements of ADE then contact JRC and Inmarsat.

For checking the equipment conditions of ADE, refer to "Appendix D, Precautions for ADE equipment" and "2.2.2 Recommended prop example" in the equipment manual.

### **E.6.1 LED blinking indication**

Two LED lighting modes, normal mode and caution mode, are available. When an excessive impact is detected, it switches to caution mode and indicates in real time by blinking faster at once the all LED of STS1-4.

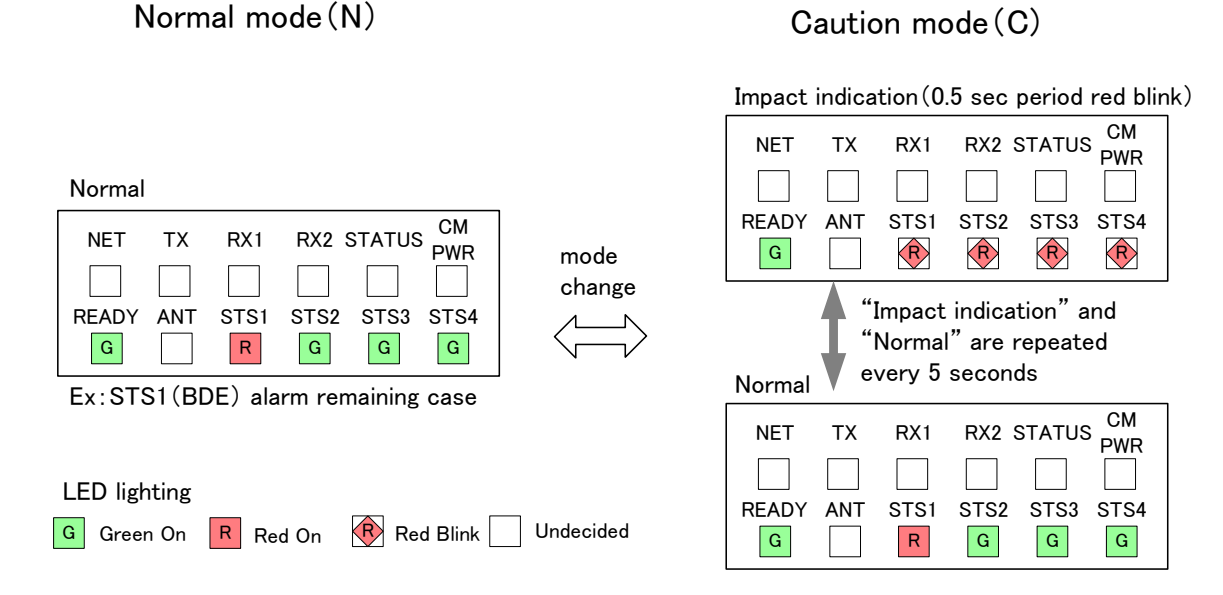

Please note the caution mode behavior is different before and after the accumulated-time-threshold (ACC-th) is exceeded.

#### **Before exceeding the ACC-th**

- The LED lights in caution mode when it exceeds G-th and returns to normal mode when it falls below G-th.
- Impact alarm is not recorded

#### **After exceeding the ACC-th**

- Impact alarm is recorded only once
- The LED will continue to light in caution mode even if it falls below G-th.
- Impact alarm continues until the accumulative counter is cleared

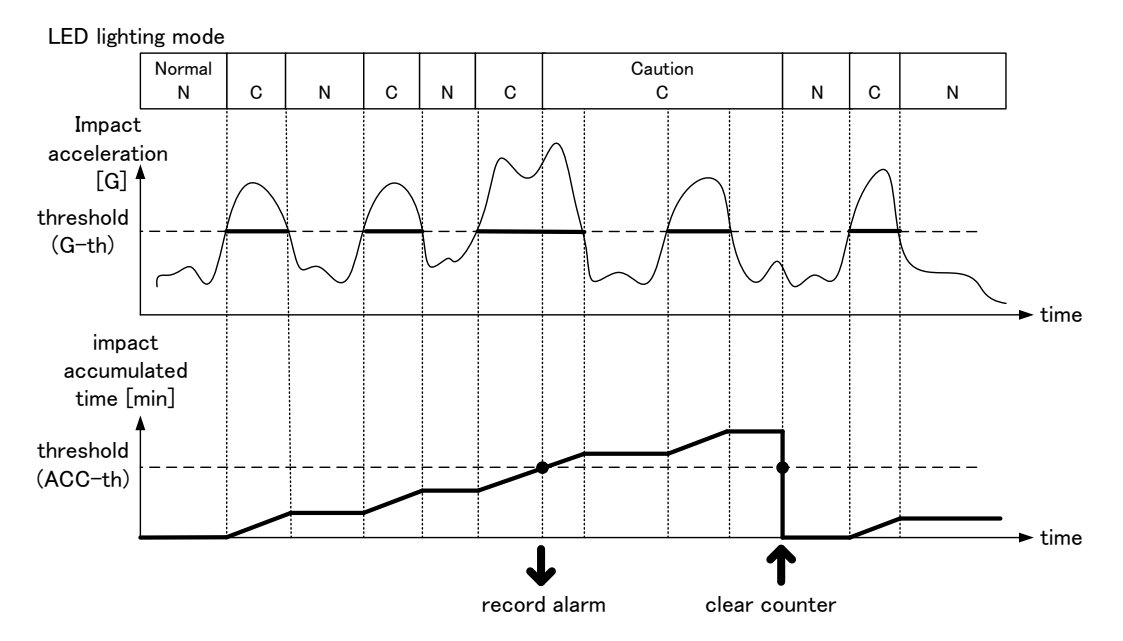

### **E.6.2 Alarm recording**

If the accumulative impact time exceeds the threshold, an IMPACT alarm will be occured and recorded in the Alarmpack.

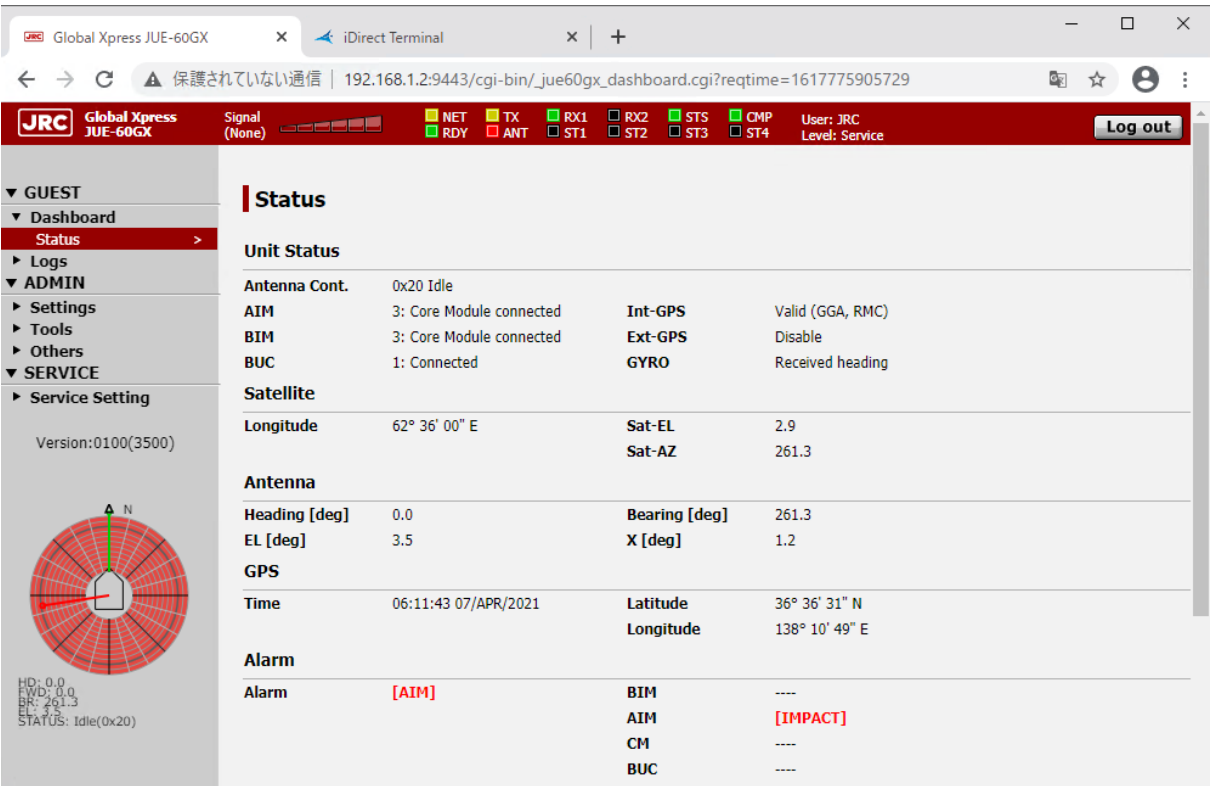

The accumulative impact time (unit: minutes) is displayed in Impact-Acc in the ALM-AIM area of [Logs]-[Alarmpack].

The transition value of the Impact-acc are recorded in alarmpack.csv, eventlog.csv, life\_time\_log.txt included in alarmpack.

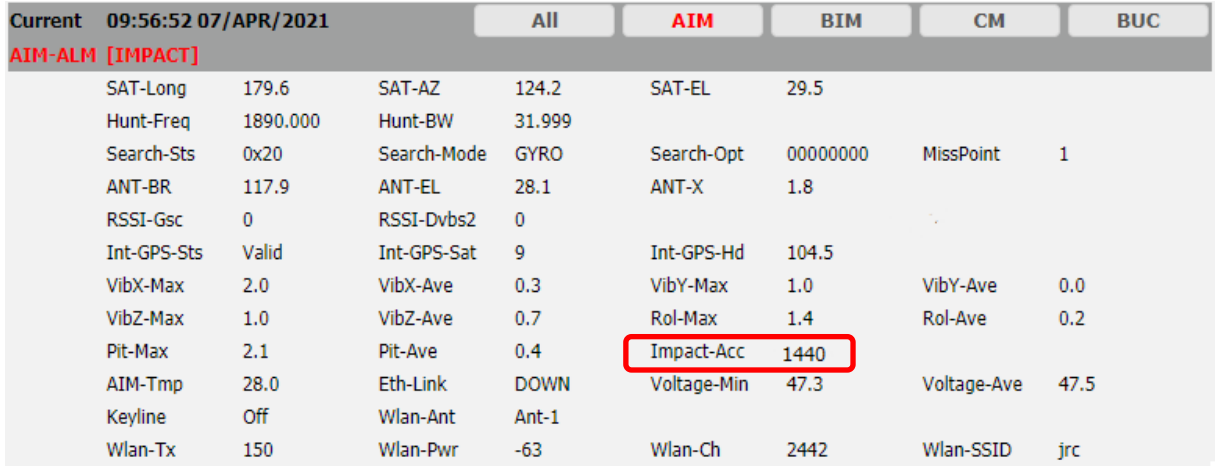

### **E.6.3 Disable LED indication**

Select [Settings] – [Terminal] in the navigation area.

Change the [Impact Indication] pull-down menu in Terminal Setting from [On] to [Off]. After setting, save/apply the setting by clicking on the [Set] button.

### Terminal

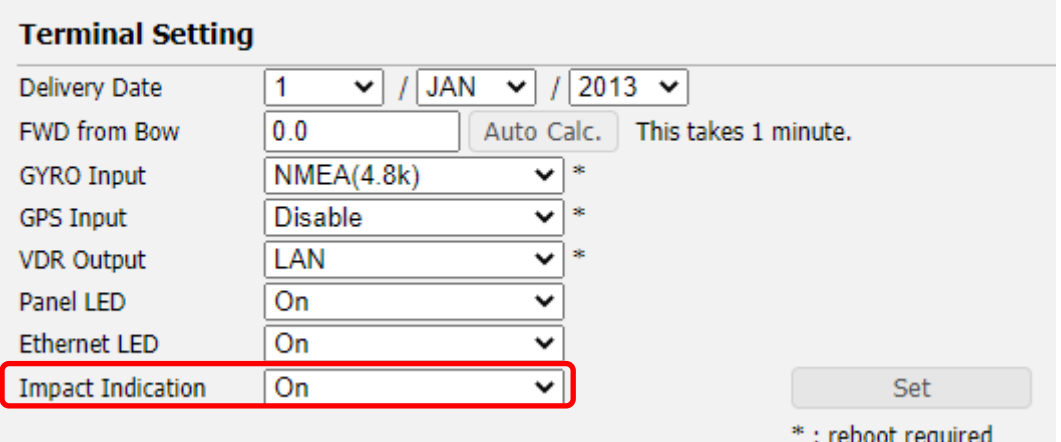

### **E.6.4 Clear Impact alarm**

Select [Settings] – [Terminal] in the navigation area.

When press the [Clear] button on the Impact Accumulator, the counter returns to 0 and the alarm is cleared.

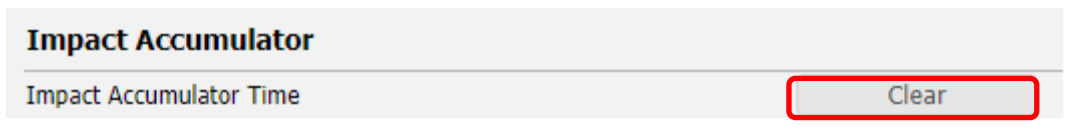

#### **Note**

- Generally, do not run the clear operation until the cause of the alarm is resolved.

# **E.7 Other problem**

Turn off the power to the BDE, and then turn it on to reboot the BDE.

# **Appendix F LED of BDE**

#### **NET LED**

Indicates the communication service availability. Off: The communication service is not available (CM power Off) Blink in green: The communication service is not available (processing acquisition) On in green: The communication service is available (acquisition completed) Blink in yellow: The communication service is not available (HUB syncing) On in yellow: The communication service is not available (searching satellite)

#### **STATUS LED**

Indicates the status of CM. Off: CM power off On in green: Normal On in red: Abnormal

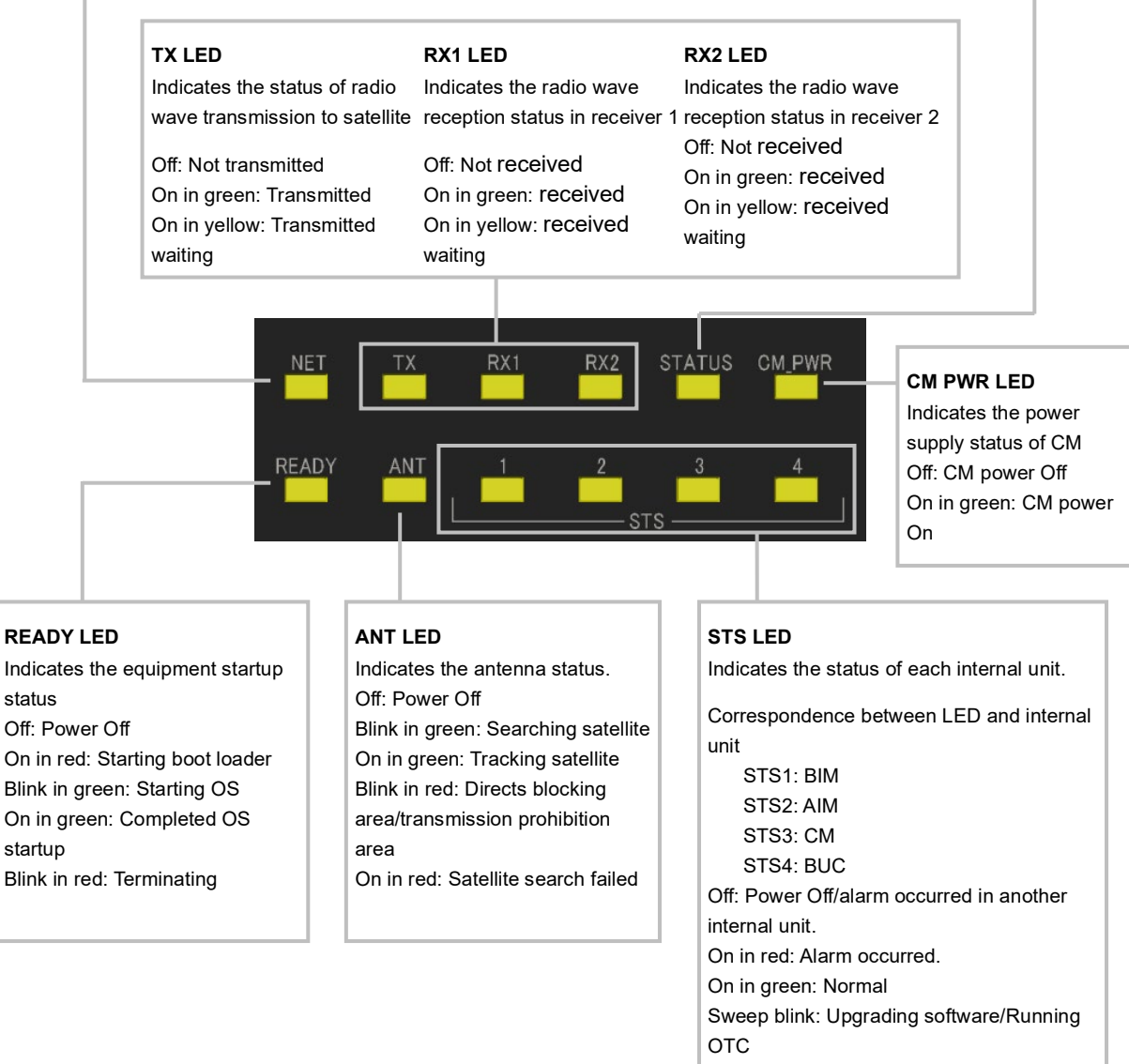

All blink: Completed upgrade software All red blink faster: ADE sensor detects a strong impact acceleration.

**APP F**

## **F.1 BDE LED display sequence and display at the occurrence of abnormality**

### **F.1.1 LED display sequence**

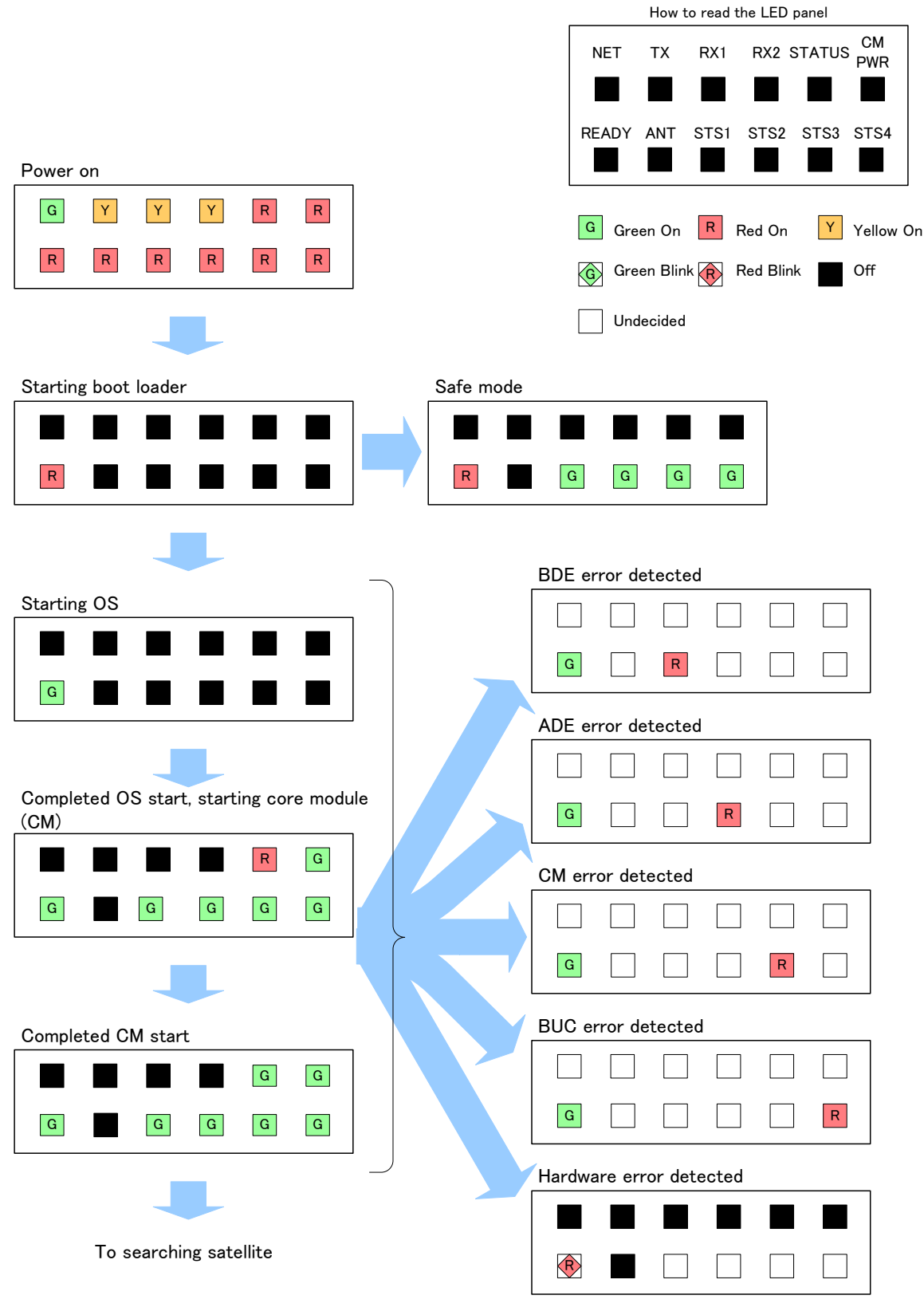

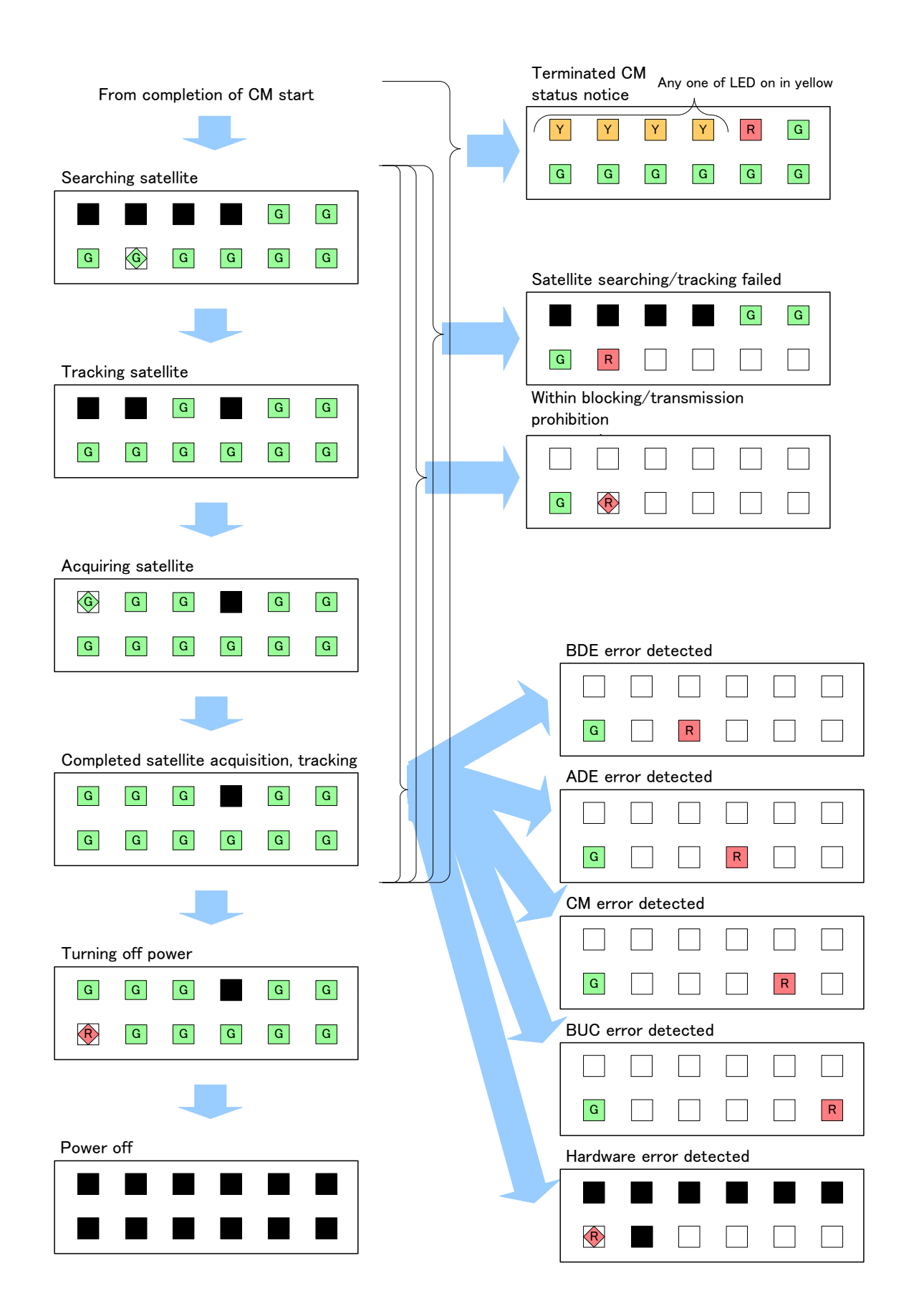

#### **APP F**

### **F.1.2 LED display sequence at software upgrading**

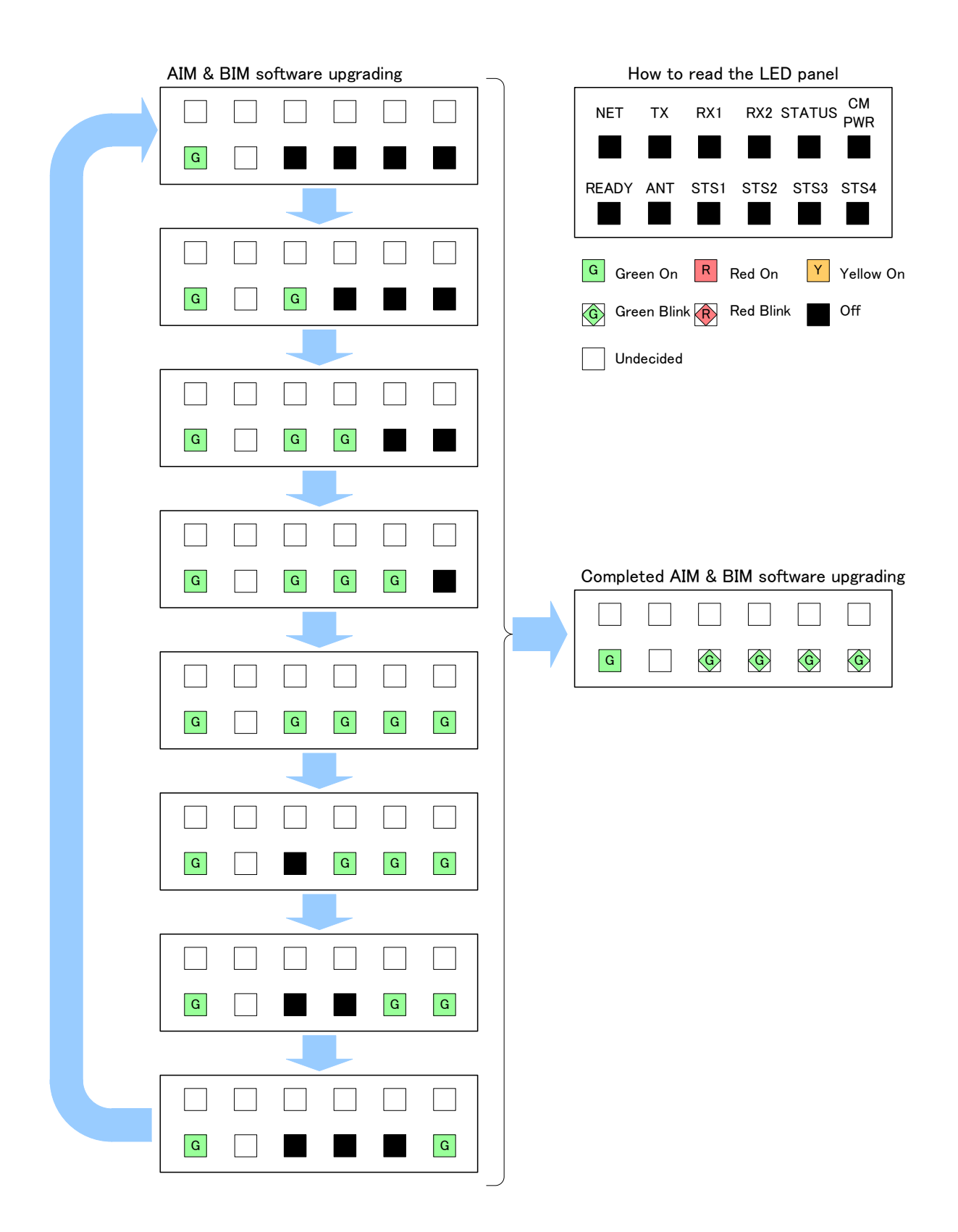

### **F.1.3 LED display sequence at vibration and impact**

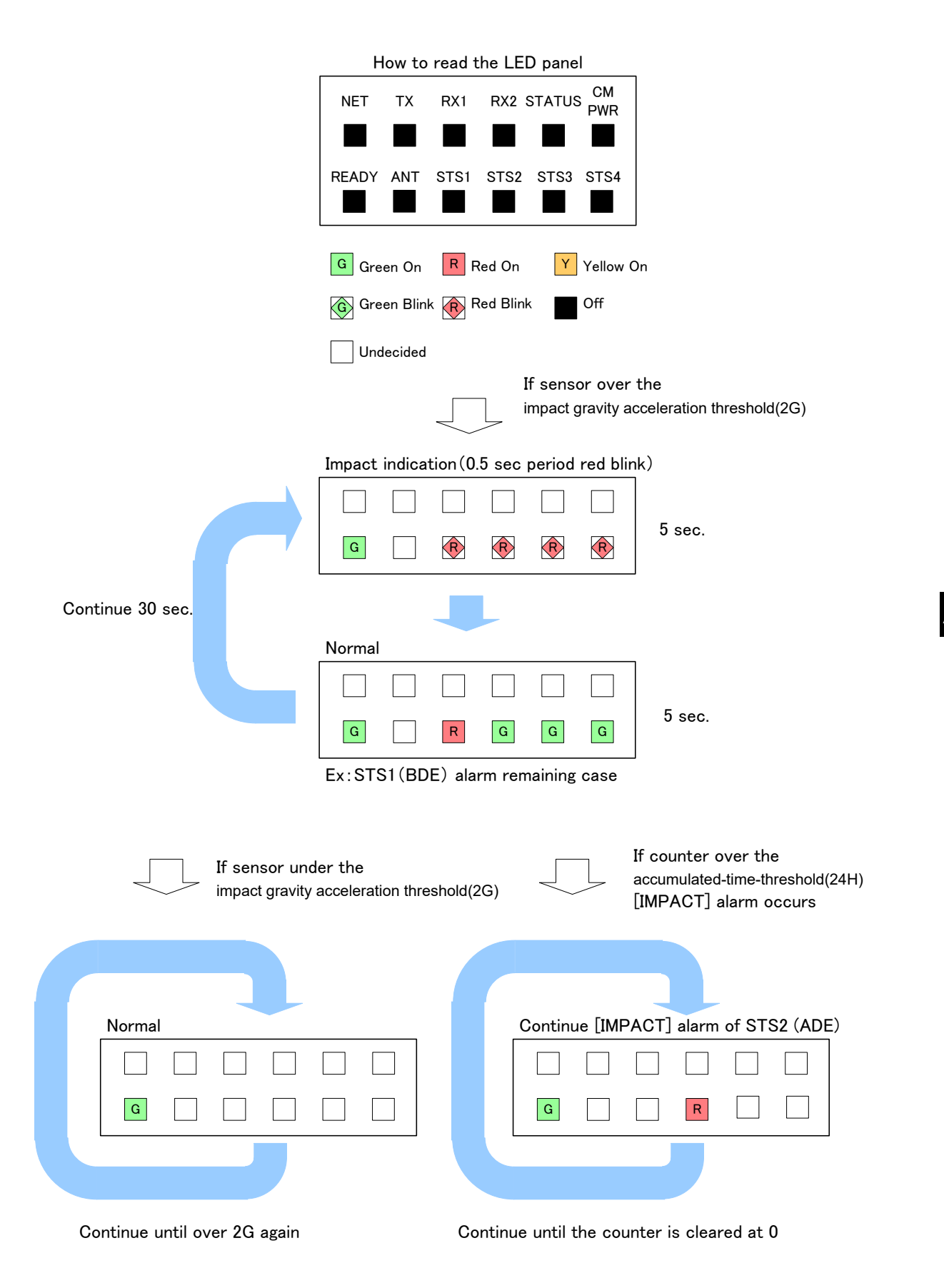

# **Appendix GAbbreviations and Glossary**

#### **A**

ADE (Above Deck Equipment) AIM (Antenna Interface Module) \* Antenna interface module used in GX system. One of the substrate compose ADE. ANT (Antenna) AOR (Atlantic Ocean Region) AZ (AZimuth)

#### **B**

BDE (Below Deck Equipment) BIM (Broadband Interface Module) \* Network interface module used in GX system. One of the substrate compose BDE. BPS (Bit Per Second) BOW \* The BOW correction is function to correct offset the angle error from the bow.

BR (BeaRing) BUC (Block Up Converterl)

#### **C**

COMM (Communication) CPU (Central Processing Unit) CM (Core Module) \* Modem circuit used in GX system. One of the substrate compose BDE.

#### **D**

DC (Direct Current)

#### **E**

EIRP (Effective Isotropically Radiated Power, a measure of transmitted power)

\* One of the indexes that indicate transmission performance. Parameter that is determined by converting the strength of radio waves that are radiated in all the directions of the space from the transmission antenna to the isotropic radiation source.

EL (ELevation)

EXT (External)

#### **F**

FBB (Fleet Broadband)

#### **G**

GPS (Global Positioning System)

#### **APP G**

GX (Global Xpress)

\* The 5th generation satellite communications system operated by Inmarsat.

#### **H**

HD (HeaDing) HPA (High Power Amplifier)

#### **I**

INFO (Information) INMARSAT (International Maritime Satellite Organization) IOR (Indian Ocean Region)

#### **L**

LAN (Local Area Network) LED (Light Emitting Diode) LNB (Low Noise Block converter)

#### **M**

MAC address (Media Access Control Address) MES (Mobile Earth Station)

#### **N**

NMEA (National Marine Electronics Association) NOC (Network Operation Center)

NSD (Network Service Devise)

\* Router device of GX and FB network.

#### **O**

Ocean region

\* Ocean region that is covered by the INMARSAT satellite that allows MES (mobile earth station) to send and receive messages

OBC (Operational Backup Center)

OSC (Oscillator)

#### **P**

Packet

\* Unit of data for transmitting communication data by dividing data into a certain size by attaching an address. By transmitting data by dividing into packets, the line can be used efficiently.

#### PC (Personal Computer)

POP (Post Office Protocol)

\* Application-layer Internet standard protocol used by local e-mail clients to retrieve e-mail from a remote server over a TCP/IP connection

#### POR (Pacific Ocean Region)

Protocol

\* Set of mutually determined conventions for communication performed by computers via the network PWR (Power)

#### **R**

RAM (Random Access Memory)

\* Electronic parts for temporarily saving data. RAM is used by connecting to CPU (Central Processing Unit) and data can be read from and written to RAM. Data is cleared when the power is turned off.

ROM (Read Only Memory)

RMS (Remote Maintenance System)

\* JRC's original onboard equipment performance and functionality monitoring system using VDR as a server.

RSSI (Received Signal Strength Indicator)

RX (Receive/Receiver)

#### **S**

SAS (Satellite Access Station) SCC (Satellite Control Center) SCM (Standard Core Module) \* Modem circuit used in GX system. One of the substrate compose BDE. STS (Status)

#### **T**

TCP (Transmission Control Protocol) TX (Transmit/ Transmitter)

#### **U**

UTC (Universal Coordinated Time)

#### **V**

VoIP (Voice over Internet Protocol) VDR (Voyage Data Recorder)

#### **APP G**
# **Appendix H JRC Network**

If your JUE-60GX has problems in operation, please contact the dealer you purchased it from. For assistance in finding a Service Center, please access one of the following web sites.

#### **JRC web site**

JRC Japan http://www.jrc.co.jp JRC Amsterdam http://jrc.am/ JRC Seattle http://jrc.am/

**APP H**

## **Appendix I Hazardous substances of**

## **Electrical and electronic Products**

名称(Name): INMARSAT Global Xpress GX Mobile Earth Station

JRC Japan Radio Co., Ltd.

## 电器电子产品有害物资申明

#### **Declaration on hazardous substances**

of Electrical and electronic Products Japan Radio Company Limited

### 有害物质的名称及含量

(Names & Content of hazardous substances)

形式名(Type): JUE-60GX 有害物质 (Hazardous Substances) 部件名称 (Part name) 铅 汞 镉 六价铬 多溴联苯 多溴二苯醚  $(Pb)$  $(Hg)$  $(Cd)$  $(Cr(VI))$  $(PBB)$ (PBDE) 室外装置  $\Omega$  $\Omega$  $\Omega$  $\Omega$  $\Omega$  $\Omega$ (Above Deck Equipment) 室内装置  $\bigcirc$  $\Omega$  $\bigcirc$  $\bigcirc$  $\bigcirc$  $\Omega$ (Below Deck Equipment) 外部设备(Peripherals)  $\Omega$  $\Omega$  $\Omega$  $\circ$  $\circ$  $\circ$ ·电线类(Cables) •手册(Documennts)

**APP I**

本表格依据SJ/T 11364 的规定编制。

(This table is prepared in accordance with the provisions of SJ/T 11364.)

O: 表示该有害物质在该部件所有均质材料中的含量均在GB/T 26572 标准规定的限量要求以下。

(Indicates that this hazardous substance contained in all of the homogeneous materials for this part is below the requirement in GB/T 26572.) ×: 表示该有害物质至少在该部件的某一均质材料中的含量超出GB/T 26572 标准规定的限量要求。

(Indicates that this hazardous substance contained in at least one of the homogeneous materials used for this part is above the limit requirement in GB/T 26572.)

RE:中华人民共和国电器电子产品有害物质限制使用管理办法<br>Measures for the Administration of the Restricted Use of the Hazardous Substances Contained in Electrical and Electronic Products of the People's Republic of China

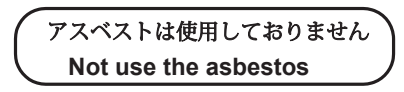

*For further information,contact:*

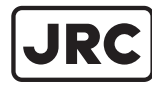

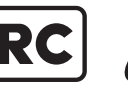

Japan Radio Co., Ltd.

Since  $1915$ 

ISO 9001, ISO 14001 Certified URL Head office : http://www.jrc.co.jp/eng/ Marine Service Department 1-7-32 Tatsumi, Koto-ku, Tokyo 135-0053, Japan e-mail : tmsc@jrc.co.jp : +81-50-3786-9201 One -call